# Samsung GALAXY Tab3Lite

# **ANDROID TABLET**

# **User Manual**

**Please read this manual before operating your device and keep it for future reference.**

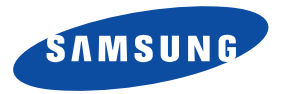

**Warning!** This product contains chemicals known to the State of California to cause cancer and reproductive toxicity.

# Intellectual Property

All Intellectual Property, as defined below, owned by or which is otherwise the property of Samsung or its respective suppliers relating to the SAMSUNG Galaxy Tab, including but not limited to, accessories, parts, or software relating there to (the "Galaxy Tab System"), is proprietary to Samsung and protected under federal laws, state laws, and international treaty provisions. Intellectual Property includes, but is not limited to, inventions (patentable or unpatentable), patents, trade secrets, copyrights, software, computer programs, and related documentation and other works of authorship. You may not infringe or otherwise violate the rights secured by the Intellectual Property. Moreover, you agree that you will not (and will not attempt to) modify, prepare derivative works of, reverse engineer, decompile, disassemble, or otherwise attempt to create source code from the software. No title to or ownership in the Intellectual Property is transferred to you. All applicable rights of the Intellectual Property shall remain with SAMSUNG and its suppliers.

#### *Open Source Software*

Some software components of this product incorporate source code covered under GNU General Public License (GPL), GNU Lesser General Public License (LGPL), OpenSSL License, BSD License and other open source licenses. To obtain the source code covered under the open source licenses, please visit:

<http://opensource.samsung.com>.

SM-T110\_English\_UM\_NA7\_TN\_020714\_F2 Download from Www.Somanuals.com. All Manuals Search And Download.

## Disclaimer of Warranties; Exclusion of Liability

EXCEPT AS SET FORTH IN THE EXPRESS WARRANTY CONTAINED ON THE WARRANTY PAGE ENCLOSED WITH THE PRODUCT, THE PURCHASER TAKES THE PRODUCT "AS IS", AND SAMSUNG MAKES NO EXPRESS OR IMPLIED WARRANTY OF ANY KIND WHATSOEVER WITH RESPECT TO THE PRODUCT, INCLUDING BUT NOT LIMITED TO THE MERCHANTABILITY OF THE PRODUCT OR ITS FITNESS FOR ANY PARTICULAR PURPOSE OR USE; THE DESIGN, CONDITION OR QUALITY OF THE PRODUCT; THE PERFORMANCE OF THE PRODUCT; THE WORKMANSHIP OF THE PRODUCT OR THE COMPONENTS CONTAINED THEREIN; OR COMPLIANCE OF THE PRODUCT WITH THE REQUIREMENTS OF ANY LAW, RULE, SPECIFICATION OR CONTRACT PERTAINING THERETO. NOTHING CONTAINED IN THE INSTRUCTION MANUAL SHALL BE CONSTRUED TO CREATE AN EXPRESS OR IMPLIED WARRANTY OF ANY KIND WHATSOEVER WITH RESPECT TO THE PRODUCT. IN ADDITION, SAMSUNG SHALL NOT BE LIABLE FOR ANY DAMAGES OF ANY KIND RESULTING FROM THE PURCHASE OR USE OF THE PRODUCT OR ARISING FROM THE BREACH OF THE EXPRESS WARRANTY, INCLUDING INCIDENTAL, SPECIAL OR CONSEQUENTIAL DAMAGES, OR LOSS OF ANTICIPATED PROFITS OR BENEFITS.

#### **Modification of Software**

SAMSUNG IS NOT LIABLE FOR PERFORMANCE ISSUES OR INCOMPATIBILITIES CAUSED BY YOUR EDITING OF REGISTRY SETTINGS, OR YOUR MODIFICATION OF OPERATING SYSTEM SOFTWARE.

USING CUSTOM OPERATING SYSTEM SOFTWARE MAY CAUSE YOUR DEVICE AND APPLICATIONS TO WORK IMPROPERLY. YOUR CARRIER MAY NOT PERMIT USERS TO DOWNLOAD CERTAIN SOFTWARE, SUCH AS CUSTOM OS.

# Samsung Electronics America (SEA), Inc

**Address:** 85 Challenger Road Ridgefield Park, New Jersey 07660

**Toll Free Telephone:** 1-800-SAMSUNG

**Internet Address:** <http://www.samsung.com>

©2014 Samsung Electronics America, Inc. All rights reserved.

Do you have questions about your Samsung Mobile Device?

For 24 hour information and assistance, we offer a new FAQ/ARS System (Automated Response System) at:

[www.samsung.com/us/support](http://www.samsung.com/us/support/)

The actual available capacity of the internal memory is less than the specified capacity because the operating system and default applications occupy part of the memory. The available capacity may change when you upgrade the device.

Nuance<sup>®</sup>, VSuite™, T9<sup>®</sup> Text Input, and the Nuance logo are trademarks or registered trademarks of Nuance Communications, Inc., or its affiliates in the United States and/or other countries.

ACCESS<sup>®</sup> and NetFront™ are trademarks or registered trademarks of ACCESS Co., Ltd. in Japan and other countries.

The Bluetooth<sup>®</sup> word mark, figure mark (stylized "B Design"), and combination mark (Bluetooth word mark and "B Design") are registered trademarks and are wholly owned by the Bluetooth SIG.

microSD™ and the microSD logo are Trademarks of the SD Card Association.

Openwave® is a registered Trademark of Openwave, Inc.

Google, the Google logo, Android, the Android logo, Google Play, Gmail, Google Mail, Google Maps, Google Music, Hangouts, Picasa, YouTube and other marks are trademarks of Google Inc.

Wi-Fi is a registered trademark of the Wireless Fidelity Alliance, Inc.

Swype and the Swype logos are trademarks of Swype, Inc. © 2010 Swype, Inc. All rights reserved.

# Table of Contents

1

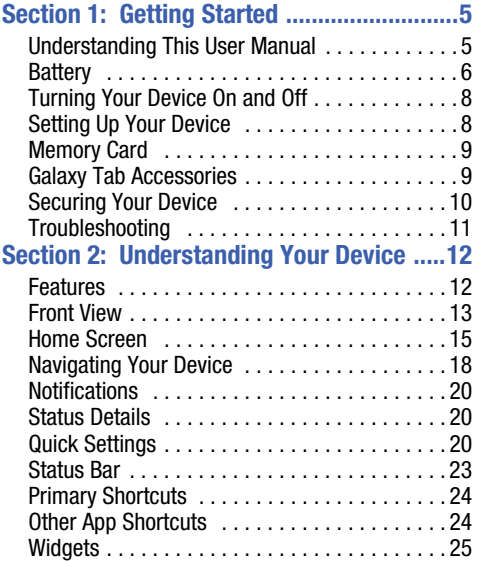

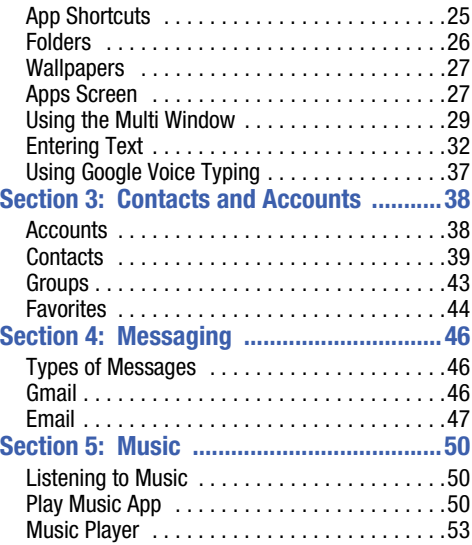

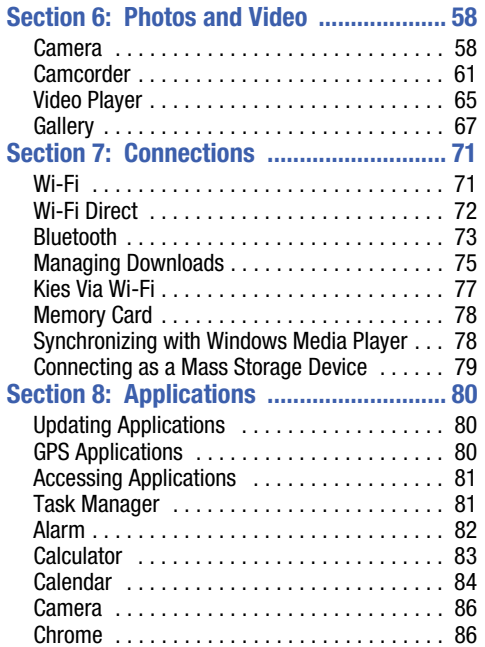

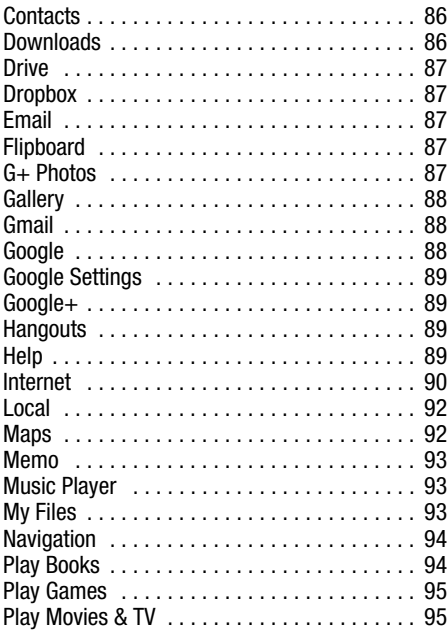

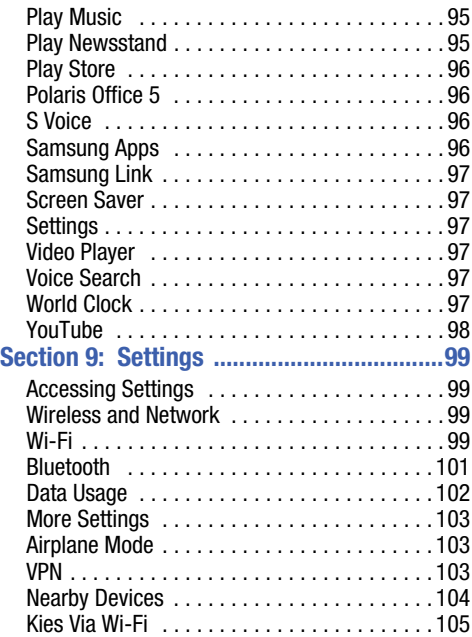

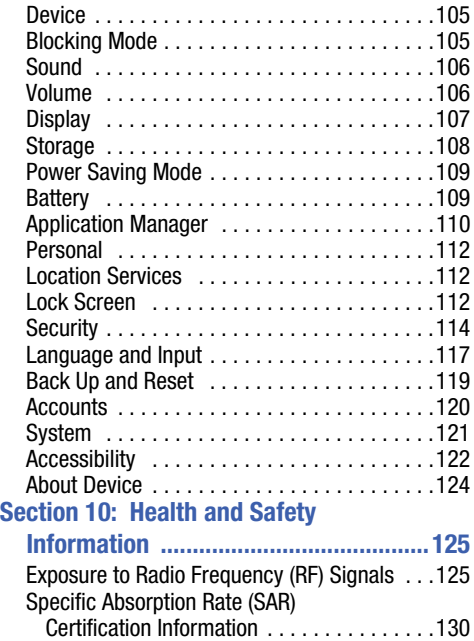

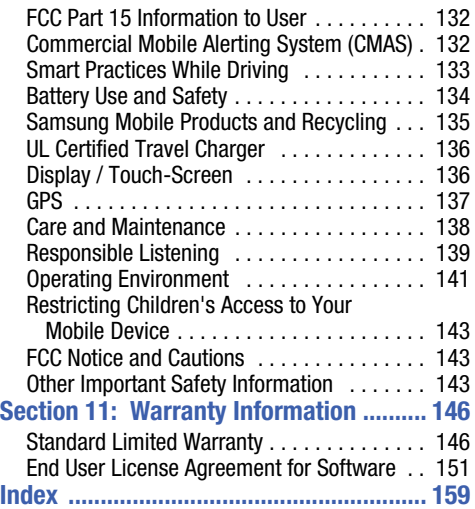

<span id="page-9-0"></span>This section helps you to quickly start using your device.

# <span id="page-9-1"></span>Understanding This User Manual

The sections of this manual generally follow the features of your device. A robust index for features begins on [page 159.](#page-163-1)

Also included is important safety information, beginning on [page 125](#page-129-2), that you should know before using your device.

This manual gives navigation instructions according to the default display settings. If you select other settings, navigation steps may be different.

Unless otherwise specified, all instructions in this manual assume that you are starting from a Home screen. To get to a Home screen, you may need to unlock the device. [For more](#page-14-0)  information, refer to *["Securing Your Device"](#page-14-0)* on page 10.

**Note:** Instructions in this manual are based on default settings and may vary from your device depending on the software version on your device and any changes to the device's settings.

**Note:** Unless stated otherwise, instructions in this user manual start with the device unlocked, at the Home screen.

All screen images in this manual are simulated. Actual displays may vary depending on the software version of your device and any changes to the device's settings.

#### *Special Text*

In this manual, some text is set apart from the rest. This special text is intended to point out important information, share quick methods for activating features, define terms, and more. The definitions for these methods are as follows:

- **Notes**: Presents alternative options for the current feature, menu, or sub-menu.
- **Tips**: Provides quick or innovative methods or useful shortcuts.
- **Important**: Points out important information about the current feature that could affect performance.
- **Warning**: Brings important information to your attention that can help to prevent loss of data or functionality or damage to your device.

#### *Text Conventions*

This manual provides condensed information about how to use your device. To make this possible, the following text conventions are used to represent often-used steps:

**→** Arrows are used to represent the sequence of selecting successive options in longer, or repetitive, procedures. *For example:*

From a Home screen, touch **Apps** ➔ **Settings** ➔ **Display** ➔ **Screen timeout**.

# <span id="page-10-0"></span>**Battery**

Your device is powered by a rechargeable, standard Li-Ion battery. A Wall/USB Charger (Charging Head and USB cable) are included with the device for charging the battery.

**Warning!** Use only approved charging devices. Approved accessories are designed to maximize battery life. Using other accessories may invalidate your warranty and may cause damage.

#### *Battery Indicator*

The Battery icon  $\Box$  in the Status Bar shows the battery power level. When battery power is 15% or less, your device prompts you to charge the battery. If you continue to operate the device without charging, the device powers off. For battery use information, see *["About Device"](#page-128-1)* on page 124.

**Tip:** Touch the Time field to display battery charge status.

#### *Charging the Battery*

Your device comes with a Wall/USB Charger (Outlet Connector, Charging Head, and USB cable) to charge your device from any standard AC power outlet.

**Note:** The battery comes partially charged. You must fully charge the battery before using your device for the first time.

After the first charge, you can use the device while charging.

**1.** Insert the USB cable into the Charging Head.

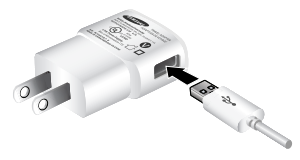

**2.** Insert the USB cable into the device's Charger/ Accessory Port.

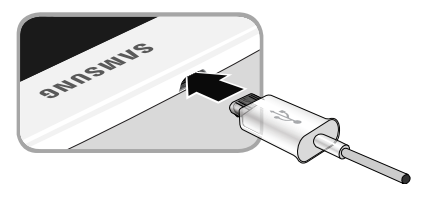

- **Warning!** While the device is charging, if the touch screen does not function due to an unstable power supply, unplug the USB power adapter from the power outlet or unplug the USB cable from the device.
	- **3.** Plug the Charging Head into a standard AC power outlet.
	- **4.** When charging is complete, unplug the Charging Head from the power outlet and remove the USB cable from the device.
- **Note:** You cannot charge the battery using the USB cable and your PC.

**Note:** If the battery is completely discharged, you cannot turn on the device, even with the USB power adapter connected. Allow a depleted battery to charge for a few minutes before you try to turn on the device.

# <span id="page-12-0"></span>Turning Your Device On and Off

#### *Turning Your Device On*

- Press and hold the **Power/Lock Key**.

[For more information, refer](#page-14-1)  to *["Unlocking the Device"](#page-14-1)* [on page 10.](#page-14-1)

**Note**: Your device's internal antenna is located along the top back of the device. Do not block the antenna; doing so may affect signal quality and may cause the device to operate at a higher power level than is necessary. [For more](#page-84-3)  [information, refer to](#page-84-3) *"GPS [Applications"](#page-84-3)* on page 80.

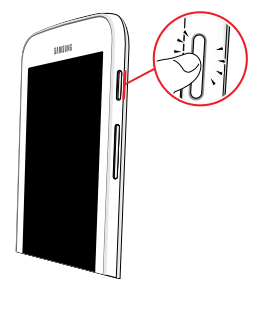

# <span id="page-12-1"></span>Setting Up Your Device

The first time you turn your device on, the Setup Wizard will guide you through the basics of setting up your device.

Follow the prompts to choose a default language, set up accounts, choose location services, and learn more about your device.

Touch **Skip** to skip some screens, or touch **Back** to re-display them. (Some screens may or may not display depending on the options you choose.)

**Note:** If your screen dims or turns off, press the **Power/Lock Key** to continue.

#### *Turning Your Device Off*

- **1.** Press and hold the **Power/Lock Key**.
- **2.** At the **Device options** prompt, touch **Power off**.
- **3.** At the **Power off** prompt, touch **OK**.

Getting Started 8

# <span id="page-13-0"></span>Memory Card

Your device supports removable microSD or microSDHC memory cards with maximum capacities of 32 GB (depending on the memory card manufacturer and type). Memory cards are used to store music, photos, videos, and other files.

## *Installing a Memory Card*

- **1.** Open the Memory Card Slot cover and turn to expose the slot.
- **2.** With the gold contacts facing down, carefully slide the memory card into the slot, pushing gently until it clicks into place.

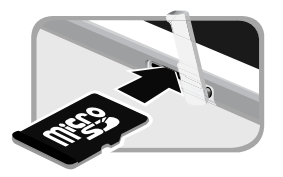

**3.** Replace the Memory Card Slot cover.

### *Removing a Memory Card*

- **Important!** To prevent damage to information stored on the memory card, unmount the card before removing it from the device.
	- **1.** From a Home screen, touch **EEE** Apps → **i**Settings ➔ **Storage**.
	- **2.** Under **SD card**, touch **Unmount SD card** and then touch **OK**.
	- **3.** Open the Memory Card Slot cover and turn to expose the slot.
	- **4.** Gently press down on the memory card, so that it pops out from the slot, and carefully pull the card out.
	- **5.** Replace the Memory Card Slot cover.

[For more information, refer to](#page-82-2) *"Memory Card"* on page 78.

# <span id="page-13-2"></span><span id="page-13-1"></span>Galaxy Tab Accessories

To find accessories for your Galaxy Tab:

- **1.** Go to [samsung.com/us/mobile/galaxy-tab-accessories.](http://www.samsung.com/us/mobile/galaxy-tab-accessories)
- **2.** Use your model number to find compatible accessories.

# <span id="page-14-0"></span>Securing Your Device

By default, the device locks automatically when the screen times out or you can lock it manually. You can unlock the device using one of the default Unlock screens or, for increased security, use a personal screen unlock pattern.

For more information about creating and enabling a Screen unlock, see *["Screen Lock"](#page-116-3)* on page 112.

For other settings related to securing your device, [see](#page-116-4)  *["Location Services"](#page-116-4)* on page 112.

**Note:** Unless stated otherwise, instructions in this User Manual start with the device unlocked, at the Home screen.

### *Locking the Device Manually*

- Press the **Power/Lock Key**.

### <span id="page-14-1"></span>*Unlocking the Device*

- **1.** Press the **Power/Lock Key**. The Lock screen displays.
- **2.** Swipe across the screen as shown.
	- The last screen you accessed displays.

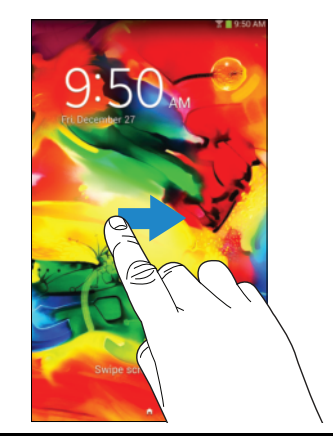

**Tip:** Touch one of the app shortcut icons and then swipe to launch that application.

**Note:** You can customize the Lock screen and set the type of Screen Unlock you want to use (Swipe, Pattern, PIN, or Password). [For more information, refer to](#page-116-3) *"Screen Lock"* [on page 112.](#page-116-3)

# <span id="page-15-0"></span>**Troubleshooting**

If your device has fatal errors, hangs up, or freezes, you may need to reset the device to regain functionality.

• If your device is frozen and unresponsive, press and hold the **Power/Lock Key** for 8 to 10 seconds.

# <span id="page-16-0"></span>Section 2: Understanding Your Device

This section outlines key features of your device and describes the screen and the icons that appear when the device is in use. It also shows how to navigate through the device.

# <span id="page-16-1"></span>Features

- 7.0-inch WSVGA (1024x600) LCD touch screen
- Android Version 4.2.2.
- Wi-Fi, 1.2 GHz dual-core processor
- Full HTML Web Browser
- Bluetooth 4.0 Wireless technology.
- Built-in Wi-Fi technology (802.11 b/g/n)
- megapixel camera and camcorder
- Full integration of Google applications (Gmail, YouTube, Google Maps, and Voice Search)
- Photo gallery that supports GIF, AGIF, JPEG, PNG, BMP, and WBMP formats
- Messaging Features:
- Gmail
- Email (corporate and personal)
- Hangouts (Instant Messaging and Video Chat)
- HD Video Player (1080p)
	- Codec: MPEG4, H.264, H.263
	- Format: AVI, MP4, 3GP, MKV, WMV, ASF, FLV
- Music player that supports MP3, AAC/AAC+/EAAC+, WMA, FLAC, AMR-NB/WB, WAV
- Support for microSD and microSDHC memory cards
- Preloaded applications such as Samsung Link, Google Play Books, Google Play Store, and Polaris Office.

**Warning!** This device does not support some USB storage media devices. [For more information, refer to](#page-13-2)  *["Galaxy Tab Accessories"](#page-13-2)* on page 9.

# <span id="page-17-0"></span>Front View

The following items can be found on the front of your device as illustrated.

- **1. Display Screen**: The orientation of the display screen rotates with the tablet as you turn it. You can turn this feature on and off. [For more information, refer to](#page-126-1)  *"System"* [on page 122.](#page-126-1)
- **2. Menu**: Display a list of options.
- **3. Home**: Display the central Home screen. Touch and hold to display recent apps that have been accessed.
- **4. Back**: Return to the previous screen or option.

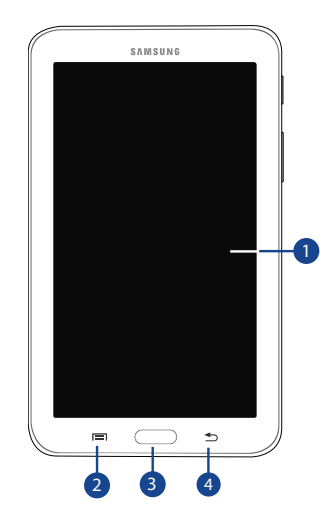

# Back View

- **1. Volume Key**: From a Home screen, press to adjust Master Volume. During music playback, press to adjust volume.
- **2. Power/Lock Key**: Press and hold to turn the device on or off. Press to lock the device or to wake the screen for unlocking.
- **3. 3.5mm Headset Jack**: Plug in for headphones.
- **4. Charger/Accessory Port**: Plug in a USB cable for charging or to sync music and files.
- **5. Camera Lens**: Used when taking photos or recording videos.
- **6. Memory Card Slot**: Install a memory card for storage of files.

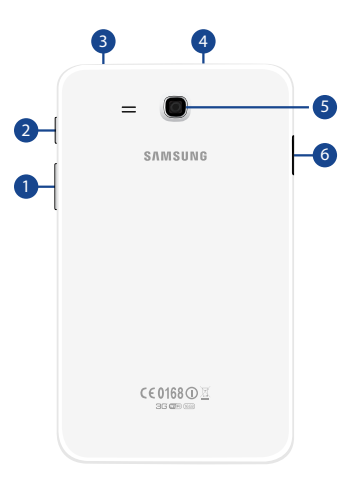

# <span id="page-19-0"></span>Home Screen

The Home screen is the starting point for using your device.

**Note:** Unless stated otherwise, instructions in this user manual start with the device unlocked, at the Home screen.

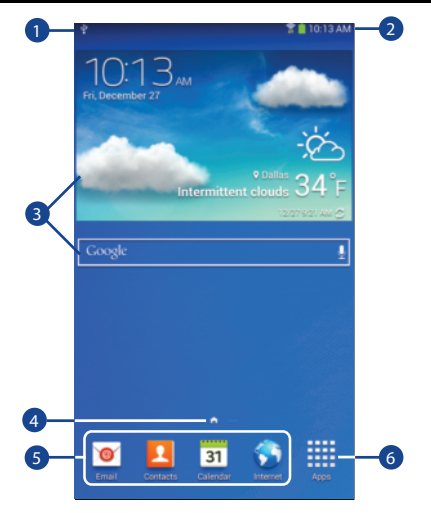

- **1. Status Bar**: The area along the top of the Home screen where you can find navigation buttons and icons that show notifications, battery power, and connection details.
- **2. Status Icons**: Indicate the status of your tablet. Touch the Time/Status Icons area to display the Status Details panel. [For more information, refer to](#page-27-0) *"Status Bar"* on [page 23.](#page-27-0)
- **3. Widgets**: Applications that run on the Home screen. Some widgets are found on the Home screen by default. [For more information, refer to](#page-29-0) *"Widgets"* on [page 25.](#page-29-0)
- **4. Current screen**: Indicates which Home screen is being displayed. [For more information, refer to](#page-20-0) *"Extended [Home Screen"](#page-20-0)* on page 16.
- **5. Primary Shortcuts**: Shortcuts to common features. These shortcuts are found on all Home screens by default. [For more information, refer to](#page-28-0) *"Primary Shortcuts"* [on page 24.](#page-28-0)
- **6. Apps**: Display the Apps screen.

#### <span id="page-20-0"></span>*Extended Home Screen*

The Home screen consists of the Home panel plus additional panels that extend beyond the display width to provide more space for adding shortcuts and widgets.

Slide your finger horizontally across the screen to scroll to the left or right side panels. As you scroll, the indicator at the top of the display shows your current position.

**Note:** The center panel displays when you touch **Home**.

#### *Customizing the Home Screens*

To customize the Home screens to suit your preferences:

- **1.** Navigate to one of the Home screen panels.
- **2.** Touch and hold on the screen until the **Home screen** pop-up displays.
- **3.** Touch **Set wallpaper** to change the Home screen wallpaper. [For more information, refer to](#page-31-0) *"Wallpapers"* [on page 27.](#page-31-0)
- **4.** Under **Add to Home screen** touch:
	- **Apps and widgets** to add app or widget shortcuts on the Home screen.
	- **Folder** to add a folder on a Home screen. [For more](#page-30-0)  [information, refer to](#page-30-0) *"Folders"* on page 26.
	- **Page** to add a Home screen.

#### *Display Settings*

You can customize display screen settings to your preferences. [For more information, refer to](#page-111-1) *"Display"* on [page 107.](#page-111-1)

#### Adding and Removing Home Screen Panels

Your device comes with seven Home screen panels. You can customize the Home screen by removing or adding panels.

**Note:** The panel in the center position displays when you touch **Home**.

- From a Home screen, pinch the screen from the left and right side to the center to display the editing screen.

**Tip:** Touch and hold on the screen until the **Home screen** popup displays. Under **Add to Home screen**, touch **Page** to add a Home screen.

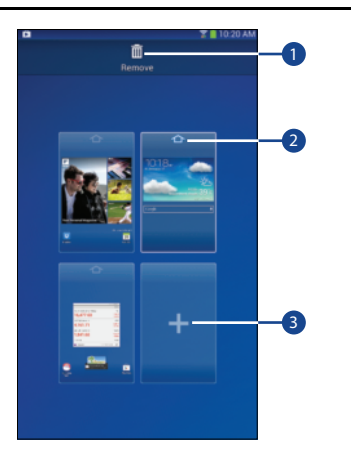

Use these controls to configure panels:

- **1. Remove**: Touch and drag a panel to the Trash Can to remove the panel from the Home screen.
- **2. Default Home Page**: Touch the Home icon on a panel to set it as the default home screen.
- **3. Add**: Touch to add a new panel, up to a total of seven. This option is available when less than seven panels have been added.

#### **To rearrange the order of panels:**

-Touch and drag a panel to a new location.

#### **To return to the Home screen:**

-Touch **Back**.

# <span id="page-22-0"></span>Navigating Your Device

Use command buttons and the touch screen to navigate.

## *Command Buttons*

#### Back

• Touch **Back** to return to the previous screen, option, or step.

#### Home

- Touch **Home** to display the center Home screen.
- Touch and hold to open a list of thumbnail images of apps you have worked with recently. Touch an App to open it.
- $\bullet$  Touch  $\bullet$  to display the Task Manager.
- To launch Google Search, touch  $\boxed{8}$ .
- Touch  $\overline{\mathbf{B}}$  to clear all thumbnail images.

#### Context-Sensitive Menus

Context-sensitive menus offer options for features or screens. To access context-sensitive menus:

- Touch **Menu** to display a list of options.
- Touch an option in the list.

## *Screen Capture*

-Touch and hold the **Power/Lock Key** and **Alleman** to capture and save an image of the current screen.

**Note:** A copy of the screenshot is automatically saved to the clipboard.

#### **To view the screen shots:**

- **1.** From a Home screen, touch  $\frac{1}{2}$  Apps  $\rightarrow$  **My Files**.
- **2.** Touch **Device storage**  $\rightarrow$  **emulated**  $\rightarrow$  0  $\rightarrow$  **Pictures**  $\rightarrow$ **Screenshots**.
- **3.** Touch a screen capture file to display it.

## *Application Bar*

The Application Bar is the area along the top of various application screens. It usually contains the Search and Menu icons, as well as other icons that are used to display options and settings.

### *Screen Navigation*

#### Touch

Touch items to select or launch them. For example:

- Touch the on-screen keyboard to enter characters or text.
- Touch a menu item to select it.
- Touch an application's icon to launch the application.

#### Touch and Hold

Activate on-screen items. For example:

- Touch and hold a widget on the Home screen to move it.
- Touch and hold on a field to display a pop-up menu of options.

#### Swipe, Flick, or Slide

Swipe, flick, or slide your finger vertically or horizontally across the screen. For example:

- Unlocking the screen.
- Scrolling the Home screens or a menu.

#### Pinch

Use two fingers, such as your index finger and thumb, to make an inward pinch motion on the screen, as if you are picking something up, or an outward motion by spreading your fingers out.

#### **For example:**

- Pinch a photo in Gallery to zoom in.
- Pinch a web page to zoom in or out.

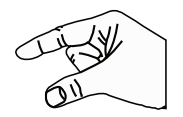

## <span id="page-24-0"></span>**Notifications**

When you receive a notification, the Notification icon displays in the System Bar, to the left of the Time. Notifications indicate the arrival of Gmail, Email, alarms, and more.

# <span id="page-24-1"></span>Status Details

To display the current date and time, battery status, and Wi-Fi connectivity status, open Status Details.

- **1.** Touch the top of the screen and swipe downward. The Status Details screen displays. If you have any current notifications, their summaries are listed below the Notifications title.
- **2.** Touch a notification summary to respond to it.
- **3.** Touch **Home**, **Back**, or swipe up to close the Status Details screen.

# <span id="page-24-2"></span>Quick Settings

To view and control the most common settings for your tablet, as well as accessing the complete Settings application, open the Quick Settings panel.

**1.** Touch the top of the screen and swipe downward.

The Quick Settings screen displays.

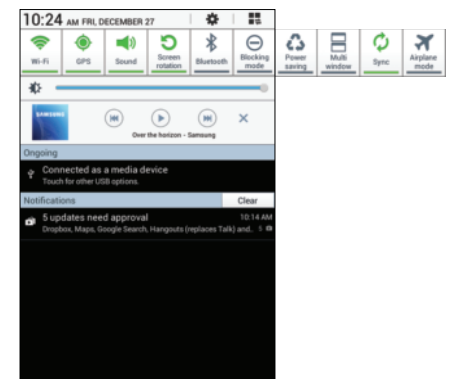

**Note:** This screen displays both Status Details and Quick Settings and is referred to by both names in this manual.

- **2.** The Quick Settings are:
	- **Wi-Fi**: Touch to enable or disable Wi-Fi. [For more](#page-75-2)  [information, refer to](#page-75-2) *"Wi-Fi"* on page 71.
	- **GPS**: Touch to enable or disable Standalone GPS services. [For more information, refer to](#page-116-4) *"Location Services"* [on page 112.](#page-116-4)
	- **Sound / Mute**: Touch to enable or disable sound mode.
	- **Screen rotation**: When On the screen rotates automatically from landscape to portrait and vice versa. When Off the screen is fixed in the current mode, either portrait or landscape. [For more information, refer to](#page-126-1)  *"System"* [on page 122.](#page-126-1)
	- **Bluetooth**: Touch to enable or disable Bluetooth. [For](#page-77-1)  [more information, refer to](#page-77-1) *"Bluetooth"* on page 73.
	- **Blocking mode**: When enabled, notifications for selected features will be disabled.

Sweep the pop-up to the left to see additional settings:

**• Power saving**: When enabled, your device automatically analyzes the screen and adjusts the brightness to conserve battery power. [For more information, refer to](#page-113-2)  *["Power Saving Mode"](#page-113-2)* on page 109.

- **Multi window**: Enable the Multi window feature.
- **Sync**: Synchronizes your device with the network. Synchronizes contacts, email, time, and a variety of accounts.
- **Airplane mode**: Disable messaging mobile data features and other connectivity features, such as Wi-Fi and Bluetooth. [For more information, refer to](#page-107-3) *"Airplane Mode"* [on page 103.](#page-107-3)
- **3.** Touch **Settings** to open the Settings application. For [more information, refer to](#page-103-4) *"Settings"* on page 99.
- **4.** Touch the **Brightness** slider and drag it to set the display brightness. [For more information, refer to](#page-111-2) *"Brightness"* [on page 107.](#page-111-2)
- **5. Notifications** displays system notifications. Touch a notification entry to display the details. Touch **Clear** to remove Notification Icons from the System Bar. [For more information, refer to](#page-24-0) *"Notifications"* on [page 20.](#page-24-0)
- **6.** Touch **Home**, **Back**, or swipe up to close the Status Details screen.

Notifications display in the System Bar and, in some cases, under the Notifications heading in the Quick Settings to alert you to activity on the tablet such as new messages, application downloads, software updates, and more.

The following table lists those icons.

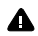

**System Alert**: Check under the Notifications heading in the Quick Settings for alerts.

- **Download**: An application or file is being  $\mathbf{L}$ downloaded or has been downloaded to the device.
- **Download Successful**: A recent application download Ĥ or update completed successfully.
- **New Email Message**: You have new email. Touch  $\geq$ Reply to view and answer the email.
- **New Gmail Message**: You have new Gmail. Touch the  $\blacksquare$ icon for additional information.
	- **Music player**: Music is playing. Display the Status Details to see the song title and music player controls. [For more information, refer to](#page-57-1) *"Music Player"* [on page 53.](#page-57-1)
- **Music App**: A song is playing in the Music app. ଋ Touch the Music icon or touch the Status Details to see the song title and music player controls. [For](#page-54-3)  [more information, refer to](#page-54-3) *"Play Music App"* on [page 50.](#page-54-3)
- **GPS Active**: Displays when GPS is active.
- **Software update**: There may be a software update □▲ available for this device. [For more information, refer](#page-128-2)  to *["Software Update"](#page-128-2)* on page 124.
- Ĥ
	- **Updates Available**: Updates to the applications you have downloaded are available.
- **Choose input method**: When the keyboard is being displayed, open the Quick Settings screen to display a menu of quick keyboard settings. [For more](#page-37-0)  information, refer to *["Text Input Methods"](#page-37-0)* on [page 33.](#page-37-0)
- **Wi-Fi Direct**: Displays when Wi-Fi Direct is active  $\hat{=}$ and your tablet is connected to another device. [For](#page-76-1)  [more information, refer to](#page-76-1) *"Wi-Fi Direct"* on [page 72.](#page-76-1)

Understanding Your Device 22 Download from Www.Somanuals.com. All Manuals Search And Download.

- **Screenshot Captured**: A screenshot has been  $\blacksquare$ captured.
- **Nearby Devices**: The Nearby devices setting is ው enabled. [For more information, refer to](#page-108-1) *"Nearby Devices"* [on page 104.](#page-108-1)
- **Blocking Mode**: Notifications for selected features ⊖ are disabled. [For more information, refer to](#page-109-3)  *["Blocking Mode"](#page-109-3)* on page 105.
- **Event**: This is a notification for one or more events.  $\blacksquare$ [For more information, refer to](#page-89-0) *"Creating an Event or Task"* [on page 85.](#page-89-0)
- **Navigation Active**: The Navigation App is active. A
- **USB Connected**: Device is connected to a computer ψ using a USB cable.

# <span id="page-27-0"></span>Status Bar

The Status Bar is part of the System Bar and displays icons to show battery power, and other details.

- **Battery Level**: Shown fully charged.
- **Charging Indicator**: Battery is charging.
- **Device Power Critical**: Battery has only three percent n power remaining. At about 15 percent power remaining, a pop-up is displayed to remind you to charge immediately.
- **USB Connection Indicator**: The device is connected  $\overline{\mathbf{x}}$ to a computer using a USB cable, but it is not charging. The battery is only charged while connected to a computer, if the device is turned off. When the device is off, press the Power/Lock key to see the battery charging indicator.
- **Battery Fully Charged**: When the battery is fully **Inner** charged, this indicator is displayed.
- **Airplane Mode**: Indicates that the Airplane Mode is  $\blacktriangleright$ active, which allows you to use many of your device's features, but it cannot access online information or applications.
- **Bluetooth Active**: Bluetooth is turned on. [For more](#page-77-1)   $\ast$ [information, refer to](#page-77-1) *"Bluetooth"* on page 73.
- ⊜ **Wi-Fi Active**: Wi-Fi is connected, active, and communicating with a Wireless Access Point (WAP).
- **Alarm Set**: Displays when you set an alarm to ring at  $\heartsuit$ a specified time. [For more information, refer to](#page-86-1)  *"Alarm"* [on page 82.](#page-86-1)

# <span id="page-28-0"></span>Primary Shortcuts

Primary Shortcuts display at the bottom of the Home screens.

**Tip:** The main Home screen is usually the center Home screen.

The default Primary Shortcuts are: Email, Contacts, Calendar, Internet, and Apps.

# <span id="page-28-1"></span>Other App Shortcuts

There are also other application shortcuts on the Home screens, such as Dropbox, Samsung Apps, and Play Store. For more information, refer to *["More Application Information"](#page-32-0)* [on page 28.](#page-32-0)

Application shortcuts can be added to any Home screen. [For](#page-29-1)  [more information, refer to](#page-29-1) *"App Shortcuts"* on page 25.

# <span id="page-29-0"></span>**Widgets**

When you first turn on your tablet, there are various widgets on the center Home screen. They can also appear on the Home screens to the left and right of the center Home screen.

Widgets are self-contained applications that you can place on the Home screens to access your favorite features.

[For more information, refer to](#page-84-4) *"Applications"* on page 80.

### *Adding Widgets to a Home Screen*

- **1.** Navigate to the Home screen on which you want to place the Widget and touch **HI Apps.**
- **2.** Touch the **Widgets** tab.

**Note:** Swipe across the screen horizontally to view all Widgets.

- **3.** Touch and hold the widget's icon until the Home screen displays, then slide your finger where you want to place the icon and release it.
- **Note:** There must be room on the screen where you want to place the widget, otherwise the widget will not add to the Home screen.

#### *Removing Widgets*

■ Touch and hold the Widget until the **III Remove** icon displays, then drag the widget to the **Remove** icon.

**Note:** This action does not actually delete the Widget, it just removes it from the current Home screen.

# <span id="page-29-1"></span>App Shortcuts

Use App Shortcuts for quick access to applications or features, such as Email or other applications.

- **1.** Navigate to the Home screen on which you want to place the App Shortcut.
- **2.** Touch **Apps**.
	- or –

Touch and hold on the screen until the **Home screen** options pop-up displays and then touch **Apps and widgets**.

**3.** Touch the **Apps** tab.

**4.** Touch and hold the application icon until the Home screen displays, then slide your finger where you want to place the icon and release it.

[For more information, refer to](#page-31-1) *"Apps Screen"* on [page 27.](#page-31-1)

**5.** Touch and hold the App Shortcut and then drag the application icon to reposition it on the Home screen.

# *Removing App Shortcuts*

■ Touch and hold the App Shortcut until **III** Remove displays, then drag the App Shortcut to the **Remove** icon.

# <span id="page-30-0"></span>Folders

Place Folders on a Home screen to organize items together.

# *Adding Folders*

#### **To create a folder on a Home page:**

- **1.** Navigate to the desired Home screen.
- **2.** Touch and hold on the screen until the **Home screen** pop-up displays and then touch **Folder**.
	- The Create folder pop-up displays.

**3.** Touch the **Unnamed folder** field, use the keyboard to enter a name for the folder, and touch **OK**.

# *Managing Folders*

#### **To rename a folder:**

- Touch the folder, touch the current name, and use the keyboard to enter a new name for the folder.

#### **To add an App shortcut to a folder:**

- **1.** Add the App shortcut to the Home screen that the folder is on.
- **2.** Touch and hold the App shortcut, drag it to the folder, and drop it.

#### **To remove an App shortcut from a folder:**

- **1.** Touch the folder to view the contents.
- **2.** Touch the App shortcut, drag it out of the folder, and drop it on the Home screen.

## *Removing a Folder*

**Touch and hold the folder until the <b>Remove** icon displays, then drag the folder to the **Remove** icon.

**Note:** Any App shortcuts in the folder are also removed.

Understanding Your Device 26 Download from Www.Somanuals.com. All Manuals Search And Download.

# <span id="page-31-0"></span>Wallpapers

You can choose a picture to display on the Home Screen, Lock screen, or on both the Home and Lock screens. Choose from preloaded wallpaper images or select a photo you have downloaded or taken with the Camera.

- **1.** From a Home screen, touch and hold on the screen. The **Home screen** options pop-up displays.
- **2.** Touch **Set wallpaper**.
- **3.** Touch **Home screen**, **Lock screen**, or **Home and lock screens**. The following options display:
	- **Gallery**: Access the Gallery to select a photo. Touch a photo to select it. Crop and resize the picture, if desired. Touch **Done** to save the picture as wallpaper. Touch **Cancel** to cancel.
	- **Live wallpapers**: Choose from pre-loaded animated wallpapers. Touch a wallpaper to see an example.
	- **Wallpapers**: Choose from pre-loaded wallpaper images. Touch an image to view it. Touch **Set wallpaper** to save it as wallpaper.

**Note:** Live wallpapers is not available for the Lock screen.

# <span id="page-31-1"></span>Apps Screen

The **Apps** screen displays all applications installed on your wireless device. Applications that you download and install from Google Play or from the web are also added to a Home screen.

#### **To arrange the Apps icons in alphabetical order:**

- **1.** From a Home screen, touch **HI Apps**.
- **2.** Touch  $\equiv$  **Menu**  $\rightarrow$  **View type.**
- **3.** Touch **Alphabetical grid**.

#### **To manually change the order of the icons on the Apps screen:**

- **1.** From a Home screen, touch **HI Apps**.
- **2.** Touch  $\equiv$  **Menu**  $\rightarrow$  **Edit**.
- **3.** Touch and hold an icon and drag it to a new position.
- **4.** Touch **Save** to save the changes.

You can place shortcuts to applications on the Home screen for quick access to the application. [For more information,](#page-29-1)  refer to *["App Shortcuts"](#page-29-1)* on page 25.

#### **To view your downloaded applications:**

- **1.** From a Home screen, touch **He Apps**.
- **2.** Touch **Downloads** to view downloaded apps.
- **3.** Touch an icon on the **Downloads applications** screen to launch the application.

 $-$  or  $-$ 

Add an App Shortcut to a Home screen by dragging the App icon onto the Home Screen. [For more information,](#page-29-1)  refer to *["App Shortcuts"](#page-29-1)* on page 25.

# *Application Information*

To view information about an App, such as the amount of storage it uses, force the App to stop, uninstall updates, and clear data:

- **1.** From a Home screen, touch **HIE Apps → io Settings** ➔ **Application manager**.
- **2.** Touch the **All** tab, scroll through the apps list, and touch the app to view details about the app.

# <span id="page-32-0"></span>*More Application Information*

[For more information, refer to](#page-84-4) *"Applications"* on page 80. In that section, each application that is available on the Applications screen is listed and described. If the application is also described in another section of this user manual, then a cross reference to that particular section is provided. Various widgets are also described.

# <span id="page-33-0"></span>Using the Multi Window

This feature allows you to run multiple applications on the current screen at the same time.

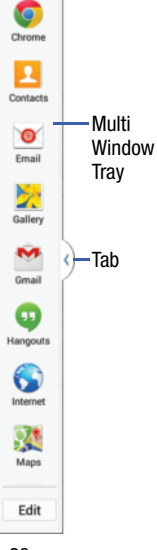

**Note:** Only applications found within the Multi window panel can be active atop another current application on the screen.

Apps not listed in the Multi window tray may not support the Multi window feature.

When launching applications that contain multimedia files (music/ video), audio from both files will be played simultaneously.

## *Activating and Deactivating Multi Window*

#### **To activate Multi window:**

- **1.** From a Home screen, tap **H** Apps → **i** Settings → **Display** ➔ **Multi window**.
- **2.** Press **Home** to return to the Home screen.
- **3.** Tap the Multi window **Tab** to open the Multi window tray showing all the available Multi window apps.

**Note:** Initially, the entire Multi window tray is briefly displayed, then minimized to only show the Tab.

#### **To deactivate Multi window:**

-Press and hold **Back**. This action hides the Multi window Tab from view.

**Note:** Once you have turned the Multi window option on, you only need to press and hold **Back** to re-activate the Multi window feature.

**Tip:** You can also activate/deactivate Multi window using Quick Settings. For more information, see *["Quick](#page-24-2)  Settings"* [on page 20](#page-24-2).

#### *Repositioning the Tab and Multi Window Tray*

The Tab can be moved up and down along the side of the Multi window tray. The Multi window tray can be relocated to either the left or right side of the screen.

#### **To move the tab:**

- **1.** Activate the Multi window feature.
- **2.** Touch and hold the **Tab**, then slowly drag it up or down along the edge of the Multi window tray to reposition it.

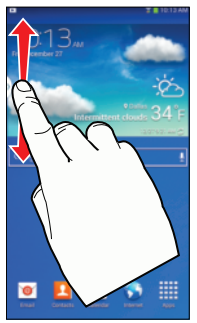

**Note:** This is a quick way to get the Tab out of the way if you can't get to a button or option behind it.

#### **To relocate the Multi window tray:**

- **1.** Activate the Multi window feature.
- **2.** Tap the Tab to display the Multi window tray.
- **3.** Touch and hold the **Tab**, then drag it toward the center of the screen to detach it (1). Then slowly drag it to its new location on either the left or right edge of the screen (2) and release.

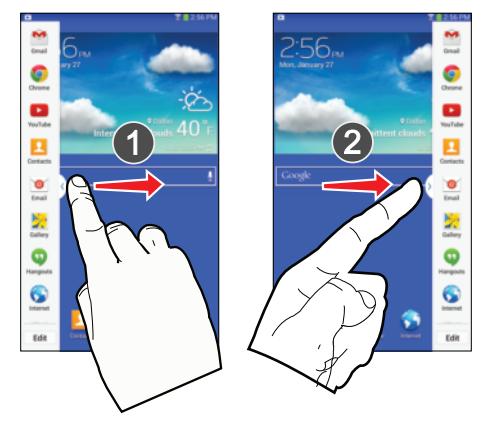

#### *Customizing the Multi Window Tray*

The applications found within the Multi Window Tray can be organized by either being rearranging, adding, or removing them.

#### **To rearrange the Multi window applications:**

- **1.** Activate the Multi window feature.
- **2.** Tap the **Tab** to display the Multi window tray.
- **3.** Touch and hold an app until it detaches from the panel, then carefully drag it to a new location in the list.

#### **To add or remove a Multi window application:**

- **1.** Activate the Multi window feature.
- **2.** Tap the **Tab** to display the Multi window tray.
- **3.** Tap the **Edit** button.
- **4.** To remove an app, drag it off the the Multi window tray and into storage.
- **5.** To add an app, drag it out of storage and on to the Multi window tray.

#### *Using Multi Window to Run Multiple Apps on the Same Screen*

Any of the apps found within the Multi window panel can be run at the same time as a current on-screen app.

Once multiple apps are running on the same screen, you can then choose to either swap their positions or maximize a desired app.

In this example, we will be launching both the Gmail and Maps applications.

- **1.** From a Home screen, tap  $\frac{1}{2}$  Apps  $\rightarrow \infty$  Gmail.
- **2.** Activate the Multi window feature.
- **3.** Tap the **Tab** to display the Multi window tray.
- **4.** Touch and hold **Maps** until it detaches from the panel.
- **5.** Drag **Maps** off of the Multi window tray and drop it on to either the top or bottom area of the current on-screen app (**Gmail**).
**Note:** Once two applications are running, the device displays a split screen view containing both the initial app and the new Multi window app. Each application is now running independent of the other.

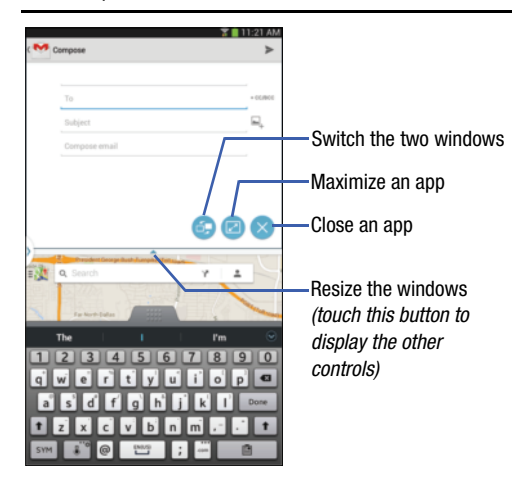

# Entering Text

This section describes how to select the desired text input method when entering characters into your tablet. This section also describes the predictive text entry system that reduces the amount of key strokes associated with entering text.

Your tablet comes equipped with an orientation detector that can tell if the tablet is being held in an upright (Portrait) or sideways (Landscape) orientation. This is useful when entering text.

#### *Text Input Methods*

Your device offers two text input methods.

- Google voice typing and
- Samsung keyboard.

You can set a default text entry method in Settings. [For more](#page-121-0)  information, refer to *["Keyboards and Input Methods"](#page-121-0)* on [page 117.](#page-121-0)

To choose a text input method while entering text:

**1.** Touch the top of the screen and swipe downward. The Quick Settings screen displays.

Touch **Choose input method**.

The Choose input method pop-up displays.

**2.** Touch an input method to activate it.

## *Using the Samsung Keyboard*

The Samsung keyboard is a custom virtual QWERTY keyboard, featuring optional predictive text or continuous input. Input characters by touching the on-screen keys with your finger or use speech recognition.

You can enable predictive text, to have the Samsung keyboard match your key touches to common words and displays them. The Personalization option learns from Gmail, Facebook, and Twitter. Log into these applications to enable the Samsung keyboard to learn from your text input.

## Keyboard Types

In addition to the default QWERTY keyboard, there is also a *Floating* keyboard.

To change the keyboard type:

- **1.** Access the QWERTY keyboard.
- **2.** Touch and hold  $\mathbf{C}^{\infty}$  on the keyboard and then select from the pop-up menu.
- **3.** Touch the tab at the top of the Floating keyboard to move it.

#### Configuring the Samsung Keyboard

You can configure the Samsung keyboard to your preferences. While entering text:

■ Touch and hold **5<sup>∞</sup> Options** on the keyboard and then touch  $\bigstar$  Settings.

The Samsung keyboard settings screen displays.

[For more information, refer to](#page-121-1) *"Configuring the Samsung Keyboard"* [on page 117.](#page-121-1)

#### Entering Upper and Lower Case Letters

The default case is lower case (abc). Enter upper and lower case alphabet letters by touching the Shift key  $\uparrow$  to toggle the case, before touching the letter key(s).

- Touch once to switch from abc to Abc mode.
- Touch twice to switch to ABC mode. When ABC mode is enabled, the Shift key background turns blue.

#### Entering Symbols and Numbers

The number keys are displayed at the top of the keyboard and are always available.

To enter common symbols, touch symbol symbol mode, then touch the corresponding key.

There are two pages of symbols. Touch  $1/2$  to switch to the next page.

Touch and hold a vowel key (A, E, I, O, U, or Y) or the C, N, or S key to open a small window where you can chose an accented vowel or other alternate letter. Slide to the letter until it is highlighted, and release.

Touch and hold the Period key ( . ) to open a small window with a set of common symbols.

#### *Using Predictive Text*

By using Predictive text, you can have next-letter prediction and regional error correction, which compensates for touching the wrong keys on the QWERTY keyboard.

**Note:** Enable Predictive text in Samsung keyboard settings. [For more information, refer to](#page-121-1) *"Configuring the Samsung Keyboard"* [on page 117.](#page-121-1)

While entering characters, potential word matches display in the Predictive text area above the keyboard.

-Touch a word to insert it into your text.

**Tip:** Touch  $\bigcirc$  to display more words.

#### *Using Google Voice Typing from the Samsung Keyboard*

When you enable the Google voice typing setting, you can use your voice to enter text instead of the keyboard.

For more information about enabling Voice input, see *["Using](#page-41-0)  [Google Voice Typing"](#page-41-0)* on page 37

#### *Editing Text*

You can edit the text you enter in text fields by cutting, copying, or pasting text. These operations can be performed within and across apps. However, some apps do not support editing some or all of the text displayed while others may offer their own way to select text.

#### Editing Existing Text

To edit text that you have entered:

- **1.** Touch the text at the point you want to edit. The **Cursor** displays at the point you touched.
- **2.** Touch and drag the **Cursor** to a better position, if necessary.
- **3.** Enter additional text or delete text by repeatedly touching the **Delete** key.

#### Copying, Deleting, or Replacing Text

To select and copy, delete, or replace text:

- **1.** Touch and hold the text or word you want to select. The selected text is highlighted with a  $\mathbf{u}$  and tab at each end of the selection.
- **2.** Touch and drag either tab to select more or less text.
- **Tip:** Touch **Select all** in the Application bar to select all text in the field. Touch on another area of the screen or touch **Done** to deselect the text.
	- **3.** Depending on the action you want to take for the selected text, in the Application bar touch:
		- **Select all** to highlight all text in the field.
		- **Cut** to remove the selected text.
		- **Copy** to save the selected text to the clipboard.
		- **Paste** to paste previously copied text.
		- **Clipboard** to display the text saved to the clipboard.

 $-$  or  $-$ 

Enter text by typing or speaking to replace the selection with what you type.

 $-$  or  $-$ 

Touch the **Delete** key to delete the selected text.

#### Pasting Text

To paste previously copied text:

**1.** Touch the text at the point you want to paste the copied text.

The **Cursor** displays at the point you touched.

- **2.** Touch the Cursor. A pop-up displays.
- **3.** Touch **Paste** in the pop-up.

To paste text directly from the clipboard:

- **1.** Touch the **E** Clipboard key to display the text saved to the clipboard.
- **2.** Touch a text block to paste that text where the **Cursor** is positioned.

# *Closing the Keyboard*

-Touch **Close Keyboard**.

Understanding Your Device 36

# <span id="page-41-0"></span>Using Google Voice Typing

You can use your voice to enter text using the Google voice typing feature.

While entering text:

- **1.** Touch  $\overline{\mathbb{C}}^n$  on the keyboard. [For more information, refer to](#page-121-0) *"Keyboards and Input Methods"* [on page 117.](#page-121-0)
- **2.** At the **Tap to speak** prompt, touch **Q** and speak clearly and distinctly into the microphone.

The software converts your voice to text, which is displayed in the message.

- **3.** Keep speaking to add more text.
- **4.** Touch **THE** to display the Samsung keyboard.

This section explains how to manage contacts and accounts.

# **Accounts**

Your device can synchronize with a variety of accounts. With synchronization, information on your device is updated with any information that changes in your accounts.

- Samsung account
- Dropbox
- Email
- Google
- LDAP
- Microsoft Exchange ActiveSync
- Server
- Sync apps with Facebook
- Twitter

#### <span id="page-42-0"></span>*Setting Up Your Accounts*

Set up and manage your synchronized accounts with the **Accounts** setting.

- **1.** From a Home screen, touch **HI Apps → C** Settings ➔ **Add account**.
- **2.** Touch the account type.
- **3.** Follow the prompts to enter your account credentials to complete the set-up process. Your tablet communicates with the appropriate account servers to set up your account. When complete, your account displays in the **Accounts**  area of the Settings screen.

# **Contacts**

Store contact information for your friends, family, and colleagues to quickly access information or to send a message.

To access Contacts:

-**From a Home screen, touch <b>A** Apps → **Contacts**.

# <span id="page-43-0"></span>*Creating Contacts*

**1.** Touch **C Contacts**  $\rightarrow$  **+ Create.** 

The Save contact to pop-up displays.

**2.** Touch **Device** or an account.

 $-$  or  $-$ 

Touch Add new account to add a different account. [For](#page-42-0)  more information, refer to *["Setting Up Your Accounts"](#page-42-0)* [on page 38.](#page-42-0)

- **3.** Touch the Contact photo to set up a photo to identify the contact.
- **4.** Touch contact fields to display the keyboard and enter information:
- **•** Some fields have preset values. Touch the field and touch the desired value. For example, touch the  $\Box$  Label tab and touch a label for the field.
- **•** Other fields have to be input. Touch the field and use the on-screen keyboard to input information.
- **•** Touching the check box next to some fields may make additional fields available.
- Touch  $\bigoplus$  to add additional fields. Touch  $\bigoplus$  to remove an unused field. Also, touch **Add another field** to add other fields.
- **•** Touch the screen and swipe up or down to display additional fields or touch **Next** on the keyboard to move to the next field.
- **5.** Touch **b** Back to remove the keyboard.
- **6.** When you finish entering information, touch **Save**.  $-$  or  $-$

Touch **Cancel** ➔ **OK** to cancel and discard changes.

**Tip:** Display a contact's record and touch the **Email** field to send an email, the **Address** field to display the address on a map, or the **Website** field to link to the website.

## <span id="page-44-1"></span>*Updating Contacts*

To update an existing contact:

- **1.** Touch **Contacts**.
- **2.** Touch a contact in the Contacts list to view its information.
- **3.** Touch **Edit**.
- **4.** Continue entering contact information. [For more](#page-43-0)  [information, refer to](#page-43-0) *"Creating Contacts"* on page 39.

# *Deleting Contacts*

To delete a contact:

- **1.** Touch **Contacts**.
- **2.** Touch a contact in the **Contacts** list to view its information.
- **3.** Touch **IT Delete**.
- **4.** At the prompt, touch **OK**.

# *Managing Photo IDs*

To remove or update a contact's Photo ID:

- **1.** Touch **Contacts**.
- **2.** Touch a contact in the **Contacts** list to view its information.
- **3.** Touch **Edit**.
- **4.** Touch the Contact photo, then touch **Remove**, **Image**, **Pictures by people**, or **Take picture**.

# <span id="page-44-0"></span>*Contacts Display Options*

There are various ways to display your Contacts and general Contacts settings.

- **1.** Touch **Q Contacts**.
- **2.** Touch **Groups**, **Favorites**, or **Contacts**, above the Contacts List, to view contacts various ways:
	- **Groups**: Displays the possible Groups, such as Not assigned, Co-workers, Family, Friends, and so on. The number of contacts in the group is displayed next to the group name. Touch a group name to show only contacts in that group. [For](#page-47-0)  more information, refer to *["Creating a New Group"](#page-47-0)* on [page 43.](#page-47-0)

Contacts and Accounts 40 Download from Www.Somanuals.com. All Manuals Search And Download.

- **Favorites**: Show only your favorite, or starred, contacts. [For](#page-48-0)  [more information, refer to](#page-48-0) *"Favorites"* on page 44.
- **Contacts**: Show all your contacts. Touch the **Search** field and enter a keyword to list contacts that contain that keyword.
- **3.** From the **Groups**, **Favorites**, or **Contacts** list, touch **Menu** to display the options for each grouping.
- **4.** From the **Contacts** list, touch  $\boxed{\equiv}$  **Menu**  $\rightarrow$  **Settings** to display and manage Contacts settings.

#### *Linked Contacts*

Your device can synchronize with multiple accounts, including Google, Corporate Exchange, and other email providers. When you synchronize contacts from these accounts with your device, you may have multiple contacts for one person.

Linking, or joining, imported contact records allows you to see all the contact's numbers and addresses together in one contact entry. Linking also helps you keep your contacts updated, because any changes that your contacts make to their information in the respective accounts is automatically updated the next time you synchronize with the account.

#### Linking Contacts

- **1.** Touch **Contacts**.
- **2.** Touch a contact in the **Contacts** list to view its information.
- **3.** Touch  $\equiv$  **Menu**  $\rightarrow$  **Link contact.**
- **4.** Touch the contact you want to link. The linked contact's information is displayed with the original contact's information.
- **5.** Repeat Steps 3 and 4 to link other contacts.

#### Separating Contacts

- **1.** Touch **Contacts**.
- **2.** Touch a contact in the **Contacts** list to view its information.
- **3.** Touch **<del>M</del></del> Menu → Separate contact.** A list of linked contacts displays.
- **4.** Touch  $\left(\text{-}\right)$  to separate a linked contact. The contact is removed from the list.

#### *Sharing Contact Information*

You can send a contact's information by way of Bluetooth to other Bluetooth devices or in an Email or Gmail as an attachment.

**Note:** Not all Bluetooth devices accept contacts and not all devices support transfers of multiple contacts. Check the target device's documentation.

- **1.** Touch **Contacts**.
- **2.** Touch **<del>Menu →</del> Share namecard via.**

**Tip:** Set up a contact record for yourself to share your information with others.

- **3.** At the prompt, choose a sending method such as Bluetooth.
- **4.** Follow the prompts to send the contact information.

#### *Importing and Exporting Contacts*

To back up and restore your contacts information, you can export your contacts list to a storage device, such as a PC, or import your contacts list (previously exported) from a storage device.

- **1.** Use the USB cable to connect your device to the storage device.
- **2.** Touch **Contacts**.
- **3.** Touch **<del>Menu → Import/Export</del>.** The Import/Export contacts pop-up displays.
- **4.** Touch an option and then follow the prompts to complete the operation.

## **Groups**

Assign contacts to Groups to make searching for contacts faster or to quickly send messages to group members.

# <span id="page-47-0"></span>*Creating a New Group*

Create a new group when you add or edit a contact.

- **1.** Touch **Contacts**.
- **2.** Touch **Groups** above the Contacts List.
- **3.** Touch **<del>M</del> Menu → Create.**
- **4.** Touch the **Group name** field and use the keyboard to enter a new Group name.
- **5.** Touch  $\swarrow$  **Save** to save the new group name.

**Tip:** Contacts can belong to more than one group. Just touch the contact's **Groups** field and touch each group.

Once you create a new group, the Contacts List can be set to display only the contacts in that group. [For more information,](#page-44-0)  refer to *["Contacts Display Options"](#page-44-0)* on page 40.

## *Renaming a Group*

To rename a group that you created:

- **1.** Touch **Contacts**.
- **2.** Touch **Groups** and then touch the group you want to rename.
- **3.** Touch  $\equiv$  **Menu**  $\rightarrow$  **Edit.**
- **4.** Touch the **Group name** field and use the keyboard to enter a new Group name.
- **5.** Touch  $\swarrow$  **Save** to save the new group name.

# *Deleting Groups*

To delete a group that you created:

- **1.** Touch **Contacts**.
- **2.** Touch **Groups** and then touch any group you want to delete.
- **3.** Touch **IT Delete groups**. The groups that can be deleted display.
- **4.** Touch **Select all** or the name of each group to delete.
- **5.** Touch  $\checkmark$  Delete to delete the groups. Choose from **Group only** or **Group and group members**.

#### *Adding Group Members*

To add a contact to a group, just Edit a contact's Group field. [For more information, refer to](#page-44-1) *"Updating Contacts"* on [page 40.](#page-44-1)

#### **To add multiple contacts to a group:**

- **1.** Touch **Contacts**.
- **2.** Touch **Groups** and then touch the group to which you want to add members.
- **3.** Touch **Add member**.
- **4.** Touch **Select all** or the name of each contact to add.
- **5.** Touch  $\swarrow$  **Done** to add the contacts to the group.

## *Removing Group Members*

- **1.** Touch **Contacts**.
- **2.** Touch **Groups** and then touch the group from which you want to remove members.
- **3.** Touch **<del>M</del> Menu → Remove member.**
- **4.** Touch **Select all** or the name of each contact to remove.
- **5.** Touch **✓ Done** to remove the contacts.

Contacts are removed from the group and the group name is removed from each contact's **Group** field.

# <span id="page-48-0"></span>**Favorites**

Mark contact records with a  $\bigcirc$  gold star to identify them as favorites.

## *Adding Favorites*

To add a contact to the Favorites list:

- **1.** Touch **Q Contacts**.
- **2.** Touch a contact to display it.
- **3.** Touch the  $\leq$  **Star** next to the contact name so that it turns gold  $\blacktriangleright$ .

**Tip:** You do not have to edit the contact to change the Starred status.

## *Accessing Favorites*

You can view your favorites two ways for fast viewing or messaging.

Contacts and Accounts 44

To view your favorites list:

- **1.** Touch **Q Contacts**.
- **2.** Touch **Favorites** above the Contacts List. Only your starred contacts display.

**Note:** Touch **Groups** above the Contacts List and then touch **Starred in Android** to list the Favorites that are being saved on your Google account.

#### *Removing Favorites*

To remove one or more contacts from your favorites list:

- **1.** Touch **Contacts**.
- **2.** Touch **Favorites** above the Contacts List.
- **3.** Touch  $\equiv$  **Menu**  $\rightarrow$  **Remove from favorites.**
- **4.** Touch **Select all** or the name of each contact to remove.
- **5.** Touch **∕ Done** to remove the contacts.

To remove one contact from your favorites list:

- **1.** Touch **Contacts**.
- **2.** Touch a contact to display it.
- **3.** Touch the **Star** next to the contact's name so that it is no longer gold  $\frac{1}{2}$ .

# Section 4: Messaging

This section describes how to send and receive messages and other features associated with messaging.

# Types of Messages

Your device supports these types of messages:

- Email and Gmail Messages
- Hangouts
- Google+

**Note:** Your Wi-Fi-only device does NOT support voice calling and messaging services. Please disregard any "dial" and "message" related menus because some Gmail options are identically set in all Android devices.

# Gmail

Send and receive email with Gmail, Google's web-based email.

To access Gmail:

■ From a Home screen, touch **Apps → Gmail.** 

# *Setting Up Your Gmail Account*

If you did not set up a Google account during the initial configuration, the first time you launch Gmail, your device prompts you to set up your Google account.

1. Touch **M** Gmail.

The Add a Google Account screen displays.

**2.** Follow the prompts to sign in or create a new account. The device communicates with the Google server to set up your account and synchronize your email. When complete, your Gmail displays in the Inbox.

**Note:** You can use more than one Google account on your device. To add another account, touch **I**II **Menu → Settings** ➔ **ADD ACCOUNT**.

#### *Refreshing Your Gmail Account*

Refresh your account to update your device from the Gmail servers.

- **1.** Touch **Gmail**.
- **2.** Touch  $\equiv$  **Menu**  $\rightarrow$  **Refresh.**

# *Gmail Settings*

Use the Gmail Settings to configure your Gmail preferences.

- **1.** Touch **Gmail**.
- **2.** Touch  $\equiv$  **Menu**  $\rightarrow$  **Settings** for settings.

**Tip:** Touch **<del><del>■</del></del> Menu → Help** for more information.

## *Composing and Sending Gmail*

- 1. Touch **Gmail**.
- **2.** Touch **Compose**, then touch fields to compose the message. While composing a message, touch **Menu** for options.
- **3.** Touch **SEND** to send this message.  $-$  or  $-$

Touch **Menu** ➔ **Save draft** to save a draft of this message.

# Email

Use Email to view and manage all your email accounts in one application.

To access Email:

■ From a Home screen, touch **Apps → © Email**.

# *Configuring Email Accounts*

You can configure Email for most accounts in just a few steps.

- **1.** Touch **e** Email.
- **2.** The first time you set up an email account, at the Set up email screen, enter an **Email address** and **Password**, then touch **Next**.

 $-$  or  $-$ 

For additional accounts, touch **Menu** ➔ **Settings** ➔ **Add account**.

- **3.** Follow the on-screen instructions to set up your email account.
- **4.** Touch **Next** to go to the next screen or touch **Previous** to go to the Apps screen.

- **Note:** For Exchange ActiveSync accounts, the Activate device administrator? screen may appear. Read the information and touch **Activate** to continue.
	- **5.** Enter an account name and Your name, if required.
	- **6.** Touch **Done**.

The device communicates with the appropriate server to set up your account and synchronize your email. When complete, your email appears in the Inbox for the account.

**Note:** To configure email account settings at any time, use **<del></u></u> Menu → Settings**. Touch the account to display</del> Account settings.

#### *Managing Your Email Accounts*

You can view email you receive for all accounts in the **Combined view** screen or you can view email accounts individually.

- **1.** Touch **Email**.
- **2.** Touch the drop-down menu at the top left of the screen to select:
	- **Combined view**: View all email in a combined inbox.
	- **Priority sender inbox**: Use this setting to assign an email account for all outgoing emails.
	- **•** <**Account Name**>: View email for the account.

## *Refreshing Your Email Account*

Refresh your account to update your device from the Email servers.

- **1.** Touch **e** Email.
- **2.** In the Application Bar, touch **Refresh.**

## *Deleting Email Accounts*

To delete an Email account:

- 1. Touch **C** Email.
- **2.** Touch **Menu** ➔ **Settings** ➔ **Delete account**.

## *Email Settings*

Use the Email Settings to configure your Email preferences.

**Note:** Available settings depend on the email provider.

- **1.** Touch **e** Email.
- **2.** Touch **<del>M</del></del> Menu → Settings, then touch General settings**. The following options display:
	- **Display**: Set how emails are shown in the email list and when you open them.
	- **Composing and sending**: Set which functions are available while composing and sending emails.
	- **Auto-advance**: Show the email list after an email has been deleted, moved, etc.
	- **Confirm deletions**: Ask for confirmation before deleting email.
	- **Priority senders**: Enter email addresses that you want treated as a priority.
	- **Spam addresses**: Edit the list of senders and domains reported as spam.
	- **Rules for filtering**: Set filters and manage filtered email in Combined view.
- **3.** Touch an account to configure specific settings.Available options depend on the account.

## *Composing and Sending Email*

- **1.** Touch **C** Email.
- **2.** If you have multiple accounts set up, choose an account from the menu at the top of the screen.
- **3.** Touch **Compose**, then touch fields to enter recipients and the email text.
- **4.** While composing a message:
	- **•** Touch displayed buttons to set Priority, Tracking options, Security options, and so on.
	- Touch *A***ttach** to add a file to the message. Available options depend on the type of email account.
- **5.** Touch the body of the email to enter the text of your email. Touch the text option buttons to edit and format your message text.
- **6.** Touch **Send** to send the message.

 $-$  or  $-$ 

Touch **Save** to save the email to the Drafts folder.

# Section 5: Music

This section explains how to use the music features of your device.

# Listening to Music

You can listen to music by using your device's built-in speakers, through a wired headset, or through a wireless Bluetooth stereo headset.

[For more information, refer to](#page-77-0) *"Bluetooth"* on page 73.

Press the **Volume Key** on the side of the device to activate onscreen volume control, then touch and drag on the scale to set volume. You can also press the Volume Key to adjust playback volume.

# Play Music App

The Play Music app contains a music player that plays music and other audio files that you copy from your computer or store online.

**Note:** Some options described in this manual may not be available until you sign in to your Google account.

## *Google Play Music*

[Google Play Music is a service from Google that gives you](http://music.google.com)  instant access to your personal music collection on the [Internet and your compatible Android devices without the](http://music.google.com)  hassle of wires or syncing. For more information, visit [m](http://music.google.com)usic.google.com.

## *Accessing the Music App*

■ From a Home screen, touch **Apps** ➔ **Play Music**.

The Play Music app searches your online library and your device's internal storage for music and playlists. This can take from a few seconds to several minutes, depending on the amount of new music added since you last opened the application.

#### <span id="page-55-0"></span>*Changing Library View*

You can change the way you view the contents of your library.

- **1.** Touch **Play Music.**
- **2.** Near the top-left of the Application bar, touch an option to set whether to view **All music** or **On device**.
- **3.** Touch an option to set how you view your library. The choices are: **GENRES**, **ARTISTS**, **ALBUMS**, or **SONGS**.

## *Play Music Menu*

While viewing a Play Music main screen:

- - Touch **Menu** and follow the on-screen instructions to use the following options:
	- **Refresh**: Update Google Play with the server.
	- **Settings**: Configure Play Music settings.
	- **Help**: Get more information about the Play Music app.
	- **Send feedback**: Send feedback to help improve Google Play.

## *Play Music Options*

Options are available for playing songs, albums, or playlists:

- **1.** Touch **Play Music**.
- **2.** Touch an album or song.
- **3.** Touch to display options. Options display depending on the item view.

#### **To play a song:**

- **1.** Touch **Play Music**.
- **2.** Touch a song in your library to listen to it.  $-$  or  $-$

While viewing a list of songs, touch ➔ **Add to queue**.

 $-$  or  $-$ 

While viewing a list of albums, artists, playlists, or genres, touch the label area ➔ **Add to queue**.

#### *Shopping for Music at the Play Store*

**To visit the Google Play Store where you can find and buy music:**

- **1.** From a Home screen, touch **Apps** 
	- ➔ **Play Store**.
- **2.** Touch **Music**.

The Google Play Store music section displays.

## **To view information about finding and buying music:**

- **1.** Touch **Play Music**.
- **2.** Touch  $\equiv$  **Menu**  $\rightarrow$  **Help**.

# *Making Online Music Available Offline*

In addition to playing the music that you add to your online library, you can play music stored on your device's internal storage. Then you can listen to music when you have no Internet connection. To do this, make some of your online music available offline.

**Tip:** You can also copy music directly from your computer to your device. [For more information, refer to](#page-82-0) *"Synchronizing [with Windows Media Player"](#page-82-0)* on page 78.

## **To make your online music available offline on your device:**

- **1.** Touch **Play Music**.
- **2.** Change your library view to Albums, Artists, or Playlists. [For more information, refer to](#page-55-0) *"Changing [Library View"](#page-55-0)* on page 51.
- **3.** If you have signed in to your Google account, touch **Menu** ➔ **Choose on device music** and touch the album or playlist you want to make available offline.
- **4.** Touch **III Menu → Help** to view information about listening to music offline.

# Music Player

Music Player plays songs stored on your tablet or an installed memory card.

#### **To access Music Player:**

- **1.** From a Home screen, touch  $\frac{1}{2}$  Apps  $\rightarrow$  **C**) Music. The Music Player application searches your device's internal storage or on an installed memory card for music and playlists. This can take from a few seconds to several minutes, depending on the amount of new music added since you last opened the application. It then displays your music in several ways.
- **2.** Touch a tab, such as **Songs**, **Playlists**, **Albums**, and so on, to change the way you view the contents of your library.
- **3.** Touch **b** at the top-left of the Application bar to return to the previous Music screen.

## *Searching for Music*

To find music in your library:

- **1.** Touch **<b>A** Music.
- **2.** Touch **Q Search** and use the keyboard to type the name of an artist, album, or song.

## <span id="page-57-0"></span>*Music Player Options and Settings*

To use Music Player options and configure settings:

- **1.** Touch **<b>A** Music.
- **2.** Touch **Menu** to display the following options:
	- **Delete**: Delete a song, an album, or every song or album.
	- **Scan for nearby devices**: Discover and connect directly to nearby devices.
	- **Alarm tone**: Choose a song and touch **Set** to use the song as an alarm tone.
	- **Settings**:

#### **Advanced**

- **SoundAlive**: View and set SoundAlive options.
- **Play speed**: Decrease or increase play speed.
- **Smart volume**: Automatically adjust each track's volume to an equal level.
- **Lyrics**: Display the lyrics of the song, if available.
- **Music auto off**: Set the option Off or set your music to turn off automatically by touching one of the time values.

#### **Music menu**

- **Music menu**: Enable or disable the music display options that appear on the main music screen.
- **End**: Close the Music Player app.

# *Managing Playlists*

To create, manage, or delete a playlist:

-Touch **<b>A** Music.

## Creating a Playlist

■ Touch **<sub>20</sub>** Add to playlist → Create playlist and use the keyboard to enter a name for the playlist.

## Renaming a Playlist

- **1.** Touch the **Playlists** tab.
- **2.** Touch a playlist, touch **<del>I</del>I Menu → Edit title** and use the keyboard to enter a new name for the playlist.

#### Adding Songs to or Removing Songs from Playlists

**1.** Touch **<sub>10</sub>** Add to playlist and touch a playlist. – or –

Touch **Playlists**, touch a playlist, and then touch  $\Box$  **Add music** (landscape mode) or  $\Box$  **Menu**  $\rightarrow$ **Add music** (portrait mode).

All songs are displayed.

**2.** Touch  $\left( \frac{1}{2} \right)$  next to each song you want to add or next to **Add all** to add all songs to the playlist. – or –

Touch  $\ominus$  to remove a song from the playlist.

**3.** Touch  $\checkmark$  **Done** to save the playlist.

## Changing the Order of a Playlist

- **1.** Touch the **Playlists** tab and touch a playlist.
- **2.** Touch  $\frac{1}{\sqrt{2}}$  **Change order** (landscape mode) or **Menu** ➔ **Change order** (portrait mode).
- **3.** Touch the grid  $\Box$  for an entry and drag the entry to a new position in the list.
- **4.** Touch **Done** to change the order and save the playlist.

#### Playing a Playlist

- **1.** Touch the **Playlists** tab.
- **2.** Touch **Favorites**, **Most played**, **Recently played**, or **Recently added**, or touch a playlist title that you created.
- **3.** Touch a song to start playing the playlist at that song.

## Deleting a Playlist

- **1.** Touch the **Playlists** tab and touch a playlist.
- **2.** Touch **Remove** in the Application bar.
- **3.** Touch the box next to a playlist title, touch  $\swarrow$  **Remove**, and then touch **OK**.

# *Playing Music*

- **1.** Touch **<b>A** Music.
- **2.** Touch a song or touch an album or genre and then touch a song in the list of songs on the album. The song you touch starts to play. The tracks in the current list play in order until you reach the end of the list (unless you choose a repeat option). Otherwise, playback stops only if you stop it, even when you switch applications.

# *Accessing the Music Player*

If you navigate away from the Music Player application and music is playing, the Music notification icon  $\triangleright$  is displayed in the System Bar.

You can change songs or easily return to the Music Player:

- **1.** Touch the top of the screen and swipe downward. The Status Details screen displays.
- **2.** Touch the song thumbnail to display the Music Player. You can also pause and resume playback and skip to the next or previous song in the panel. [For more](#page-24-0)  [information, refer to](#page-24-0) *"Notifications"* on page 20.

# *Music Player Controls*

When a song is playing, the Music Player screen displays and various controls are available.

- **1.** Touch **<b>A** Music.
- **2.** Touch a song or playlist to begin playback. The music player displays below (portrait mode) or to the right (landscape mode) of the music listing.
- **3.** Touch the song thumbnail to enlarge the music player.

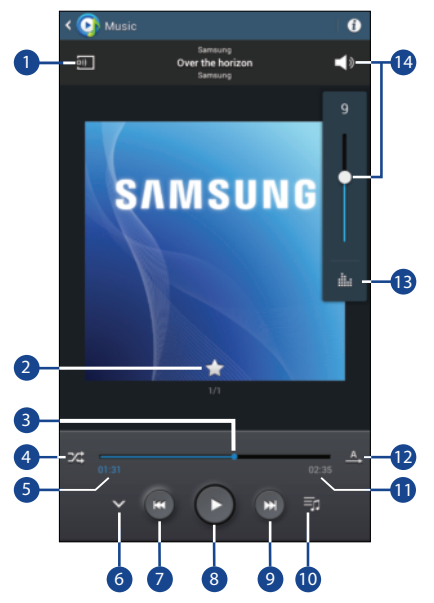

Music Player Screen **During playback**, use the sound and playlist controls:

- **1. Scan for Nearby Devices**: Scan for devices to share your music.
- **2. Favorite**: Touch the star to mark the current song as a favorite.
- **3. Progress Bar**: Touch and drag the end of the progress bar to scan forward or backward through the current song.
- **4. Shuffle**: When enabled, songs play in random order. When disabled, songs play in the order they appear in List view.
- **5. Elasped time**: Display the amount of time elapsed while playing.
- **6. List Mode**: Touch to switch to the list of songs.
- **7. Reverse:** Touch  $\blacktriangleleft$  to go back to the previous song. Touch and hold  $\blacksquare$  to scan backward through the current song.
- **8. Pause/Play:** Touch **th** to pause playback. Touch  $\blacktriangleright$ to resume playback.
- **9. Forward:** Touch **DD** to advance to the next song. Touch and hold  $\blacktriangleright$  to scan forward through the current song.

- **10. Queue**: Touch to display the songs in the current queue.
- **11. Song length**: Display the total song length.
- **12. Repeat**: Touch to repeat the current song, repeat all songs, or disable repeat mode.
- **13. SoundAlive**: Touch to view and set SoundAlive options..
- 14. Volume: Touch to toggle Silent and Sound mode, then touch and drag on the scale to set volume. You can also press the Volume Key on the side of the device to adiust playback volume.

#### *Options While Playing a Song*

There are various options and controls available while a song is playing:

- **1.** Touch **E** Music, touch a song or an album, and then a song.
- **2.** Touch the music player to enlarge it.
- **3.** Touch **Menu** to display the following options:
	- **Add to playlist**: Add the song to a new playlist or an existing playlist.
	- **Via Bluetooth**: Play the current song by using a Bluetooth device.
	- **Alarm tone**: Use the current song as an alarm tone.
	- **Scan for nearby devices**: Discover and connect directly to nearby devices.
	- **Settings**: Displays Music Player settings. [For more information,](#page-57-0)  refer to *["Music Player Options and Settings"](#page-57-0)* on [page 53.](#page-57-0)
	- **End**: This option returns you to the home screen.

# Section 6: Photos and Video

This section explains how to use your device's built-in camera and camcorder, the Video Player app to view and manage videos, and the Gallery app to view, capture, and manage photos and videos. It also contains an overview of the Video Player and Gallery apps.

# Camera

Use your device's built-in camera and camcorder to take photos and record videos.

#### **To access the Camera:**

- **1.** From a Home screen, touch  $\frac{1}{2}$  Apps  $\rightarrow$  **C** Camera. If a memory card is inserted, the Storage location pop-up displays.
- **2.** Touch **OK** to change the storage location to memory card.

– or –

Touch **Cancel** to use the device storage for storing pictures and videos.

**Note:** The Camera screen displays.If memory card storage is used, photos are stored in the /storage/sdcard0/DCIM/ Camera folder as jpg files. [For more information, refer to](#page-97-0)  *"My Files"* [on page 93.](#page-97-0)

#### *Camera Screen*

The following items can be found on the Camera screen as illustrated:

- **1.** Settings Shortcuts
- **2.** Storage Indicator
- **3.** Mode
- **4.** Camera Button
- **5.** Image Viewer
- **6.** Settings

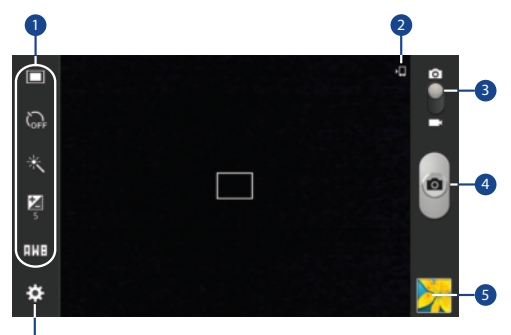

# *Taking Photos*

- **1.** Touch **Camera**.
- **2.** Using the display as a viewfinder, compose your photo by aiming the lens at the subject. To configure settings, see *["Camera Settings"](#page-64-0)* on [page 60](#page-64-0).
- **3.** To take the photo, touch the **Camera** button.
- **4.** Touch **b** Back to leave the Camera and display the previous screen.
- **Important!** Do not take photos of people without their

permission.

Do not take photos in places where cameras are not allowed.

Do not take photos in places where you may interfere with another person's privacy.

6

#### <span id="page-64-0"></span>*Camera Settings*

Before you start taking photos, use the camera settings to configure the camera for best results. Camera settings are represented by icons on the left side of the screen.

#### <span id="page-64-1"></span>Editing Camera Settings Shortcuts

The first five icons are actually shortcuts to camera settings. These five shortcuts can be customized to fit your preference.

**Shooting mode,**  $\sum_{\text{off}}$  **Timer** 

**Effects**, and **Brightness**, and **White balance** are default settings

shortcuts.

#### **To customize these shortcuts:**

**1.** Touch **Settings** ➔ **Edit shortcuts**.

 $-$  or  $-$ 

Touch and hold any of the shortcut icons to edit them.

**2.** Touch and hold a setting, then drag and drop it on one of the five settings shortcuts to the left. The replaced setting shortcut displays in the edit list.

#### Configuring Camera Settings

To configure Camera settings:

- - While in Camera mode, touch a settings shortcut or touch **Settings** to configure the following camera settings:
	- **Edit shortcuts**: Customize your settings shortcuts.
	- **GPS tag**: Touch to switch the GPS tag on or off.

**Warning!** If the battery is low, the flash is not available. [For](#page-10-0)  [more information, refer to](#page-10-0) *"Charging the Battery"* on [page 6.](#page-10-0)

#### **• Shooting mode**:

- **Single shot**: Take a single photo.
- **Panorama**: Touch the Camera button to take a photo, then use the on-screen guideline to move the viewfinder and take the next 7 shots automatically.
- **Share shot**: Share photos with other users via Wi-Fi Direct. A Wi-Fi Direct connection is required.
- **Buddy photo share**: Take and share photos with friends via face detection.
- **Smile shot**: Touch the Camera button to automatically focus on the subject's face and take the photo.

#### Photos and Video 60

- **Effects**: Apply an effect to photos.
- **Scene mode**: Choose a mode to match the kind of pictures you want to take.
- **Brightness**: Use the slider to set the brightness value.
- **Timer**: Set a delay time to wait between touching the Camera button and taking a photo.
- **Resolution**: Choose a size for the photo.
- **White balance**: Set the light source.
- **Metering**: Select a method for measuring light.
- **Guidelines**: Enable or disable an on-screen grid to aid in photo composition.
- **Contextual filename**: Add GPS location information to filename, if available.
- **Image quality**: Choose a quality setting for photos.
- **Storage**: Set whether to store your photos on your device or on your memory card, if one is installed.
- **Reset**: Set all Camera settings to the defaults.

# Camcorder

Use your device's built-in Camcorder to record highdefinition video in 1080p resolution.

- **1.** Touch **Camera**.
- **2.** Slide the  $\bigcirc$  Mode button to the **Camcorder** setting. The Camcorder screen displays.

#### *Camcorder Screen*

The following items can be found on the Camcorder screen as illustrated:

- **1.** Settings Shortcuts
- **2.** Storage Indicator
- **3.** Mode
- **4.** Record Button
- **5.** Image Viewer
- **6.** Elapsed Time
- **7.** Recording Indicator
- **8.** Available Storage
- **9.** File Size
- **10.** Settings

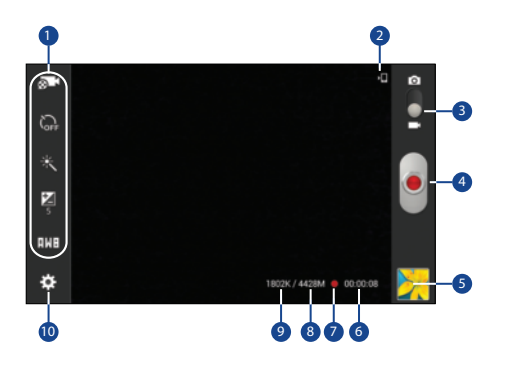

# *Recording Videos*

- **1.** Touch **Camera** .
- **2.** Slide the  $\bigcirc$  Mode button to the **Camcorder** setting.
- **3.** Using the display as a viewfinder, compose your shot by aiming the lens at the subject.

To configure settings, see *["Camcorder Settings"](#page-67-0)* on [page 63.](#page-67-0)

**4.** To start recording, touch **O** Record.

During recording, the **Recording Indicator** flashes.

- **5.** To pause recording, touch  $\Box$  **Pause.**
- **6.** To stop recording, touch **D** Stop.
- **7.** Touch **b** Back to leave the Camcorder and display the previous screen.

**Important!** Do not take videos of people without their permission. Do not take videos in places where cameras are not allowed. Do not take videos in places where you may interfere with another person's privacy.

#### <span id="page-67-0"></span>*Camcorder Settings*

Before you start taking videos, use the camcorder settings to configure the camcorder for best results. Camcorder settings are represented by icons on the left side of the screen.

#### Editing Camcorder Settings Shortcuts

As with the camera, the first five icons are actually shortcuts to camcorder settings. These five shortcuts can be customized to fit your preference.

**Recording mode,**  $\bigcirc$  **<b>Timer** 

#### **Effects**, **Brightness**, and **White balance** are default settings shortcuts.

To customize these shortcuts, see *["Editing Camera Settings](#page-64-1)  Shortcuts"* [on page 60.](#page-64-1)

#### Configuring Camcorder Settings

- While in Camcorder mode, touch a settings shortcut or touch **Settings** to configure the following Camcorder settings:
	- **Edit shortcuts**: Customize your settings shortcuts. [For](#page-64-1)  more information, refer to *["Editing Camera Settings](#page-64-1)  Shortcuts"* [on page 60.](#page-64-1)
	- **GPS tag**: Touch to switch the GPS tag on or off.
- **Recording mode**: Set a recording mode. Options are: Normal and Limit for email, which limits the size of the video to 50 megabytes.
- **Effects:** Apply an effect to videos.
- **Brightness**: Use the slider to set the brightness value.
- **Timer**: Set a delay to wait between touching Record and starting recording.
- **Resolution**: Set a size for the video.
- **White balance**: Set the light source.
- **Guidelines**: Enable or disable an on-screen grid to aid in video composition.
- **Contextual filename**: Add GPS location information to filename, if available.
- **Video quality**: Choose a quality setting for videos.
- **Storage**: Set whether to store your videos on your device or on your memory card.
- **Reset**: Set all Camera settings to the defaults.

#### *Using the Image Viewer*

After taking a photo or recording a video, use the Image Viewer to view or play, share, delete, or edit your photos and videos.

- **1.** Touch **Image Viewer** to view the photo and videos.
- **2.** Touch the screen to show or hide Image Viewer options.
- **3.** For photos, touch the screen with two fingers or double-tap on the screen to zoom all the way in or out. [For more information, refer to](#page-23-0) *"Pinch"* on page 19.
- **4.** Sweep across the screen to display the next or previous photo or video. (Videos are indicated by the **Play** button.)
- **Tip:** The current photo or video is outlined in the thumbnails at the bottom of the screen. Touch a thumbnail to view the photo or video it represents.
	- **5.** Touch  $\leq$  **Share** to share the photo or video. Touch an option, such as Bluetooth, and follow the on-screen instructions. After using this option, the most recent Share option is displayed in the Application Bar.
- **6.** Touch **Slideshow** to display a slide show of the available pictures and videos.
- **7.** To delete the photo or the video being displayed, touch **TTT** Delete.
- **8.** Touch **□ Menu** to select **Set as** to assign a photo as a Contact photo or a Home screen, Lock screen, or Home and lock screens wallpaper.

[For more information, refer to](#page-72-0) *"Viewing Photos and Videos"* [on page 68.](#page-72-0)

- **Note:** Photos and videos are stored in the /storage/sdcard0/ DCIM/Camera folder as jpg and mp4 files. [For more](#page-97-0)  [information, refer to](#page-97-0) *"My Files"* on page 93.
	- **9.** To play a video, touch **▶ Play**. Touch **II Pause** to pause the video and touch  $\odot$  **Play** to resume playing the video.
	- **10.** Touch the icon  $(|\cdot|, | \cdot|)$ ,  $| \cdot |$ , or  $| \cdot |$  in the lower left corner of the display screen while the video is playing to change the Display Mode from original size to full screen in ratio, full screen in ration while rotating, or full screen.

**11.** Touch and drag the **white dot on the progress** bar to fast forward or rewind the video. Touch the left end of the progress bar to restart the video. Touch the right end of the progress bar to end the video playback.  $-$  or  $-$ 

Touch **a Rewind** to restart the video or **Fast Forward** to end the video.

- 12. Touch  $\boxed{\overline{\phantom{a}}\phantom{a}}$  Pop up play to play a video as a small pop-up while viewing another screen. Touch and drag the popup video to the desired location on the screen. Doubletap the pop-up to return to full screen mode.
- **13.** While the video is playing, touch  $\lceil \cdot \rceil$  **Bookmark** to mark your favorite areas of the video. A yellow mark displays on the progress bar.
- 14. Touch **b** Back to return to the Camera or Camcorder screen.

## Video Player

Use Video Player to view and manage videos stored on your tablet.

- **1.** From a Home screen, touch **HAPPS** Apps → **B** Video.
- **2.** Touch the **Thumbnails**, **List**, or **Folders** tab.
- **3.** Touch **Q Search** and use the keyboard to enter a search term. The current folder is searched and results are displayed. Touch **X** to clear the search field.
- **4.** While viewing the list, touch **Menu** for options:
	- **Scan for nearby devices**: Discover and connect directly to nearby devices.
	- **Share via**: Share the video. Touch an option, such as Bluetooth, and follow the on-screen instructions.
	- **Delete**: Touch videos to select them for deletion or touch **Select all** to delete all videos.
	- **Auto play next**: Touch to enable or disable automatic playing of videos in the order they appear.
- **5.** Touch a video to play it. While playing a video, touch the screen to display or hide on-screen playback controls.
- **6.** Touch the icon  $(\mathbb{R}, \mathbb{R}, \mathbb{R})$ , or  $\mathbb{R}$ , or  $\mathbb{R}$  in the lower left corner of the display screen while the video is playing to change the Display Mode from original size to full screen in ratio, full screen in ration while rotating, or full screen.
- **7.** Touch  $\overline{B}^{\square}$  **Pop up play** to play a video as a small pop-up while viewing another screen. Touch and drag the popup video to the desired location on the screen. Doubletap the pop-up to return to full screen mode.
- **8.** While the video is playing, touch **F Bookmark** to mark your favorite areas of the video. A yellow mark displays on the progress bar.
- **9.** During playback, touch **Menu** for options:
	- **Share via**: Share the video. Touch an option, such as Bluetooth, and follow the on-screen instructions.
	- **Trim**: Use the sliders at the bottom of the screen to trim the video.
	- **Video auto off**: Set the option Off or set your video to turn off automatically by touching one of the time values.
- **Settings**: Touch this option to view the following:
	- **Mini controller**: Display the mini controller (only available in landscape mode).
	- **Brightness**: Adjust the brightness of the video.
	- **Capture**: Display the Capture button to take stills of the video.
	- **Play speed**: Touch and drag the slider to decrease or increase play speed.
	- **SoundAlive**: Adjust the sound quality.
	- **Subtitles (CC)**: View subtitles for the video, if available.
	- **Tag buddy**: Add tags to the video.
- **Details**: Provides details about the video, such as Name, Size, Resolution, and so on.

[For more information, refer to](#page-74-0) *"Playing Videos"* on page 70.

# **Gallery**

Use Gallery to view, capture, and manage photos and videos.

**Note:** Photos and videos are stored in the /storage/emulated/ 0/DCIM/Camera folder, photos as ipg files and videos as mp4 files. [For more information, refer to](#page-97-0) *"My Files"* on [page 93.](#page-97-0)

## *Selecting Photos and Videos to View*

- **1.** Touch **Gallery**. All albums display.
- **2.** Choose items to display by making selections from the menus in the Application bar: **Albums**, **All**, **Time**, **Locations**, **People**, **Favorites**, and **Spiral**.
- **3.** To launch the Camera app, touch **Camera.**
- **4.** Touch the icon next to Camera to change the way your albums are displayed (**Grid**, **Timeline**, or **Spiral**).
- **5.** Touch  $\Box$  **Menu** to display the following options:
	- **Slideshow**: View a slideshow of the available pictures and videos.
	- **New album**: Create a new album. Use the keyboard to enter a name for the album.
- **Hidden Items**: Touch this icon to show items that have been hidden.
- **View by**: View content from all sources or set a single source, such as in your device.
- **Select album:** Touch one or more albums or groups that you want to share, share, or delete.
- **Scan for nearby devices**: Discover and connect directly to nearby devices.
- **Settings**: Set your account sync settings.

## *Viewing Groups of Photos and Videos*

- **1.** Touch **Gallery**.
- **2.** Touch a category and then a group to view it. Thumbnails for each photo and video in the group display.
- **3.** To launch the Camera app, touch **Camera.**
- **4.** Touch **Slideshow** to view a slideshow of the available pictures and videos.
- **5.** Touch **New album** to create a new album. Use the keyboard to enter a name for the album.
- **6.** Touch  $\equiv$  **Menu** for these options:
	- **Select item:** Touch one or more items that you want to share, delete, or use for a slideshow.
	- **Slideshow**: View photos and videos as a slideshow.
	- **Hide items**: Hide selected photos and videos.
	- **Show hidden items**: Display hidden photos and videos.
	- **Settings**:
		- **Accounts**: Configure accounts which sync with Gallery.
		- **Tags**: Enable **Tag buddy** and **Face tag**. Tag buddy identifies each photo with information such as the weather, location, people in the photo, or date created. Face tag scans each photo to detect people's faces, which you can then tag with their name.

### <span id="page-72-0"></span>*Viewing Photos and Videos*

- **1.** Touch **Gallery**.
- **2.** Touch a category and then a group to view it, and then touch a photo or video thumbnail.
- **3.** Touch the screen to show or hide Gallery options.
- **4.** Sweep across the screen to display the next or previous photo or video. (Videos are indicated by the **Play** button.)
- **Tip:** The current photo or video is outlined in the thumbnails at the bottom of the screen. Touch a thumbnail to view the photo or video it represents.
	- **5.** Touch to assign this photo or video as a Favorite.
	- **6.** Touch  $\leq$  **Share via** to share the photo or video. Touch an option, such as Bluetooth, and follow the on-screen instructions.
	- **7.** Touch the  $\geq$  to choose from Start slideshow and Slideshow settings.
	- **8.** To delete the photo or video being displayed, touch **TTT** Delete.
	- **9.** Touch  $\Box$  **Menu** to display the following options for photos:
		- **Edit**: Use Photo Editor or Paper Artist to edit your photo.

Photos and Video 68

- **Favorite**: Tag the photo or video as a favorite.
- **Slideshow**: View photos and videos as a slideshow.

- **Photo frame**: Place the photo in a frame which can be written or drawn upon.
- **Photo note**: Write notes on the back of the photo.
- **Copy to clipboard**: Copy the current photo to the clipboard.
- **Print**: Print the current photo to a Samsung printer.
- **Rename**: Enter an new file name.
- **Buddy photo share**: Detect the face in this picture and email that person.
- **Rotate left**: Allows you to rotate the photo counterclockwise 90 degrees.
- **Rotate right**: Allows you to rotate the photo clockwise 90 degrees.
- **Crop**: Allows you to crop the image. Touch and drag the crop box or the sides or corners of the crop box to create the crop area, then touch **Done**. Touch **X** to stop without cropping the photo.
- **Set as**: Assign the photo as a Contact photo or a Home screen, Lock screen, or Home and lock screens wallpaper.
- **Details**: Provides details about the photo, such as title, time taken, size, and so on.
- **Settings**: Access Gallery settings.

## *Setting a Picture As*

You can use the photos you take as a contact's photo or as wallpaper for the Home or Lock screen:

- **1.** Touch **Gallery**.
- **2.** Touch a category and then a group to view it, and then touch a photo to select it.
- **3.** Touch  $\Box$  **Menu**  $\rightarrow$  **Set as.**
- **4.** Touch **Contact photo** and then touch a contact entry.  $-$  or  $-$

Touch **Home screen**, **Lock screen, Home and lock screen**, or **Wallpaper**.

A crop photo screen displays.

- **5.** Touch and drag the crop box or the sides or corners of the crop box to create the crop area, then touch **Done** to save the cropped photo as the contact's icon or wallpaper.
- **Tip:** To remove a contact photo, see *["Updating Contacts"](#page-44-0)* on [page 40.](#page-44-0)

**Tip:** To change wallpaper, see *["Wallpapers"](#page-31-0)* on page 27.

#### *Playing Videos*

- **1.** Touch **Gallery**.
- **2.** Touch a category and then a group to view it, and then touch a video thumbnail to play the video.

**Note:** Videos are marked with a **Play** button.

- **3.** Touch  $\overline{u}$  **Pause** to pause the video.
- **4.** To resume playing the video, touch  $\odot$  **Resume**.
- **5.** To fast forward or rewind the video, touch and drag the white dot on the progress bar. To restart the video, touch the left end of the progress bar. To end the video playback, touch the right end of the progress bar.  $-$  or  $-$

To restart the video, touch **Rewind** or to end the video touch  $\left( \cdots \right)$  **Fast Forward**.

[For more information, refer to](#page-69-0) *"Video Player"* on [page 65.](#page-69-0)

#### *Sharing Photos and Videos*

Share photos and videos with your friends.

- **1.** Touch **Gallery**.
- **2.** Touch a category and then a group to display thumbnails.
- **3.** Touch  $\Box$  **Menu**  $\rightarrow$  **Select item**.
- **4.** Touch one or more photos and videos to highlight them for sharing.
- **5.** Touch  $\ll$  Share via.
- **6.** Touch an option, such as Email, and follow the on-screen instructions.

# Section 7: Connections

Your device includes features to connect to the internet and to other devices by using Wi-Fi, Bluetooth, or a USB cable.

# <span id="page-75-0"></span>Wi-Fi

Wi-Fi is a wireless networking technology that provides access to local area networks. Use your device's Wi-Fi feature to:

- Access the internet for browsing or to send and receive email.
- Access your corporate network.
- Use hotspots provided by hotels or airports while traveling.

Wi-Fi communication requires access to an existing Wireless Access Point (WAP). WAPs can be Open (unsecured, as with most hotspots) or Secured (requiring you to provide login credentials). Your device supports the 802.11 b/g/n Wi-Fi protocol.

### *Configuring Wi-Fi Settings*

For more information about configuring your device's Wi-Fi settings, see *"Wi-Fi"* [on page 99.](#page-103-0)

#### *Finding Wi-Fi Networks*

You can have your device automatically notify you of available networks. [For more information, refer to](#page-104-0) *"Advanced Settings"* [on page 100.](#page-104-0)

#### *Turning Wi-Fi On or Off*

Turn your device's Wi-Fi service on or off. When you turn Wi-Fi service on, your device automatically searches for available, in-range WAPs (Wireless Access Points).

#### Turning Wi-Fi On

**1.** From any screen, touch the top of the screen and swipe downward.

The Status Details screen displays.

**2.** Touch **Wi-Fi** to turn Wi-Fi On.

#### Turning Wi-Fi Off

- **1.** From any screen, touch the top of the screen and swipe downward. The Status Details screen displays.
- **2.** Touch **Wi-Fi** to turn Wi-Fi Off.

### *Scanning and Connecting to a Wi-Fi Network*

When you turn on Wi-Fi, your device searches for available Wi-Fi connections, then displays them on screen.

**1.** From any screen, touch the top of the screen and swipe downward.

The Status Details screen displays.

- **2.** Touch **Wi-Fi** to turn Wi-Fi On. Your device automatically scans for available Wireless Access Points.
- **3.** When the scan is complete, touch a Wi-Fi network to connect. If the Wi-Fi network is open, your device automatically connects. If the Wi-Fi network is secured, enter the password at the prompt to connect.

### *Adding a Wi-Fi Network Manually*

- **1.** From a Home screen, touch **HI Apps → is Settings.**
- **2.** Under **Wireless and network**, on the Wi-Fi tab, touch the **COFF / ON** icon to turn Wi-Fi on.
- **3.** Touch **Add Wi-Fi network**, then enter network information:
	- **Network SSID**: Enter the name of the Wi-Fi Wireless Access Point (WAP).
	- **Security**: Select the type of security used by the WAP.

**Note:** Depending on the Security protocol used by the WAP, additional network information may be required, such as a Password.

- **Password**: If the WAP is secured, enter the password or hex key.
- **4.** Touch **Save** to save the settings.

# <span id="page-76-0"></span>Wi-Fi Direct

Wi-Fi Direct allows device-to-device connections so you can transfer large amounts of data over a Wi-Fi connection.

- **1.** From a Home screen, touch **EEE** Apps → **Settings** ➔ **Wi-Fi**.
- **2.** Touch the **OFF / ON** icon to turn Wi-Fi on.
- **3.** Touch **Wi-Fi Direct** to display available devices. Your device begins to search for other devices enabled with Wi-Fi direct connections.
- **4.** Enable Wi-Fi Direct (similar to Steps 1, 2, and 3) on the device to which you want to connect.

- **5.** Once the device you want to connect to is displayed, touch on it. An Invitation to connect displays on the device to which you want to connect.
- **6.** On that device, touch **Accept**.

You have 30 seconds to touch **Accept** on the device to which you want to connect for the connection to be made.

Once connected, the other device will show as **Connected** in your list of Wi-Fi Direct devices and the icon will display in the System Bar.

#### Sharing Information with Connected Device

To share videos, photos, or other information with the connected device, follow these steps:

- **1.** View the information that you want to share. For example, if you want to share a photo, find the photo in your camera viewer or **My Files** folder, then touch the **Share, Share via,** or **Send via** option.
- **2.** Touch the **Wi-Fi Direct** option.

The Wi-Fi Direct settings screen displays, Wi-Fi Direct is turned on, and your device scans for other devices.

- **3.** Touch a connected device name. For example, Android\_XXXX.
- **4.** The other device displays a pop-up that indicates it is receiving the file.

The file is transferred and can be found in **My Files** in the ShareViaWifi folder.

**Note:** Depending on the other device model, the prompts and shared folder information may differ.

## <span id="page-77-0"></span>**Bluetooth**

Bluetooth is a short-range wireless communications technology for exchanging information over a distance of about 30 feet.

You do not need to line up the devices to send information with Bluetooth. If the devices are in range, you can exchange information between them, even if they are in different rooms.

#### *Configuring Bluetooth Settings*

Configure your device's Bluetooth settings. [For more](#page-105-0)  [information, refer to](#page-105-0) *"Bluetooth"* on page 101.

#### <span id="page-78-0"></span>*Turning Bluetooth On or Off*

- **1.** From a Home screen, touch **HEE Apps → is Settings**.
- **2.** Under **Wireless and network**, on the Bluetooth tab,

touch the **OFF / ON** icon to turn Bluetooth on or off.

**Note:** When Bluetooth is on, the **Bluetooth** icon  $\hat{\mathbf{\mathcal{R}}}$  displays in the Status Bar.

### <span id="page-78-2"></span><span id="page-78-1"></span>*Pairing with a Bluetooth Device*

Search for a Bluetooth device and pair with it, to exchange information between your device and the target device.

- **Tip:** After pairing, your device and the target device recognize each other and exchange information without having to enter a passcode or PIN.
	- **1.** From a Home screen, touch **HIII** Apps → **Settings**.
	- **2.** On the Bluetooth tab, touch the **COVILLE OFF** / **ON** icon to turn Bluetooth on.
	- **3.** Enable the target device's discoverable or visible mode.
- **4.** Touch the **Bluetooth** tab and then touch **Scan**. Touch **Stop** at any time to stop scanning.
- **5.** From the list of found devices, touch the target device, then follow the prompts to complete the pairing:
	- **•** If the target device requires a PIN, enter a PIN for the target device and touch **OK**. When prompted, enter the PIN on the target device.
	- **•** If the device allows automatic or smart pairing, your device attempts to pair with the device automatically. Follow the prompts on your device and the target device to complete the pairing.

#### *Sharing Data with a Bluetooth Device*

- **1.** Select a file or item from an appropriate application.
- **2.** Select an option for sharing data with the Bluetooth feature.

**Note:** The method for selecting an option may vary by data type.

**3.** Search for and pair with a Bluetooth device.

#### *Receiving Data from a Bluetooth Device*

**1.** Turn Bluetooth on. [For more information, refer to](#page-78-0)  *["Turning Bluetooth On or Off"](#page-78-0)* on page 74.

**Note:** To select the length of time that your device will be visible, select **Menu** ➔ **Visibility timeout**.

**2.** Pair with the Bluetooth device from which you want to receive data. [For more information, refer to](#page-78-1) *"Pairing [with a Bluetooth Device"](#page-78-1)* on page 74.

A Bluetooth authorization request pop-up displays when a Bluetooth device sends data to your device.

**3.** Select **Accept** to confirm that you are willing to receive data.

A File received message displays.

Received data is saved to the Bluetooth folder. If you receive a contact, it is saved to your contacts automatically.

## Managing Downloads

Files, apps, and other items you download in Internet, Gmail, Email, or in other ways, are stored on your tablet's internal storage. You can use the Downloads app to view, reopen, or delete what you have downloaded.

To manage the demands on their networks or to help you avoid unexpected charges, some mobile networks place restrictions on the size of the files you can download. When you are connected to such networks, and you try to download an oversized-file, you are asked or required to delay downloading the file until the next time you are connected to a Wi-Fi network. At that time, the download resumes automatically. The Downloads app can also be used to view and manage these queued files.

Downloaded files are stored in the Download directory in your tablet's internal storage. You can view and copy files from this directory when connected to a computer with a USB cable.

### *Uninstalling an App*

Apps come pre-installed on your device and you can download additional apps from Google Play. If you decide to, you can uninstall apps you downloaded from Google Play and other sources.

**There are several ways to uninstall an app:**

- **1.** From a Home screen, touch **HIE Apps → iSettings** 
	- ➔ **Application manager**.
- **2.** Touch the **DOWNLOADED** tab.
- **3.** Touch the app you want to uninstall.
- **4.** Touch the **Uninstall** button.

A pop-up displays the message **Application will be uninstalled.**

**5.** Touch **OK** to confirm you want to uninstall the app.

You can also use Google Play to uninstall apps you downloaded from there (see *["Play Store"](#page-100-0)* on page 96).

**Tip:** To uninstall updates to pre-installed apps, touch the app and touch **Uninstall updates**. A pop-up displays the message **All updates to this Android system app will be uninstalled**. Touch **OK** to uninstall the updates.

#### **To uninstall an app from the Apps screen:**

- **1.** From a Home screen, touch **HIE Apps**.
- **2.** Touch  $\equiv$  **Menu**  $\rightarrow$  **Uninstall** to display the Uninstall screen.

– or –

- Touch **Downloaded** and then touch
- **Menu** ➔ **Uninstall**.
- $A \bigodot$  appears on Apps that can be uninstalled.
- **3.** Touch an app's icon and then touch **OK** to uninstall and remove the app from your tablet.
- **Note:** You cannot uninstall the apps that are included with Android. You can only uninstall the apps you have downloaded.

## Kies Via Wi-Fi

Samsung Kies is a software that enables you to update your device firmware, synchronize files, and transfer data to and from your device directly by connecting to the PC.

**Note:** Some features will be supported through the System Updates feature in the future. [For more information,](#page-128-0)  refer to *["Software Update"](#page-128-0)* on page 124.

To learn more about Samsung Kies and Samsung applications, browse featured applications and download Kies at: [samsung.com/us/support/downloads](http://www.samsung.com/us/support/downloads).

**Note:** Samsung Kies works on both PC and Macintosh computers.

#### *Connecting with Samsung Kies*

**1.** Install Samsung Kies software on your PC.

**Warning!** Close any running applications before connecting your device to a PC.

- **2.** Run Samsung Kies.
- **3.** From a Home screen, touch **HEE Apps → is Settings**.
- **4.** Touch **More settings** ➔ **Kies via Wi-Fi**. Select the source of the Wi-Fi connection for Kies air.
- **5.** Follow the prompts from Kies to update your device firmware.
- **6.** Refer to Samsung Kies Help for more information.

## Memory Card

Your device supports removable microSD or microSDHC memory cards for storing music, photos, videos, and files.

## *Installing and Removing a Memory Card*

For more information about installing and removing a memory card, see *["Memory Card"](#page-13-0)* on page 9.

**Important!** To prevent damage to information stored on the memory card, always unmount the card before removing it from the device.

### *Formatting a Memory Card*

Formatting erases all content from the memory card and prepares it for use with your device.

#### Formatting a Memory Card Using Your Device

- **1.** From a Home screen, touch **HIE Apps → io Settings** ➔ **Storage**.
- **2.** After mounting the SD card, touch **Format SD card**.
- **3.** Follow the prompts to confirm the formatting of the card.

#### Formatting a Memory Card Using Your Computer

Consult your computer and/or memory card reader documentation for information about formatting memory cards.

# Synchronizing with Windows Media Player

Ensure that Windows Media Player is installed on your PC.

- **1.** Attach your device to the computer with the USB cable. Your computer recognizes the connection and displays the AutoPlay screen.
- **2.** Click the option to **Sync digital media files to this device**  to synchronize music files.
- **3.** Select and drag the music files you want to the sync list and begin synchronizing.
- **4.** When finished, exit Windows Media Player and disconnect the USB cable.

## Connecting as a Mass Storage Device

You can connect your device to a PC as a removable disk and access the file directory. If you insert a memory card in the device, you can also access the files directory from the memory card by using the device as a memory card reader.

**Note:** The file directory of the memory card displays as **Card**, separate from the internal memory, which is **Tablet**.

- **1.** Insert a memory card into the device to transfer files from or to the memory card.
- **2.** Attach your device to the computer with the USB cable. Your computer recognizes the connection and displays the AutoPlay screen.
- **3.** Click the option to **Open device to view files**. You should see a Card and a Tablet folder.
- **4.** Copy files from the PC to the memory card (Card folder).
- **5.** When finished, close the PC folder and disconnect the USB cable.

# Section 8: Applications

This section contains a description of each application that is available on the Apps screen, its function, and how to navigate through that particular application. If the application is already described in another section of this user manual, then a cross reference to that particular section is provided.

# Updating Applications

Once you have registered your device (see *["Software](#page-128-0)  Update"* [on page 124\)](#page-128-0) and signed into your Google account (see *["Setting Up Your Gmail Account"](#page-50-0)* on page 46), you may see the **Updates Available** notification in the Status Bar if there is a new version of one or more apps available or, when you open an application that is preloaded on your device, an **Update Available** message may be displayed.

#### **To update the applications:**

- **1.** Touch the top of the screen and swipe downward. The Status Details screen displays.
- **2.** Touch **Updates available**.

## GPS Applications

GPS applications allow you to achieve real-time, GPS-enabled, turn-by-turn navigation and to access local searches based on a variety of category parameters.

To receive better GPS signals, avoid using your device in the following conditions:

- Inside a building or between buildings
- In a tunnel or underground passage
- In poor weather
- Around high-voltage or electromagnetic fields
- In a vehicle with tinted windows

Global GPS turn-by-turn navigation, mapping, and Point of Interest content is available for three areas, including North America, Western Europe, and China, where wireless coverage is available.

**Important!** If you touch or cover the internal GPS antenna while using GPS services, it may impede the GPS signal resulting in the GPS services not working in an optimal manner. Refer to the following diagram to locate the approximate location of the internal GPS antenna.

# Accessing Applications

The **Apps** screen displays all applications installed on your wireless device. Applications that you download and install from Google Play or from the web are also added to a Home screen.

#### **To access applications:**

- **1.** From a Home screen, touch **HI Apps**.
- **2.** Locate the application's icon and touch it to launch the application.
- **Tip:** To open applications quickly, add the icons of frequentlyused applications to one of the Home screens, if it is not there by default. For details, see *["App Shortcuts"](#page-29-1)* on [page 25.](#page-29-1)

## Task Manager

Your device can run applications simultaneously and some applications run in the background.

Use Task Manager to see which applications are running on your device and to end running applications to extend battery life. You can also uninstall applications from your device and see how much memory is used by applications.

The Task Manager application provides information about **Active applications**, **Downloaded**, **RAM manager**, and **Storage**.

#### **To access the Task Manager:**

- **1.** Add the Active apps manager widget to a Home screen and then touch **Active applications** on the Active apps manager widget. [For more information, refer to](#page-29-0)  *"Widgets"* [on page 25.](#page-29-0)
- **2.** Touch **Active applications** to view applications running on your device. Touch **End** to end an application or **End all** to end all running applications.
- **3.** Touch **Downloaded** to view applications installed from Google Play. Touch **Uninstall** to remove an application from your device.
- **4.** Touch **RAM manager** to display the amount of Random Access Memory (RAM) currently in use. Touch **Clear memory** to clear inactive and background processes.
- **5.** Touch **Storage** to view internal (Device memory) and external (SD card) storage memory statistics.

# Alarm

Set alarms for reminders or for wake-up times.

## *Adding and Configuring Alarms*

- **1.** Touch  $\heartsuit$  **Alarm**.
- **2.** To display the Create alarm screen, touch  $+$  **Create.**  $-$  or  $-$

Touch an existing alarm to display the Edit alarm screen.

- **3.** Touch fields on the screen to configure the alarm.
	- **•** Some fields have preset values. Touch the field and touch the desired value.
	- **•** Other fields have to be input. Touch the field and use the on-screen keyboard to input information.
	- **•** Touching the check box next to some fields may make additional fields available.

**4.** Touch **Save** to save the alarm. The main Alarm screen displays showing the new or updated alarm.

# *Activating Alarms*

- 1. Touch  $\widehat{\langle}\,\,\hat{\rangle}$  Alarm.
- **2.** To activate or deactivate the alarm, touch **to** Turn **alarm on**. A gray alarm means the alarm is deactivated.
- **3.** Touch an alarm to change any of its settings and then touch **Save** to save the updates.

# *Editing and Deleting Alarms*

- **1.** Touch **Alarm**.
- **2.** Touch and hold an alarm and then touch one of the following options:
	- **Edit**: Edit the alarm.
	- **Delete**: Delete the alarm.
	- or –

Touch **Delete,** touch the existing alarms you want to delete or touch **Select all**, and then touch **Delete**.

### *Turning Off an Alarm*

When the alarm sounds, to turn off the alarm:

-Touch and drag  $\left(\times\right)$  to the right.

## *Setting the Snooze Feature*

To activate the Snooze feature after an alarm sounds:

-Touch and slide  $\sqrt{2}$  to the left. Snooze must first be set in the alarm settings.

# Calculator

The Calculator provides the basic arithmetic functions to solve simple arithmetic problems and advanced operators to solve more complex problems.

- **1.** Touch **Calculator.**
- **2.** Enter the first number using the numeric keys.
- **3.** Enter the operation for your calculation by touching the **+** (add), **-** (subtract), **×** (multiply), or **÷** (divide) key.
- **4.** Enter the next number.
- **5.** To view the result, touch the **=** (equals) key.
- **6.** Repeat Steps 3 through 5 as many times as required.
- **7.** Touch C to clear the result.
- **8.** For more advanced problems, rotate your device to landscape mode and use the advanced operators **sin**, **ln**, **cos**, **log**, **tan**, and so on, just as you would on a pocket calculator.
- **9.** Touch and hold entries in the Calculator's display field to copy or cut the contents of the display. The  $\blacksquare$  and  $\blacksquare$  displays. Use the icons to select the content to Cut or Copy, and then touch **Clipboard** to review the Clipboard.

## Calendar

Your device includes a powerful planner to help you organize your schedules more conveniently and effectively. Learn to create and manage events and tasks, and set alarms to remind yourself of important events and tasks.

- **1.** Touch **Biggs Calendar.**
- **2.** Touch a tab to choose a calendar view:
	- **Year**: Display all twelve months of this year. Sweep across the years at the bottom of the screen to display another year.
	- **Month**: Display the current month. Touch a month and year at the bottom of the screen to display another month.
	- **Week**: Display the current week. Touch a week at the bottom of the screen to display another week.
	- **Day**: Display today's schedule by hour. Touch day at the bottom of the screen to display another day.
	- **List**: Display only event and task names and dates for a selected year. Touch a year at the bottom of the screen to display another year. Touch a date to hide or show the event or task name.
	- **Task**: Display your list of tasks. Touch the sort field to change how your tasks are sorted. Tasks can be sorted by due date, priority, date, week, month, or group.
- **3.** Swipe left or right across the screen to view other days or other weeks. Swipe up or down the screen to view other events.
- **4.** To find an event or task, touch **Q** Search. Use the on-screen keyboard to enter a search term. Possible events display as you type.

Touch  $\mathbf Q$  to display the keyboard.

Touch an event to send, edit, or delete the event.

- **5.** Touch **Add new** and then touch **Save** to add a new event to your calendar. [For more information, refer to](#page-89-0)  *["Creating an Event or Task"](#page-89-0)* on page 85.
- **6.** Touch **□ Menu** to select from the following options:
	- **Go to**: Use this option to go directly to a different date using the calendar function.
	- **Delete**: Use this option to delete an event.
	- **Sync**: Use this option to synchronize the calendar with other devices.
	- **Settings**: Use this setting to View settings and their options, Event notification and their options, Sync settings, and the associated email accounts attached to this calendar.

- **7.** Customize the calendar. [For more information, refer to](#page-90-0)  *["Calendar Settings"](#page-90-0)* on page 86.
- **8.** Touch **Today** to return to the current date.
- **9.** Touch **Calendars** to configure which events to display. Touch **Add account** to add additional accounts from which calendar events can be synced.

## <span id="page-89-0"></span>*Creating an Event or Task*

- **1.** Touch **B**<sub>31</sub> Calendar.
- **2.** Double-tap the date for which you want to enter an all day event or task.

 $-$  or  $-$ 

Touch the date for which you want to enter an event or task and touch  $+$ .

- **3.** Touch the **Add event** or **Add task** tab.
- **4.** Enter the event or task information.
- **5.** Touch **Save**.

#### *Managing Events*

You can delete, send, and edit events on your mobile device:

- **1.** Touch **31** Calendar.
- **2.** Touch an event.

A pop-up displays event information.

- **3.** Touch  $\equiv$  **Menu** for these options:
	- **Forward**: Launches email for you to forward the event.
	- **Share via**: Allows you to share the event or task via Add to Dropbox, Bluetooth, Drive, Email, Gmail, or Wi-Fi Direct.
- **4.** Touch **Delete** to delete events for the year, month, week, day, week, month, before today, or all events, depending on the Calendar view.
- **5.** Touch **Edit** to edit the task.

### *Add Additional Calendar Accounts*

**1.** Touch  $\frac{1}{31}$  **Calendar**  $\rightarrow$  **Calendars**  $\rightarrow$  **Add account**.  $-$  or  $-$ 

Touch **Settings** ➔ **Add account**.

**2.** Touch an account type and enter your account information.

#### <span id="page-90-0"></span>*Calendar Settings*

- **1.** Touch **31** Calendar.
- **2.** Touch  $\equiv$ , Menu  $\rightarrow$  Settings.
- **3.** On the left side of the screen touch **View settings**, **Event notification**, or one of your accounts. Options display on the right side of the screen.
- **4.** Touch fields on the screen to configure the Calendar.
	- **•** Some fields have preset values. Touch the field and touch the desired value.
	- **•** Other fields have to be input. Touch the field and use the on-screen keyboard to input information.

Touching the check box next to some fields may make additional fields available.

## Camera

Take photos and record video with your device's camera. [For more information, refer to](#page-62-0) *"Camera"* on page 58.

-Touch **Camera**.

# Chrome

Use Chrome to browse the internet and bring your open tabs, bookmarks and omnibox data from your computer to your phone or tablet.

**Example Touch Confidence**.

# **Contacts**

Store contact information for your friends, family and colleagues, to quickly access information or to send a message.

[For more information, refer to](#page-43-0) *"Contacts"* on page 39.

-Touch **Contacts**.

# **Downloads**

Files, apps, and other items you download in Internet, Gmail, Email, or in other ways, are stored on your tablet's internal storage. Use the Downloads app to view, reopen, or delete what you have downloaded.

- **1.** Touch **Downloads**.
- **2.** Touch an item to open it.
- **3.** Touch headings for earlier downloads to view them.

- **4.** Touch items you want to send, to check them, and then touch **Share**. Touch an option to share the item.
- **5.** Touch items you want to delete, to check them, and then touch **TT** Delete.
- **6.** Touch **Sort by size** or **Sort by date**, at the bottom of the Downloads pop-up, to switch back and forth. Touch **Clear list** to cancel the download and clear the download history.

# **Drive**

Use Google Drive to open, view, rename, and share your Google Docs and files.

**Note:** This app requires a Google account.

- Touch **Drive**.

# **Dropbox**

Dropbox is a "cloud" file storage service. The Dropbox app lets you create a new account with Dropbox or link with your existing Dropbox account.

For more information, visit [dropbox.com](https://www.dropbox.com/).

-Touch **B** Dropbox.

# Email

Send and receive email using popular email services. [For more information, refer to](#page-51-0) *"Email"* on page 47.

**Example 1** Touch **The Email.** 

# Flipboard

Create a personalized digital magazine out of everything being shared with you. Access news stories, personal feeds and other related material. Flip through your Facebook news feed, tweets from your Twitter account, photos from friends and much more.

For more information, visit [flipboard.com](https://www.flipboard.com).

**E** Touch **F** Flipboard.

# G+ Photos

Automatically save every photo you take with your phone to your Google+ account. This makes it is easy to view, organize, and share them with friends and family.

**Note:** This app requires a Google account.

-Touch **G+ Photos**.

# **Gallery**

Use Gallery to view, capture, and manage photos and videos. [For more information, refer to](#page-71-0) *"Gallery"* on page 67.

■ Touch **Gallery**.

# Gmail

Send and receive email with Gmail, Google's web-based email.

[For more information, refer to](#page-50-1) *"Gmail"* on page 46.

-Touch **Gmail**.

# Google

Search the internet using the Google search engine.

-From the main Home screen, touch  $\cos t$  $-$  or  $-$ 

Touch **Apps** ➔ **Google**.

## *Google Now*

Google Now recognizes repeated actions performed on the device (including accessing locations, repeated calendar appointments, search queries, and more). Google Now uses these actions to automatically send updates for user-specific information in the form of "cards."

Visit [google.com/landing/now](http://www.google.com/landing/now/) to learn more.

- **Note:** You must be signed in to your Google Account to use Google Now. If not, touching **Google Now** will launch a basic Google search.
	- **Press and hold the <b>Home Key**, and then touch **Google Now**.
	- **2.** Follow the prompts to set up and use Google Now.

**Note:** When Google Now is enabled, you can also access it by touching **Apps** ➔ **Google**.

# Google Settings

Quickly and easily change Google app settings to suit your preferences.

**Note:** You must be signed in to the application in which you want to configure (example: sign in to Google+ to configure Google+ settings).

-Touch **Google Settings**.

## Google+

Stay connected and share life as it happens with Google+. Chat with friends and family, post photos, or see what others are sharing while you're on the go.

**Note:** This app requires a Google Account.

-Touch **Google+**.

## **Hangouts**

Previously known as *Google Talk*, Hangouts is an online place to meet friends and family, share photos, and host video calls.

Visit [google.com/+/learnmore/hangouts](http://www.google.com/+/learnmore/hangouts/) to learn more.

**Note:** This app requires a Google Account.

**E** Touch **U** Hangouts.

## Help

View instructions and videos on how to use the features and settings available on your device.

- **1.** Touch **P** Help.
- **2.** Touch a topic on the left side of the screen to view information on the right side of the screen.

## Internet

Your device is equipped with a full HTML Browser that allows you to access the Internet.

■ From a Home screen, touch **Apps → Anternet**.

#### *Navigating the Internet*

The following options are available for Internet navigation.

#### Command Keys

- -Touch  $\triangleq$  **Back** or  $\Leftarrow$  to return to the previous page.
- -Touch  $\rightarrow$  **Forward** to go forward to a recent page.
- -Touch **Refresh** to reload the current page.

#### Touching and Dragging

• Touch and drag your finger on the screen to navigate pages and to reposition pages within the screen.

#### Entering Text in a Field

• While browsing, touch a text field to display the virtual QWERTY keyboard to enter text.

#### Zoom

- Tap the screen twice to zoom in or out.
- Use two fingers, such as your index finger and thumb, to zoom out by making an inward pinch motion on the screen. To zoom in, make an outward motion by sweeping your fingers out.

**Tip:** For convenient browsing, you can rotate the device to landscape mode.

#### Selecting Items On a Page

While browsing, use gestures and menus to navigate:

- Touch an item to select it.
- Touch a hyperlink to follow the link.
- Touch and hold on a hyperlink or an image for options.

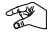

### *Using Browser Windows*

You can have multiple windows open at one time and easily switch between windows.

- **1.** Touch **Internet**.
- **2.** To open a new window, touch  $\frac{1}{\sqrt{1}}$  at the top of the screen.
- **3.** To switch to another open window, touch its tab at the top of the screen.
- **4.** To delete an open window, touch the tab at the top of the screen, and then touch  $\times$ .

# *Entering a URL*

Access a website quickly by entering the URL.

- **1.** Touch **Internet**.
- **2.** Touch the **URL** field at the top of the screen, then enter the URL using the virtual QWERTY keyboard. As you enter characters, potential matches display.

**Note:** Use the **Ext** Delete key to clear the URL field, if necessary.

**3.** Touch a match to complete the URL.

 $-$  or  $-$ 

Continue entering characters and touch the **Go** key to load the page.

### *Creating Bookmarks*

While browsing, bookmark a site to quickly access it later.

- **1.** Touch **I** Internet.
- **2.** Browse to a website, touch **Add bookmark**, enter the required information, and touch **OK**. A gold star  $\triangle$  displays on the Bookmarked page.

## *Internet Menu*

While viewing a webpage:

-Touch **Menu** for options.

To configure web settings:

-Touch **Menu** ➔ **Settings**.

Follow the on-screen instructions.

#### *Internet Quick Controls*

Use Quick Controls to maximize your viewing area while browsing the internet.

- **1.** Touch **I**nternet.
- **2.** While viewing a webpage, touch **Menu → Settings** ➔ **Labs**, and then touch **Quick controls** to enable the function. The Application and URL bars are hidden.
- **3.** Swipe inward from the left or right edge of the screen to access quick controls.

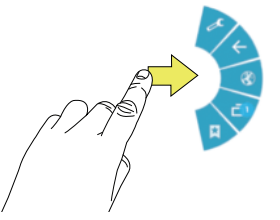

- **4.** Without lifting your finger, move to an option and then lift your finger to initiate the option.
- **5.** To cancel, display the Quick controls and touch **Settings** ➔ **Labs** and touch **Quick controls** to uncheck it.

## Local

Google Local uses your location to help you find restaurants, cafes, businesses, and other nearby attractions. You can also add your own locations.

-Touch **Local**.

**Note:** Some features require stand-alone or Google location services. See *["Location Services"](#page-116-0)* on page 112

### Maps

Use Google Maps to find your current location, get directions, and other location-based information.

-Touch **Maps**.

**Note:** Some features require stand-alone or Google location services. See *["Location Services"](#page-116-0)* on page 112

## Memo

Create and manage text memos and use Bluetooth to send memos to paired Bluetooth devices.

### *Composing a Memo*

- **1.** Touch **T** Memo.
- **2.** Touch **Add**, compose the memo, then touch **Save**.

## *Memo Viewing Options*

While viewing your Memos:

**1.** Touch **List** to view your memos in a list mode. Touch an entry in the list on the left to view the memo on the right of the screen.

 $-$  or  $-$ 

Touch **Thumbnails** to view your memos in a thumbnail mode.

- **2.** To delete one or more memos, touch **Delete**, select one or all memos, and touch Delete.
- **3.** Touch **Menu** for the following options: Sort by, Share text via, Share via, Print, Import, and Export.
- **4.** Touch and hold a memo thumbnail for options: Delete, Lock/Unlock, Share text via, Share via, and Export.

## *Memo Options*

While viewing a Memo, touch  $\Box$  **Menu** for the following options: Delete, Color, Lock/Unlock, Print, Share text via, and Share via.

# Music Player

Play music and other audio files that you copy from your computer. [For more information, refer to](#page-57-0) *"Music Player"* on page 53.

**E** Touch **G** Music.

# My Files

Find, view, and manage folders and files, such as music files, photo files, video files, and so on, stored on your tablet. If the file is associated with an application on your device, you can launch the file in the application.

- **1.** Touch **My Files**.
- **2.** Touch a folder and scroll down or up until you locate a file.
- **3.** Touch a file to launch it in the associated application, if the file is associated with an application.

- **4.** While browsing files, use these controls: **5.** To view a photo file:
	- **Up**: Display a higher directory.
	- **Search**: Use the keyboard to enter a search Q. term. The current folder is searched and results are displayed. Touch **X** to remove the search field.
		- **Display mode**: Enable thumbnails for each file.  $-$  or  $-$
	- Enable list mode.  $\equiv$
	- **Home**: Display the root directory. **D**
	- **Create folder:** Create a new folder in the current Eз folder.
	- **Mark files**: Touch the box to the left of each file ⊠ or next to the folder to select all files in the folder. Then touch copy, cut, delete, or send via in the Application bar.
- - **•** Touch the file. The Gallery app is used to open the photo. [See](#page-72-0)  *["Viewing Photos and Videos"](#page-72-0)* on page 68
- **6.** To view a video file:
	- **•** Touch the file. The Video Player is launched and plays the video. See *["Video Player"](#page-69-1)* on page 65

# **Navigation**

Use Google Navigation to find a destination and get walking or driving directions.

**E** Touch **A** Navigation.

# Play Books

With Google Play Books, you can find more than 3 million free e-books and hundreds of thousands more to buy in the eBookstore.

Visit [play.google.com/store/books](https://play.google.com/store/books) to learn more.

**Note:** This app requires a Google Account.

-Touch **Play Books**.

## Play Games

Discover hundreds of games for download and purchase through the Google Play Store.

Visit [play.google.com/store/apps/category/GAME](https://play.google.com/store/apps/category/GAME) to learn more.

**Note:** This app requires a Google Account.

-Touch **Play Games**.

# Play Movies & TV

Watch movies and TV shows purchased from Google Play. You can stream them instantly, or download them for viewing when you're not connected to the Internet. You can also view videos saved on your phone.

Visit [play.google.com/about/movies](http://play.google.com/about/movies) to learn more.

**Note:** This app requires a Google Account.

-Touch **Play Movies & TV**.

# Play Music

Play millions of songs on Google Play, listen to custom radio stations, enjoy playlists handcrafted by experts, and access your own music collection. All your music is stored online, so no need to worry about syncing or storage space.

[For more information, refer to](#page-54-0) *"Play Music App"* on page 50. Visit [play.google.com/about/music](http://play.google.com/about/music) to learn more.

**Note:** This app requires a Google Account for some features.

-Touch **Play Music**.

## Play Newsstand

Formally *Google Play Magazines*, Play Newsstand combines Play Magazines and Google Currents—bringing you free and paid news, magazine subscriptions, and much more all in one place.

Visit [play.google.com/store/newsstand](https://play.google.com/store/newsstand) to learn more.

**Note:** This app requires a Google Account.

-Touch **Play Newsstand**.

## <span id="page-100-0"></span>Play Store

All your favorite apps, movies and tv shows, music, books, magazines, and games are available in Google Play Store. Visit [play.google.com/store](https://play.google.com/store) to learn more.

#### **Note:** This app requires a Google Account.

■ Touch **Play Store**.

# Polaris Office 5

Polaris Office 5 is a Microsoft Office compatible office suite. This application provides a central place for managing your documents online or offline. It can also open Adobe PDF (Portable Document Format) files.

-**Touch <b>Polaris Office**.

# S Voice

Use voice commands to perform common operations on your phone, and to speak criteria for searches and other operations. Just speak naturally, and S Voice understands what you're looking for. UseS Voice to find everything from directions to trivia answers to the current weather forecast.

- **1.** From the Home screen, select **HAPPS** → **B** S Voice.
- **2.** Say "Hi Galaxy", or touch **the same of the value of Sand** S Voice; then speak a command or question. Touch  $\bullet$  for a list of commands; then touch a command to see examples.
- **3.** Touch  $\boxed{\phantom{0}}$  **Menu**  $\rightarrow$  **Settings** for options.

**Tip:** You can launch S Voice from most unlocked screens by pressing the ◯ **Home Key** twice. Touch **I Menu → Settings** ➔ **Open via the home key**.

# Samsung Apps

With Samsung Apps, you can download hundred of applications from a variety of categories.

-Touch **Samsung Apps**.

Applications 96

## Samsung Link

Samsung Link allows users to share their in-device media content with other external devices using DLNA certified™ (Digital Living Network Alliance) Devices.

**Important!** You must first connect both of your communicating devices to the same Wi-Fi and be using an active/ registered Samsung account prior to using this application.

-Touch **Samsung Link**.

# Screen Saver

When your tablet screen automatically times out, instead of a blank screen, enable the Galaxy Tab 3 Lite Screen Saver an action-packed video tour of all the fantastic features that you will find on your Galaxy Tab 3 Lite.

- **1.** Touch **Screen Saver.**
- **2.** Follow the on-screen instructions to set up Screen Saver.

**Tip:** Touch **Back** to stop the Screen Saver video even if *Enable Touch to Stop* is enabled.

# **Settings**

Configure your device to your preferences. [For more information, refer to](#page-103-1) *"Settings"* on page 99.

**Example 3** Touch **Settings**.

# Video Player

View and manage videos stored on your tablet. [For more information, refer to](#page-69-1) *"Video Player"* on page 65.

- Touch **Video**.

# Voice Search

Use voice commands to search the web with Google.

**E** Touch **Voice Search**.

# World Clock

View the date and time in any time zone.

**1.** Touch **World clock**.

A map of the world displays with the locations you have added flagged.

**2.** Touch  $\bigoplus$  **Add** to add a city to display. A list of world cities displays in landscape mode. **3.** In landscape mode, scroll through the list and touch the city you want to add.

**Tip:** Touch the first letter of the city's name, to the right of the list, to find the city more quickly.

#### $-$  or  $-$

Touch and turn the globe to locate a city and touch the city you want to add.

A pop-up displays the city name, the current time and date there, and the GMT offset.

- **4.** To add the city, touch  $\textbf{+}$  **Add** on the pop-up.
- **5.** To change the order of the cities, touch  $\frac{4}{\sqrt{15}}$  Change **order**. Touch the grid **::** on an entry and drag the entry to a new position in the list. Touch **Done** to change the order.
- **6.** Touch **Remove** to delete entries. Touch the box next to the cities you want to delete so that a check mark displays, then touch **Delete**.

**7.** Touch and hold an entry to remove it or to set the **DST settings**, which enable or disable Daylight Savings Time adjustments.

#### YouTube

View and upload YouTube videos, right from your device.

-Touch **YouTube**.

# <span id="page-103-1"></span>Section 9: Settings

This section explains Settings for customizing your device.

# Accessing Settings

To access Settings:

■ From a Home screen, touch **Apps → Settings.**  $-$  or  $-$ 

From any screen, touch the top of the screen and swipe downward, to display the Quick Settings, and then touch **Settings**. [For more information, refer to](#page-24-0)  *["Quick Settings"](#page-24-0)* on page 20.

The Settings screen displays.

#### *The Settings Screen*

The Settings screen has tabs on the left side of the screen. Information related to the tabs displays on the right side of the screen. There are four major groups of settings: Wireless and network, Device, Personal, Accounts, and System.

## Wireless and Network

Configure your device's wireless connections and networks.

# <span id="page-103-0"></span>Wi-Fi

Your device supports Wi-Fi a/b/g/n. Use Wi-Fi settings to manage your device's Wi-Fi connections.

For more information about using your device's Wi-Fi features, see *"Wi-Fi"* [on page 71](#page-75-0).

### *Turning Wi-Fi On or Off*

When you turn Wi-Fi service on, your device automatically searches for available, in-range Wireless Access Points (WAPs).

- From any screen, touch the top of the screen and swipe downward, to display the Quick Settings, and then touch **Wi-Fi** in the Quick Settings menu. [For more information, refer to](#page-24-0) *"Quick Settings"* on [page 20.](#page-24-0)

 $-$  or  $-$ 

## **Touch <b>Settings**.

On the Wi-Fi tab, touch the **OFF / ON** icon to turn Wi-Fi on or off.

### *Scan for Wi-Fi Networks*

To make sure you have an accurate list of Wi-Fi networks.

-Touch **Settings** ➔ **Wi-Fi**, and then touch **Scan**.

### *Add Wi-Fi Network*

To open a dialog where you can add a Wi-Fi network by entering its Network SSID (the name it broadcasts), security type, and other properties:

- **1.** Touch is Settings → **a** Wi-Fi, and then touch Add Wi-**Fi network**.
- **2.** Use the keyboard to enter **Network SSID**.
- **3.** Touch the **Security** field and then touch a security type.
- **Note:** Depending on the Security protocol used by the WAP, additional network information may be required, such as a Password.
	- **4.** If necessary, touch **Password** and enter the password or hex key.
	- **5.** Touch **Save**.

# <span id="page-104-0"></span>*Advanced Settings*

Set up and manage wireless access points.

- **1.** Touch **Settings → Wi-Fi.**
- **2.** Touch  $\Box$  **Menu**  $\rightarrow$  **Advanced**. The following options display:
	- **Network notification**: Have your device alert you to new Wireless Access Points (WAPs). Touch **Network notification** to turn notifications On or Off.
	- **Keep Wi-Fi on during sleep**: Specify when to disconnect from Wi-Fi.
	- **Wi-Fi timer**: Specify the **Starting time** and the **Ending time** for Wi-Fi to be connected.
	- **MAC address**: View your device's MAC address, which is required when connecting to some secured networks (not configurable).
	- **IP address**: View your device's IP address.

#### *Wi-Fi Direct Settings*

You can configure your device to connect directly with other Wi-Fi capable devices. This is an easy way to transfer data between devices. These devices must be enabled for Wi-Fi Direct communication. This connection is direct and not via a hot spot or WAP.

- **1.** Touch **Settings** ➔ **Wi-Fi**.
- **2.** Touch the **OFF / ON** icon to turn Wi-Fi on.
- **3.** Touch **Wi-Fi Direct** to display Available devices.

Your device begins to search for other devices enabled with Wi-Fi direct connections.

**4.** When scanning is complete, touch a device name to begin the connection process to another Wi-Fi Direct compatible device.

**Note:** The target device must also have Wi-Fi Direct service active and running before it is detected by your device.

> The direct connection establishes, the status field displays "Connected", and your connected device is displayed in the Wi-Fi Direct devices listing.

**5.** Touch **End connection → OK** to end the Wi-Fi Direct connection.

[For more information, refer to](#page-76-0) *"Wi-Fi Direct"* on page 72.

## <span id="page-105-0"></span>**Bluetooth**

Use Bluetooth settings to manage Bluetooth connections, set your device's name, and control your device's visibility.

#### *Turning Bluetooth On or Off*

To turn your device's Bluetooth service On or Off:

- From any screen, touch the top of the screen and swipe downward, to display the Quick Settings, and then touch **Bluetooth** in the Quick Settings menu. [For more information, refer to](#page-24-0) *"Quick Settings"* on [page 20.](#page-24-0)

 $-$  or  $-$ 

#### Touch **Settings**.

On the Bluetooth tab, touch the **OFF / ON** icon to turn Bluetooth on or off.

For more information about using Bluetooth to exchange information with other Bluetooth devices, see *["Bluetooth"](#page-77-0)* on [page 73](#page-77-0).

### *Additional Bluetooth Settings*

When Bluetooth is on, additional settings are available.

- **1.** Touch **Settings → Bluetooth.**
- **2.** Touch **Scan** to scan for nearby discoverable devices. After searching, touch a device to pair with it. [For more](#page-78-2)  information, refer to *["Pairing with a Bluetooth Device"](#page-78-2)* [on page 74.](#page-78-2)
- **3.** Touch  $\Box$  **Menu** and select a Bluetooth setting to configure:
	- **Visibility timeout**: Use this setting to control when to automatically turn off the Discoverable option.
	- **Received files**: Show the list of files received by using Bluetooth.

# Data Usage

From this screen you can view the Wi-Fi or Ethernet data usage.

- **1.** Touch **Settings → <del>△</del> Data usage.**
- **2.** Touch the **Data usage cycle** drop-down menu and select a date.

The data usage displays as a visual (chart) and also displays a list of each application with a breakdown of data usage by application.

**Note:** Data is measured by your device. Your service provider may account for data usage differently.

- **3.** Touch  $\equiv$  **Menu** and the following options display:
	- **• Auto sync data**: Enable or Disable this option to automatically sync data. Disable auto sync will reduce data usage and conserve battery power, but notifications and updates will need to be manually synchronized.
	- **• Mobile hotspots**: Use this setting to display all Mobile hotspots near you.

# More Settings

This tab displays additional wireless and network information.

- Touch **Settings** ➔ **More settings**. Options display for Airplane mode, VPN, Nearby devices, and Kies via Wi-Fi.

# Airplane Mode

Airplane mode allows you to use many of your tablet's features, such as Camera, Games, and more, when you are in an airplane or in any other area where accessing data is prohibited.

**Important!** When your tablet is in Airplane Mode, it cannot access online information or applications.

- Press and hold the **Power/Lock Key** then touch **Airplane mode**.

 $-$  or  $-$ 

Touch the top of the screen and swipe downward, to display the Quick Settings, and then touch **Airplane mode**.

[For more information, refer to](#page-24-0) *"Quick Settings"* on [page 20.](#page-24-0)

 $-$  or  $-$ 

Touch **Settings** ➔ **More settings** ➔ **Airplane mode**, touch the check box, and then touch **OK** to turn on Airplane mode.

# VPN

The VPN settings menu allows you to set up and manage Virtual Private Networks (VPNs).

**Important!** Before you can use a VPN you must establish and configure one.

#### **Adding a VPN**

Before you add a VPN you must determine which VPN protocol to use: PPTP, L2TP/IPSec PSK, L2TP/IPSec RSA, IPSec Xauth PSK, IPSec Xauth RSA, or IPSec Hybrid RSA.

**Note:** You must also set a screen unlock PIN or password before you can use credential storage. [For more](#page-116-1)  [information, refer to](#page-116-1) *"Screen Lock"* on page 112.
- **1.** Touch **Settings** → More settings → VPN.
- **2.** Touch **Add VPN network**.
- **3.** In the form that appears, fill in the information provided by your network administrator.
- **4.** Touch **Save** to save your VPN settings.

#### **Connecting To a VPN**

- **1.** Touch is Settings → More settings → VPN.
- **2.** Touch the VPN to which you want to connect.
- **3.** In the pop-up that opens, enter any requested credentials.
- **4.** Touch **Connect**.

### **Edit or Delete a VPN**

- **1.** Touch **Settings** ➔ **More settings** ➔ **VPN**.
- **2.** Touch and hold the VPN that you want to edit or delete.
- **3.** In the pop-up that opens, touch:
	- **• Edit network**, make the desired VPN setting changes, and touch **Save**.
	- $-$  or  $-$
	- **• Delete network** to delete the VPN.

# Nearby Devices

This option allows you to share your media files with nearby DLNA (Digital Living Network Alliance) enabled devices.

**Warning!** If file sharing is enabled, other devices can access your data. Use this option with care.

To configure this option:

- **1.** Touch is Settings → More settings → Nearby devices.
- **2.** Touch **File sharing** to turn File sharing on.
- **3.** In the Advanced section, set the following options:
	- **Shared contents**: Select the content to share. Choices are: Videos, Photos, and Music.
	- **Allowed devices list**: Indicate the devices accessible to your device.
	- **Not-allowed devices list**: Indicate the devices not accessible to your device.
	- **Download to**: Set whether to download data to Device or SD card.
	- **Upload from other devices**: If a nearby device attempts to upload data, this setting indicates the response. Options are: Always accept, Always ask, and Always reject.

# Kies Via Wi-Fi

Kies via Wi-Fi allows you to sync your PC wirelessly with your tablet provided they are both on the same Wi-Fi network. View and share videos, photos, music, ringtones, and more.

- **1.** Touch **Settings** ➔ **More settings** ➔ **Kies via Wi-Fi**.
- **2.** Select the source of the Wi-Fi connection for Kies air.

[For more information, refer to](#page-81-0) *"Kies Via Wi-Fi"* on page 77.

## **Device**

Configure your device's display settings.

# Blocking Mode

When enabled, notifications for selected features are disabled.

- **1.** Touch **Settings → Blocking mode.**
- **2.** Touch the **OFF / ON** icon to turn Blocking mode **ON**.
- **3.** Touch **Turn off notifications** to enable this feature.
- **4.** The **Set time** option allows you to set Blocking mode for a specific time range or **Always**.

Touch the **Always** field to disable it and configure the **From** and **To** time fields.

**Note:** When this option is enabled,  $\ominus$  displays in the Status Bar.

# Sound

Configure your device's sound and audio settings.

# Volume

Set the volume level for all types of sounds.

- **1.** Touch **Settings** → **Sound** → **Volume**.
- **2.** Touch and drag the sliders to set the volume for:
	- **Music**, **video**, **games**, **and other media**: Sounds made by music apps, video apps, and more.
	- **Notifications**: Sounds for alerts to new messages and other events.
	- **System**: Application sounds and other sounds made by your device.

**Tip:** You can also set System volume from a Home screen by pressing the Volume Key.

**3.** Touch **OK** to save your settings.

## *Notifications*

Select a default ringtone for message, alarm, and other notifications.

- **1.** Touch is Settings → Sound → Default notification **sound**.
- **2.** Touch a ringtone to hear a sample and select it.
- **3.** Touch **OK** to save the setting.

# *System*

You can activate or deactivate both touch and screen lock sounds.

- **1.** Touch **Settings** ➔ **Sound**.
- **2.** Touch the check box next to either of the following options to activate the feature:
	- **Touch sounds**: Makes a sound when you touch the screen.
	- **Screen lock sound:** Makes a sound when your screen is locked or unlocked.

# **Display**

Configure your device's display settings.

## *Wallpaper*

You can choose a picture to display on the Home Screen, Lock screen, or to both the Home and lock screens. Choose from preloaded wallpaper images or select a photo you have downloaded or taken with the Camera.

- **1.** Touch **Settings** → **Display** → **Wallpaper.**
- **2.** Touch **Home screen**, **Lock screen**, or **Home and lock screens**.

The Select wallpaper from screen displays the following options: **Gallery**, **Live wallpapers**, and **Wallpapers**.

[For more information, refer to](#page-31-0) *"Wallpapers"* on page 27.

## *Notification Panel*

Customize the Notification panel.

- **1.** Touch **Settings → Display → Notification panel.**
- **2.** Touch **Brightness adjustment** to adjust the screen brightness from the Notification panel.
- **3.** To customize which quick setting buttons appear at the top of the notifications panel, touch and drag buttons to reorder them.

## *Brightness*

Set the default screen brightness.

- **1.** Touch **Settings** → **Display** → **Brightness**.
- **2.** Touch and drag the slider to set the brightness.

## *Screen Timeout*

Set the length of delay between the last key press or screen touch and the automatic screen timeout (dim and lock).

- **1.** Touch **Settings** → **Display.**
- **2.** Touch **Screen timeout** and select the screen delay time. The screen delays shutting off after inactivity for the selected period of time.

# *Font Style and Size*

Set the font for screen displays and the size you want it to display.

- **1.** Touch **Settings → Display.**
- **2.** Touch **Font style** then touch a font or touch **Get fonts online** to browse and download a new font.
- **3.** Touch **Font size** and select a font size.

107

## *More Display Settings*

An additional display setting is available.

- **1.** Touch **Settings → Display.**
- **2.** Under **More settings**, touch **Show battery percentage** to display the device battery status next to the battery icon.

# Storage

From this menu you can view the device memory or mount, unmount, or format an SD card.

# *Device Memory*

■ Touch **Settings → Storage.** 

The Device memory displays as Total space, System memory, Used space, Cached data, Miscellaneous files, and Available space.

# *SD Card*

Once a memory card has been installed in your device, the SD card memory displays as Total space and Available space.

### **Mounting an SD Card**

- **1.** Install an SD card. [For more information, refer to](#page-13-0)  *["Installing a Memory Card"](#page-13-0)* on page 9.
- **2.** Touch **Settings → Storage.**
- **3.** Touch **Mount SD card**.

## **Unmounting an SD Card**

- **1.** Touch **Settings → Storage.**
- **2.** Touch **Unmount SD card**.
- **3.** At the prompt, select **OK** to safely unmount the memory card.
- **4.** Remove the SD card from the slot. [For more](#page-13-1)  information, refer to *["Removing a Memory Card"](#page-13-1)* on [page 9.](#page-13-1)

**Note:** Unmounting an SD card will stop some applications from functioning. Applications may not be available until you mount the SD card again.

### **Formatting an SD Card**

When formatting an SD card you will want to backup your music and photo files that are stored on the card because formatting the SD card deletes all the stored data.

- **1.** Touch **Settings → Storage.**
- **2.** Touch **Format SD card** and then touch **Format SD card** again on the warning screen.
- **3.** Touch **Delete all**.

# Power Saving Mode

When enabled, your device automatically analyzes the screen and adjusts the brightness to conserve battery power.

- **1.** Touch **Settings → Power saving mode.**
- **2.** Touch the **OFF / ON** icon to turn Power saving on or off.
- **3.** Turn Power saving on and touch the Power saving mode settings (**CPU power saving** or **Screen power saving**) to enable or disable them.
- **4.** Touch **Learn about Power saving mode** to display more information about saving power mode.

# **Battery**

See how much battery power is used for device activities.

**1.** Touch **Settings → Battery.** 

The battery level displays in percentage. The amount of time the battery was used also displays. Battery usage displays in percentages per application.

**2.** Touch **Screen**, **Android System,** or **Android OS** to view how the display and the Android system are affecting battery use.

**Note:** Other applications may be running that affect battery use.

# Application Manager

You can download and install applications from Google Play or create applications using the Android SDK and install them on your device. Use Application manager settings to manage applications.

**Warning!** Because this device can be configured with system software not provided by or supported by Google or any other company, end-users operate these devices at their own risk.

# *Memory Usage*

See how memory is being used by Downloaded or Running applications.

- **1.** Touch **Settings → Application manager.**
- **2.** Touch **DOWNLOADED** or **RUNNING** to display memory usage for that category of applications.

The graph at the bottom of the DOWNLOADED tab shows used and free device memory. The graph at the bottom of the RUNNING tab shows used and free RAM.

## *Downloaded*

Displays apps you have downloaded onto your device.

- **1.** Touch **Settings → Application manager.**
- **2.** Touch **DOWNLOADED** to view a list of all the downloaded applications on your device.
- **3.** To switch the order of the lists displayed in the DOWNLOADED tabs, touch **□ Menu → Sort by size** or **Sort by name**.
- **4.** To reset your application preferences, touch  $\equiv$  **Menu** ➔ **Reset app preferences**.
- **5.** Touch an application to view and update information about the application, including memory usage, default settings, and permissions.

The following options are displayed:

- **Force stop**: Stops an app that is misbehaving. Restart your device if stopping an app, process, or service causes your device to stop working correctly.
- **• Uninstall**: Deletes the application from the tablet.

[For more information, refer to](#page-80-0) *"Uninstalling an App"* on [page 76.](#page-80-0)

- **• Clear data**: Clears application data from memory.
- **• Clear cache**: If the app stores data in a temporary area of the device's memory, and the amount of information stored is displayed, touch this button to clearing the temporary storage.
- **• Clear defaults**: If you have configured an app to launch certain file types by default, clear that setting.
- **• Permissions**: Lists the kinds of information about your device and data to which the app has access.

# *Running Services*

View and control services running on your device.

- **1.** Touch **Settings → Application manager.**
- **2.** Touch the **RUNNING** tab.

All the applications that are currently running on the device display.

**3.** Touch **Show cached processes** to display all the cached processes that are running. Touch **Show services in use** to switch back.

- **4.** Touch one of the applications to view application information. The following options display:
	- **Stop**: Stops the application from running on the device. This is usually done prior to uninstalling the application.
- **Warning!** Not all services can be stopped. Stopping services may have undesirable consequences on the application or Android System.
	- **• Report**: Report failure and other application information.

**Note:** Options vary by application.

## Personal

Configure your device's personal settings.

# Location Services

You value your privacy. So, by default, your device only acquires your location when you allow it. To use Location-Based Services, you must first enable location services on your device.

Before you use applications such as Google Maps and find your location or search for places of interest, you must enable the Use wireless networks option or enable the GPS satellites.

- **1.** Touch **Settings → Location services**.
- **2.** Touch **Use wireless networks** to enable location information using the wireless network.
- **3.** Touch **Use GPS satellites** to enable the GPS satellite.
- **4.** Touch **My places**: Save your favorite locations for use with services that require location information.
	- **•** Touch **Home**, **Office**, or **Car**, and follow the prompts to configure options for identifying the location.
	- Touch  $\frac{1}{\sqrt{1}}$  to set up a different location.

# Lock Screen

Choose settings for unlocking your screen. For more information about using the lock and unlock features, [see](#page-14-0)  *["Securing Your Device"](#page-14-0)* on page 10.

## <span id="page-116-0"></span>*Screen Lock*

- **1.** Touch **Settings → Lock screen**.
- **2.** Touch **Screen lock** and select a screen lock. Then configure the displayed options for that screen lock.

### **Swipe**

Unlock your tablet by swiping your finger across the screen. This is the default screen lock, and offers no security.

- **Multiple widgets**: Display multiple widgets on your Lock screen.
- **Lock screen widgets**: Customize your clock and personal message.
- **Shortcuts**: Add app shortcuts to the lock screen.
- **Unlock effect**: Show a ripple effect or light effect on the lock screen when you slide your finger over the screen.
- **Wake up in lock screen**: Wake up the screen by speaking a command.
- **Set wake-up command**: Set a command to wake up the screen.

### Pattern

Draw a pattern on the screen to unlock your tablet. This screen lock offers medium security.

- **Lock screen widgets**: Customize your clock and personal message.
- **Make pattern visible**: Display the security pattern.
- **Lock automatically**: Automatically lock the tablet when the screen has turned off after a selected amount of time.
- **Lock instantly with power key**: Instantly lock your tablet by pressing the Power/Lock Key.

### PIN

Enter a numeric PIN (Personal Identification Number) to unlock your tablet. This screen lock offers medium to high security.

- **Lock screen widgets**: Customize your clock and personal message.
- **Lock automatically**: Automatically lock the tablet when the screen has turned off after a selected amount of time.
- **Lock instantly with power key**: Instantly lock your tablet by pressing the Power/Lock Key.

### Password

Enter an alphanumeric password to unlock your tablet. This screen lock offers high security.

- **Lock screen widgets**: Customize your clock and personal message.
- **Lock automatically**: Automatically lock the tablet when the screen has turned off after a selected amount of time.
- **Lock instantly with power key**: Instantly lock your tablet by pressing the Power/Lock Key.

#### None

Disable all screen lock settings.

# **Security**

## *Encryption*

To require a numeric PIN or password to decrypt your tablet each time you power it on or encrypt the data on your SD card each time it is connected:

- **1.** Touch **Settings → Security.**
- **2.** Touch **Encrypt device**. For more information, read the displayed help screen.
- **3.** Touch **Encrypt external SD card** to enable the encryption on SD card data that requires a password be entered each time the microSD card is connected.

**Tip:** Make sure your battery is charged more than 80 percent. Encryption takes an hour or more.

## *Find My Mobile*

Use this option to allow your device to be locked and tracked, and for your data to be deleted remotely. You must sign up for a Samsung account and enable Google location service to use Remote controls.

### **Sign In To Your Samsung Account**

- **1.** Touch **Settings** → **Security**.
- **2.** Touch **Remote controls**. Read the information and touch **OK** to acknowledge the information.
- **3.** Sign in to your Samsung account. If you do not have a Samsung account, touch **Add account** to create one.

#### **Enable or Disable Remote Controls**

Once you have signed in to your Samsung Account, you can enable or disable Remote controls.

- **1.** Touch **Settings → Security → Remote controls**.
- **2.** Enter your Samsung account password in the pop-up **Enter password** field and touch **Done**. The Introduction to remote controls screen displays.

### **3.** Touch **OK**.

The Remote controls screen displays.

- **4.** Touch the **OFF / ON** icon in the upper right corner of the screen to turn Remote controls on or off.
- **5.** Touch **Use wireless networks** to enable location information using the wireless network.

### **Find My Mobile Web Page**

To launch the Find My Mobile web page:

- **1.** Touch **Settings → Security → Go to the find My mobile web page**. The Find My Mobile web page displays.
- **2.** Follow on-screen instructions.

## *Passwords*

When enabled, password characters display briefly as you touch them while entering passwords.

- **1.** Touch **Settings → Security.**
- **2.** Touch **Make passwords visible** to enable or disable brief displays of password characters.

## *Device Administration*

To add or remove device administrators:

- **1.** Touch **Settings → Security.**
- **2.** Touch **Device administrators**.

Enable or disable installation of non-Google Play applications.

- **1.** Touch **Settings → Security.**
- **2.** Touch **Unknown sources.** An informational pop-up displays.
- **3.** Read the message and touch **OK** to allow installation of non-Google Play applications.
- **Warning!** Enabling this option causes your tablet and personal data to be more vulnerable to attack by applications from unknown sources.

## *Credential Storage*

### **Trusted Credentials**

If a certificate authority (CA) certificate gets compromised or for some other reason you do not trust it, you can disable or remove it.

- **1.** Touch **Settings → Security.**
- **2.** Touch **Trusted credentials**.

The trusted credentials screen has two tabs:

- **System**: Displays CA certificates that are permanently installed in the ROM of your device.
- **User**: Displays any CA certificates that you installed, for example, in the process of installing a client certificate.
- **3.** Touch a CA certificate to examine its details. A scrolling screen displays the details.
- **4.** Scroll to the bottom of the details screen and touch **Turn off** to disable a System certificate.

**Caution!** When you disable a system CA certificate, the **Turn off** button changes to **Turn on**, so you can enable the certificate again, if necessary.

**5.** Touch **OK** to return to the certificate list.

#### **Install from Device Storage**

Install encrypted certificates from an installed memory card.

**Note:** You must have installed a memory card containing encrypted certificates to use this feature.

- **1.** Touch **Settings → Security.**
- **2.** Touch **Install from device storage**, then choose a certificate and follow the prompts to install.

### **Clear Credentials**

Clear stored credentials.

**Note:** This setting only appears if you have installed encrypted certificates.

- **1.** Touch **Settings → Security.**
- **2.** Touch **Clear credentials** to remove all certificates.

# Language and Input

## *Language*

Set the language used by your device.

- **1.** Touch **S** Settings → Language and input → **Language**.
- **2.** Touch a language / locale from the list.

## *Keyboards and Input Methods*

Set the keyboard used by your device.

- **1.** Touch **Settings → Language and input.**
- **2.** Touch **Default** and select a keyboard. Samsung keyboard is the only selection available for this device.
- **3.** Touch **Set up input methods**.
- **4.** Touch **Google voice typing** to automatically use Google voice typing.
- **5.** Touch  $\bullet\bullet\bullet$  next to Google voice typing. The following options are available:
	- **Choose input languages**: Touch **Automatic** to use the local language or select a language from the list.
- **Block offensive words**: Enable or disable blocking of recognized offensive words from the results of your voice-input Google searches.
- **Offline speech recognition**: Enable voice input while offline. Touch the **All** tab to download speech recognition for other languages.

## *Configuring the Samsung Keyboard*

To configure the Samsung keyboard:

- -Touch  $\bigoplus$  next to Samsung keyboard to display the following options:
	- **Input languages**: Used to set a default text entry language. Touch this field, scroll through the options, and touch the desired input language. When activated, a check appears in the box.
	- **Predictive text**: Enable or disable XT9 predictive text. When enabled the system suggests words matching your text entries, and, optionally, completes common words automatically.

When XT9 is enabled, touch the **Predictive text** field to set the following options:

- **Personalized data**: Enter personalized data to improve prediction results.
- **Learn from Facebook**: Log in to let your device learn your Facebook style.
- **Learn from Gmail**: Log in to let your device learn your Gmail style.
- **Learn from Twitter**: Log in to let your device learn your Twitter style.
- **Learn from Contacts**: Allow your device to learn your Contacts style.
- **Clear remote data**: Delete your anonymous data stored on the personalization server.
- **Clear personal data**: Remove all personalized data entered.
- **Advanced** displays the following advanced options:
	- **Auto capitalization** automatically capitalizes the first letter of the first word in each sentence (standard English style).
- **Auto spacing:** automatically inserts spaces between words.
- **Auto-punctuate** automatically inserts a full stop in a sentence by touching the space bar twice when using the on-screen QWERTY keyboard.
- **Character preview** provides an automatic preview of the current character selection within the text string. This is helpful when multiple characters are available within one key.
- **Reset settings**: Reset keyboard settings except XT9 my words and auto-substitution.

## <span id="page-122-0"></span>*Speech*

Set the speech settings for Voice search.

- **1.** Touch is Settings → Language and input.
- **2.** Touch **Voice search** to configure:
	- **Language**: Choose a language for your voice input.
	- **Speech output**: Always provides audible readout of text, or only when using Hands-free functions.
	- **Block offensive words**: Enable or disable blocking of recognized offensive words from the results of your voice-input Google searches.
- **Hotword detection**: When enabled, saying the word Google launches voice search.
- **Offline speech recognition**: Enable voice input while offline. Touch the **All** tab to download speech recognition for other languages.
- **Bluetooth headset**: Record audio through a Bluetooth headset, if available.

Voice output provides audible readout of text, for example, the contents of email messages.

- **1.** Touch **Settings** → Language and input.
- **2.** Touch **Text-to-speech options** and select the preferred TTS engine.
- **3.** Touch  $\bullet$  next to the preferred TTS engine and configure.
- **4.** Under General, configure the following:
	- **Speech rate**: Set the speed at which the text is spoken.
	- **Listen to an example**: Play a sample of speech synthesis (available if voice data is installed).

### *Mouse/Trackpad*

This option sets the Pointer speed for an external mouse or trackpad (not included).

- **1.** Touch **Settings → Language and input.**
- **2.** Touch **Pointer speed** then drag the slider to the right to go faster or to the left to go slower.
- **3.** Touch **OK** to save your setting.

# Back Up and Reset

You can also back up your data to the Google server and reset your device to its factory defaults.

### Backup and Restore

To enable or disable backup of your information to the Google server.

- **1.** Touch **Settings → Backup and reset.**
- **2.** Touch **Back up my data** to enable or disable back up of application data, Wi-Fi passwords, and other settings to the Google server.

Once the **Back up my data** option is enabled, then the **Backup account** and the **Automatic restore** options are available.

- **3.** Touch **Backup account** and touch your Google Gmail account or touch **Add account** to set your Google Gmail account to be backed up to the Google server.
- **4.** Touch **Automatic restore** to enable automatic restoration of settings from the Google server. When enabled, backed-up settings are restored when you reinstall an application.

### Factory Data Reset

Use Factory data reset to return your device to its factory defaults. This setting erases all data from the device, including Google or other email account settings, system and application data and settings, and downloaded applications, as well as your music, photos, videos, and other files. If you reset the tablet in this way, the next time you turn on your tablet you are prompted to reenter the same kind of information as when you first started Android.

- **1.** Touch **Settings → Backup and reset.**
- **2.** Touch **Factory data reset**.

The Factory data reset screen displays reset information.

**3.** Touch **Reset device**, then follow the prompts to perform the reset.

## **Accounts**

Set up and manage accounts, including your Google accounts, Samsung accounts, and email accounts.

Your device provides the ability to synchronize information from a variety of accounts, including Email, Facebook, Google, and your Samsung account. Depending on the account, you can choose to synchronize your calendar, contacts, and other types of content.

With synchronization, you can ensure that the information on your device is updated with any information that changes in your accounts.

### *Managing Accounts*

To view the accounts you have added:

- **1.** Touch **Settings**. Under *Accounts*, touch an account to manage.
- **2.** Touch **Sync all** to synchronize all accounts listed. Touch **Cancel sync** to stop the synchronization.
- **3.** Touch an account to view the sync settings for that account.
	- **•** Touch **Sync now** to synchronize all data for the selected account.

 $-$  or  $-$ 

Settings 120

Touch the account data to synchronize, such as, Calendar, Contacts, and so on.

- **•** To remove the account, touch **Remove account** and then touch **Remove account** at the prompt to remove the account and delete all its messages, contacts, and other data.
- **4.** For Google accounts, touch one of the items listed under Privacy to view various settings for that item.  $-$  or  $-$

For Samsung accounts, touch **Account settings** to manage Samsung account settings or **Device backup** to set Samsung account back up and restore options.

 $-$  or  $-$ 

For Email accounts, touch **Settings** to manage various settings for that account.

## *Adding an Account*

To add a new account:

- **1.** Touch **Settings → Add account**.
- **2.** Touch one of the account types.
- **3.** Use the keyboard and follow the prompts to enter your credentials and set up the account.

**Tip:** For more information about the types of accounts that you can add, see *"Accounts"* [on page 38](#page-42-0).

# System

## *Date and Time*

By default, your device receives date and time information from the wireless network. When you are outside network coverage, you may want to set date and time information manually using the date and time settings.

- **1.** Touch **Settings** → **Date and time.**
- **2.** Configure the following settings:
	- **Set date**: Enter the current date (only available when the Automatic setting is disabled).
	- **Set time**: Enter the current time (only available when the Automatic setting is disabled).
	- **Select time zone**: Choose your local time zone (only available when the Automatic setting is disabled).
	- **Use 24-hour format**: Set the format for time displays.
	- **Select date format**: Set the format for date displays.

# **Accessibility**

Accessibility services are special features to make using the device easier for those with certain physical disabilities. Use the Accessibility settings to activate these services.

**Note:** You can download accessibility applications from Google Play and manage their use here.

### *System*

- **1.** Touch **Settings** → **Accessibility**.
- **2.** Configure the following settings:
	- **Auto-rotate screen**: When this option is checked, the screen orientation changes when you rotate the device. When this option is not checked, the screen orientation locks in the current orientation (landscape or portrait) and the orientation does not change when you rotate the device.
- **Tip:** From any screen, touch the top of the screen and swipe downward, to display the Quick Settings screen. Touch **Screen rotation** to enable or disable the auto-rotate feature. [For more information, refer to](#page-24-0) *"Quick Settings"* on [page 20.](#page-24-0)
- **Screen timeout**: Select the screen delay time the screen delays shutting off after inactivity for the selected period of time.
- **Lock Automatically**: This option only appears depending on the Screen lock setting. [For more](#page-116-0)  [information, refer to](#page-116-0) *"Screen Lock"* on page 112.
- **Speak passwords**: Speaks passwords to enter them.
- **Show shortcut**: Set this option to display an Accessibility shortcut on the Device options pop-up when you press and hold the power key.

## *Services*

Enable or disable accessibility services.

**Note:** You must activate **Accessibility** before enabling services.

- **1.** Touch **Settings → Accessibility.**
- **2.** Touch **TalkBack** to activate TalkBack.

**Note:** TalkBack, when installed and enabled, speaks feedback to help blind and low-vision users.

- **3.** Touch the **OFF / ON** icon to turn TalkBack on.
- **4.** Touch **Settings** to configure TalkBack.

**Important!** TalkBack can collect all of the text you enter, except passwords, including personal data and credit card numbers. It may also log your user interface interactions with the device.

## *Vision*

To set vision options:

- **1.** Touch **Settings → Accessibility.**
- **2.** Configure the following settings:
	- **Font size**: Set the font size.
	- **Text-to-speech options**: To set voice output settings, touch **Text-to-speech options** and select the preferred TTS engine. [For more information, refer to](#page-122-0)  *"Speech"* [on page 118.](#page-122-0)
		- Touch **Speech rate** to set the speed at which the text is spoken.
		- Touch **Listen to an example** to play a short speech demonstration.
	- **Enhance web accessibility**: Set this option to allow apps to install scripts from Google that make their Web content more accessible:

# *Hearing*

To set hearing options:

- **1.** Touch **Settings → Accessibility.**
- **2.** Configure the following settings:
	- **Mono Audio**: When Mono audio is enabled, you can listen through one earphone to mono audio sound.
	- **Turn off all sounds**: Turn off all sounds including receiver voice.

# *Mobility*

To set mobility options:

- **1.** Touch **Settings → Accessibility.**
- **2.** Touch **Press and hold delay**, and then touch a delay time.

## About Device

View information about your device, including status, legal information, hardware and software versions, and battery use.

- **1.** Touch **Settings → About device.**
- **2.** Touch items to view details:
	- **Software update**: Connect to a Wi-Fi network and download new software.
	- **Status**: View Battery status, Battery level, IP address, Wi-Fi MAC address, Bluetooth address, Serial number, Up time, and Device status.
	- **Legal information**: Touch an option to display open source licenses, Google and Samsung legal information, Privacy Alert, and license settings.
	- **Model number**: Display your device's model number.
	- **Android version**: Display the firmware version of your device.
	- **Kernel version**: Display the kernel version of your device.
	- **Build number**: Display your device's build number.

## *Software Update*

The Software Update feature enables you to use your device to connect to a Wi-Fi network and download any new software directly to your device. The device automatically updates with the latest available software when you access this option.

### Software Update Options

To register your device and check for a software update:

- **1.** Touch **Solution → About device → Software update.**
- **2.** Touch **Update**.

Your device is connected to the server and a search is performed for a software update.

**3.** Touch **Auto update** to check for updates automatically.

Settings 124

This section outlines the safety precautions associated with using your Galaxy Tab. The terms "GALAXY" or "mobile device" are used in this section to refer to your Galaxy Tab. **Read this information before using your mobile device.**

# Exposure to Radio Frequency (RF) **Signals**

Although GALAXY is not a cell phone, it can operate on the same network as cell phones and can use the same Radio Frequency (RF) signals to communicate with the network as a cell phone. Therefore, although the following information refers specifically to RF exposure from wireless phones, it may apply similarly to GALAXY when it is being used on a cell phone network.

The U.S. Food and Drug Administration (FDA) has published information for consumers relating to Radio Frequency (RF) exposure from wireless phones. The FDA publication includes the following information:

### *Do cell phones pose a health hazard?*

Many people are concerned that cell phone radiation will cause cancer or other serious health hazards. The weight of scientific evidence has not linked cell phones with any health problems.

Cell phones emit low levels of Radio Frequency (RF) energy. Over the past 15 years, scientists have conducted hundreds of studies looking at the biological effects of the radio frequency energy emitted by cell phones. While some researchers have reported biological changes associated with RF energy, these studies have failed to be replicated. The majority of studies published have failed to show an association between exposure to radio frequency from a cell phone and health problems.

The low levels of RF cell phones emit while in use are in the microwave frequency range. They also emit RF at substantially reduced time intervals when in the stand-by mode. Whereas high levels of RF can produce health effects (by heating tissue), exposure to low level RF that does not produce heating effects causes no known adverse health effects.

The biological effects of radio frequency energy should not be confused with the effects from other types of electromagnetic energy.

Very high levels of electromagnetic energy, such as is found in X-rays and gamma rays, can ionize biological tissues. Ionization is a process where electrons are stripped away from their normal locations in atoms and molecules. It can permanently damage biological tissues including DNA, the genetic material.

The energy levels associated with radio frequency energy, including both radio waves and microwaves, are not great enough to cause ionization of atoms and molecules. Therefore, RF energy is a type of non-ionizing radiation. Other types of non-ionizing radiation include visible light, infrared radiation (heat), and other forms of electromagnetic radiation with relatively low frequencies.

While RF energy does not ionize particles, large amounts can increase body temperatures and cause tissue damage. Two areas of the body, the eyes and the testes, are particularly vulnerable to RF heating because there is relatively little blood flow in them to carry away excess heat.

#### Research Results to Date: Is there a connection between RF and certain health problems?

The results of most studies conducted to date say no. In addition, attempts to replicate and confirm the few studies that have shown a connection have failed.

The scientific community at large therefore believes that the weight of scientific evidence does not show an association between exposure to Radio Frequency (RF) from cell phones and adverse health outcomes. Still the scientific community has supported additional research to address gaps in knowledge. Some of these studies are described below.

#### Interphone Study

Interphone is a large international study designed to determine whether cell phones increase the risk of head and neck cancer. A report published in the International Journal of Epidemiology (June, 2010) compared cell phone usage for more than 5,000 people with brain tumors (glioma and meningioma) and a similar number of healthy controls.

Results of this study did NOT show that cell phones caused brain cancer. In this study, most people had no increased risk of brain cancer from using cell phones. For people with the heaviest use of cell phones (an average of more than ½ hour per day, every day, for over 10 years) the study suggested a

slight increase in brain cancer. However, the authors determined that biases and errors prevented any conclusions being drawn from this data. Additional information about Interphone can be found at

[http://www.iarc.fr/en/media-centre/pr/2010/pdfs/pr200\\_E.pdf.](http://www.iarc.fr/en/media-centre/pr/2010/pdfs/pr200_E.pdf)

Interphone is the largest cell phone study to date, but it did not answer all questions about cell phone safety. Additional research is being conducted around the world, and the FDA continues to monitor developments in this field.

### International Cohort Study on Mobile Phone Users (COSMOS)

The COSMOS study aims to conduct long-term health monitoring of a large group of people to determine if there are any health issues linked to long-term exposure to radio frequency energy from cell phone use. The COSMOS study will follow approximately 300,000 adult cell phone users in Europe for 20 to 30 years. Additional information about the COSMOS study can be found at [http://www.ukcosmos.org/index.html.](http://www.ukcosmos.org/index.html)

Risk of Brain Cancer from Exposure to Radio Frequency Fields in Childhood and Adolescence (MOBI-KIDS)

MOBI-KIDS is an international study investigating the relationship between exposure to radio frequency energy from communication technologies including cell phones and brain cancer in young people. This is an international multi-center study involving 14 European and non-European countries. Additional information about MOBI-KIDS can be found at

[http://www.creal.cat/programes-recerca/en\\_projectes-creal/](http://www.creal.cat/programes-recerca/en_projectes-creal/view.php?ID=39) view.php?ID=39.

### Surveillance, Epidemiology, and End Results (SEER) Program of the National Cancer Institute

The National Cancer Institute (NCI) actively follows cancer statistics in the United States to detect any change in rates of new cases for brain cancer. If cell phones play a role in risk for brain cancer, rates should go up, because heavy cell phone use has been common for quite some time in the U.S. Between 1987 and 2005, the overall age-adjusted incidence of brain cancer did not increase. Additional information about SEER can be found at [http://seer.cancer.gov/.](http://seer.cancer.gov/)

### Cell Phone Industry Actions

Although the existing scientific data do not justify FDA regulatory actions, the FDA has urged the cell phone industry to take a number of steps, including the following:

- **•** Support-needed research on possible biological effects of RF for the type of signal emitted by cell phones:
- **•** Design cell phones in a way that minimizes any RF exposure to the user; and
- **•** Cooperate in providing users of cell phones with the current information on cell phone use and human health concerns.

The FDA also is working with voluntary standard-setting bodies such as the Institute of Electrical and Electronics Engineers (IEEE), the International Commission on Non-Ionizing Radiation Protection (ICNIRP), and others to assure that safety standards continue to adequately protect the public.

### *Reducing Exposure: Hands-Free Kits and Other Accessories*

### Steps to Reduce Exposure to Radio Frequency Energy

If there is a risk from being exposed to radio frequency energy (RF) from cell phones - and at this point we do not know that there is - it is probably very small. But, if you are concerned about avoiding even potential risks, you can take a few simple steps to minimize your RF exposure.

- Reduce the amount of time spent using your cell phone:
- Use speaker mode or a headset to place more distance between your head and the cell phone.

### Hands-Free Kits

Hands-free kits may include audio or Bluetooth® headsets and various types of body-worn accessories such as belt-clips and holsters. Combinations of these can be used to reduce RF energy absorption from cell phones. Headsets can substantially reduce exposure because the phone is held away from the head in the user's hand or in approved body-worn accessories. Cell phones marketed in

the U.S. are required to meet RF exposure compliance requirements when used against the head and against the body.

Because there are no known risks from exposure to RF emissions from cell phones, there is no reason to believe that hands-free kits reduce risks. Hands-free kits can be used for convenience and comfort. They are also required by law in many states if you want to use your phone while driving.

### Cell Phone Accessories that Claim to Shield the Head from RF Radiation

Because there are no known risks from exposure to RF emissions from cell phones, there is no reason to believe that accessories which claim to shield the head from those emissions reduce risks. Some products that claim to shield the user from RF absorption use special phone cases, while others involve nothing more than a metallic accessory attached to the phone. Studies have shown that these products generally do not work as advertised. Unlike "hands-free" kits, these so-called "shields" may interfere with proper operation of the phone. The phone may be forced to boost its power to compensate, leading to an increase in RF absorption.

### *Children and Cell Phones*

The scientific evidence does not show a danger to any users of cell phones from RF exposure, including children and teenagers. The steps adults can take to reduce RF exposure apply to children and teenagers as well.

- Reduce the amount of time spent on the cell phone:
- Use speaker mode or a headset to place more distance between the head and the cell phone.

Some groups sponsored by other national governments have advised that children be discouraged from using cell phones at all. For example, The Stewart Report from the United Kingdom made such a recommendation in December 2000. In this report, a group of independent experts noted that no evidence exists that using a cell phone causes brain tumors or other ill effects. Their recommendation to limit cell phone use by children was strictly precautionary; it was not based on scientific evidence that any health hazard exists.

Additional information on the safety of RF exposures from various sources can be obtained from the following organizations (updated 10/1/2010):

• FCC RF Safety Program:

<http://www.fcc.gov/oet/rfsafety/>.

- Environmental Protection Agency (EPA): <http://www.epa.gov/radtown/wireless-tech.html>.
- Occupational Safety and Health Administration (OSHA): [http://www.osha.gov/SLTC/radiofrequencyradiation/.](http://www.osha.gov/SLTC/radiofrequencyradiation/) (Note: This web address is case sensitive.)
- National Institute for Occupational Safety and Health (NIOSH): <http://www.cdc.gov/niosh/>.
- World Health Organization (WHO): [http://www.who.int/peh-emf/en/.](http://www.who.int/peh-emf/en/)
- International Commission on Non-Ionizing Radiation Protection: <http://www.icnirp.de>.
- Health Protection Agency: <http://www.hpa.org.uk/Topics/Radiation/>.
- US Food and Drug Administration: [http://www.fda.gov/Radiation-EmittingProducts/](http://www.fda.gov/Radiation-EmittingProducts/RadiationEmittingProductsandProcedures/HomeBusinessandEntertainment/CellPhones/default.htm) RadiationEmittingProductsandProcedures/ [HomeBusinessandEntertainment/CellPhones/default.htm.](http://www.fda.gov/Radiation-EmittingProducts/RadiationEmittingProductsandProcedures/HomeBusinessandEntertainment/CellPhones/default.htm)

# Specific Absorption Rate (SAR) Certification Information

Your wireless mobile device is a radio transmitter and receiver. It is designed and manufactured not to exceed the exposure limits for Radio Frequency (RF) energy set by the Federal Communications Commission (FCC) of the U.S. Government.

These FCC RF exposure limits are derived from the recommendations of two expert organizations: the National Council on Radiation Protection and Measurement (NCRP) and the Institute of Electrical and Electronics Engineers (IEEE). In both cases, the recommendations were developed by scientific and engineering experts drawn from industry, government, and academia after extensive reviews of the scientific literature related to the biological effects of RF energy.

The RF exposure limit set by the FCC for wireless mobile devices employs a unit of measurement known as the Specific Absorption Rate (SAR). The SAR is a measure of the rate of absorption of RF energy by the human body expressed in units of watts per kilogram (W/kg). The FCC requires wireless devices to comply with a safety limit of 1.6 watts per kilogram (1.6 W/kg).

Health and Safety Information 130 Download from Www.Somanuals.com. All Manuals Search And Download.

The FCC SAR limit incorporates a substantial margin of safety to give additional protection to the public and to account for any variations in measurements.

SAR tests are conducted using standard operating positions accepted by the FCC with the mobile device transmitting at its highest certified power level in all tested frequency bands. Although the SAR is determined at the highest certified power level, the actual SAR level of the mobile device while operating can be well below the maximum reported value. This is because the mobile device is designed to operate at multiple power levels so as to use only the power required to reach the network. In general, the closer you are to a wireless base station antenna, the lower the power output of the mobile device.

Before a new model mobile device is available for sale to the public, it must be tested and certified to the FCC that it does not exceed the SAR limit established by the FCC. Tests for each model mobile device are performed in positions and locations (e.g. near the body) as required by the FCC.

For typical operations, this mobile device has been tested and meets FCC SAR guidelines.

Use of other accessories may not ensure compliance with FCC RF exposure guidelines. The FCC has granted an Equipment Authorization for this mobile device with all reported SAR levels evaluated as in compliance with the FCC RF exposure guidelines. This tablet has a FCC ID number: A3LSMT110 [Model Number: SM-T110] and the specific SAR levels for this [mobile phone/tablet/device] can be found at the following FCC website:

<http://www.fcc.gov/oet/ea/>.

The SAR information for this device can also be found on Samsung's website:

[http://www.samsung.com/sar.](http://www.samsung.com/sar)

SAR information on this and other model mobile devices can be accessed online on the FCC's website through [http://](http://transition.fcc.gov/oet/rfsafety/sar.html) [transition.fcc.gov/oet/rfsafety/sar.html](http://transition.fcc.gov/oet/rfsafety/sar.html). To find information that pertains to a particular model mobile device, this site uses the mobile device FCC ID number, which is usually printed somewhere on the case of the mobile device.

Once you have the FCC ID number for a particular mobile device, follow the instructions on the website and it should provide values for typical or maximum SAR for a particular mobile device. Additional SAR information can also be

#### obtained at

[http://www.fcc.gov/encyclopedia/specific-absorption-rate-sar](http://www.fcc.gov/encyclopedia/specific-absorption-rate-sar-cellular-telephones.)cellular-telephones.

# FCC Part 15 Information to User

Pursuant to part 15.21 of the FCC Rules, you are cautioned that changes or modifications not expressly approved by Samsung could void your authority to operate the device.

This device complies with part 15 of the FCC Rules. Operation is subject to the following two conditions: (1) This device may not cause harmful interference, and (2) this device must accept any interference received, including interference that may cause undesired operation.

Note: This equipment has been tested and found to comply with the limits for a Class B digital device, pursuant to part 15 of the FCC Rules. These limits are designed to provide reasonable protection against harmful interference in a residential installation. This equipment generates, uses and can radiate radio frequency energy and, if not installed and used in accordance with the instructions, may cause harmful interference to radio communications. However, there is no guarantee that interference will not occur in a particular installation. If this equipment does cause harmful interference to radio or television reception, which can be

determined by turning the equipment off and on, the user is encouraged to try to correct the interference by one or more of the following measures:

- Reorient or relocate the receiving antenna.
- Increase the separation between the equipment and receiver.
- Connect the equipment into an outlet on a circuit different from that to which the receiver is connected.
- Consult the dealer or an experienced radio/TV technician for help.

# Commercial Mobile Alerting System (CMAS)

This device is designed to receive wireless emergency alerts from the Commercial Mobile Alerting System ("CMAS"; which may also be known as the Personal Localized Alerting Network ("PLAN")). If your wireless provider has chosen to participate in CMAS/PLAN, alerts are available while in the provider's coverage area. If you travel outside your provider's coverage area, wireless emergency alerts may not be available. For more information, please contact your wireless provider.

### Smart Practices While Driving On the Road - Off the Tablet

The primary responsibility of every driver is the safe operation of his or her vehicle.

Responsible drivers understand that no secondary task should be performed while driving whether it be eating, drinking, talking to passengers, or using a mobile device unless the driver has assessed the driving conditions and is confident that the secondary task will not interfere with their primary responsibility. **Do not engage in any activity while driving a moving vehicle which may cause you to take your eyes off the road or become so absorbed in the activity that your ability to concentrate on the act of driving becomes impaired**. Samsung is committed to promoting responsible driving and giving drivers the tools they need to understand and address distractions.

**Check the laws and regulations on the use of mobile devices and their accessories in the areas where you drive. Always obey them. The use of these devices may be prohibited or restricted in certain areas. For example, only hands-free use may be permitted in certain areas.**

Before using your device to chat with friends, consider your circumstances. Let the chat wait when driving conditions require. Remember, driving comes first, nothing else! If you consider a chat necessary and appropriate, follow these tips:

- Use a hands-free device;
- Secure your mobile device within easy reach:
- Chat when you are not moving:
- Plan chats when your car will be stationary:
- Do not engage in stressful or emotional conversations:
- Let the person with whom you are speaking know that you are driving and will suspend the chat if necessary;
- Do not take notes or look up information while driving;

Notice regarding legal restrictions on mounting this device in an automobile:

Laws in some states may prohibit mounting this device on or near the windshield of an automobile. In other states, the law may permit mounting this device only in specific locations in the automobile. Be sure to consult the state and local laws or ordinances where you drive before mounting this device in an automobile. Failure to comply with these restrictions could result in fines, penalties, or other damages.

Never mount this device in a manner that will obstruct the driver's clear view of the street and traffic.

### **Never use wireless data services such as Web browsing or e-mail while operating a vehicle.**

**Never watch videos, such as a movie or clip, or play video games while operating a vehicle.**

For more information, go to [http://www.ctia.org.](http://www.ctia.org)

# Battery Use and Safety

The battery in GALAXY is not intended to be replaced by the consumer. If you believe the battery is damaged or needs to be replaced, take the GALAXY to a service center for inspection and replacement.

• **Do not let the GALAXY or battery come in contact with liquids**. Liquids can get into the GALAXY's circuits, leading to corrosion. Even when the GALAXY appears to be dry and appears to operate normally, the circuitry could slowly corrode and pose a safety hazard. If the GALAXY and/or battery get wet, have them checked by your service provider or contact Samsung, even if they appear to be working properly.

- **Do not place your battery in or near a heat source**. Excessive heating can damage the GALAXY or the battery and could cause the GALAXY or the battery to explode. Do not dry a wet or damp battery with an appliance or heat source such as a microwave oven, hair dryer, iron, or radiator. Avoid leaving your GALAXY in your car in high temperatures.
- **Caution: Some applications or prolonged usage may increase device temperature.** Prolonged skin contact with a device that is hot to the touch may produce skin discomfort or redness, or lowtemperature burns. If the device feels hot to the touch, discontinue use and close all applications or turn off the device until it cools. Always ensure that the phone has adequate ventilation and air flow. Covering the device with bedding, your body, thick clothing or any other materials that significantly affect air flow may affect the performance of the phone and poses a possible risk of fire or explosion, which could lead to serious bodily injuries or damage to property.
- **Do not dispose of the GALAXY or the battery in a fire**. The GALAXY or the battery may explode when overheated.
- **Avoid dropping the GALAXY**. Dropping the GALAXY, especially on a hard surface, can potentially cause damage to the GALAXY. If you suspect damage to the GALAXY or battery, take it to a service center for inspection.
- **Never use any charger or battery that is damaged in any way**.

**Important!** Use only Samsung-approved batteries, and recharge your battery only with Samsung-approved chargers which are specifically designed for your GALAXY.

#### **WARNING!**

#### **Use of a non-Samsung-approved battery or charger may present a risk of fire, explosion, leakage, or other hazard**.

Samsung's warranty does not cover damage to the GALAXY caused by non-Samsung-approved batteries and/or chargers.

- **Do not use incompatible batteries and chargers**. Some websites and second-hand dealers not associated with reputable manufacturers and carriers, might be selling incompatible or even counterfeit batteries and chargers. Consumers should purchase manufacturer or carrier-recommended products and accessories. If unsure about whether a replacement battery or charger is compatible, contact the manufacturer of the battery or charger.
- **Misuse or use of incompatible batteries and charging devices could result in damage to the equipment and a possible risk of fire, explosion, or leakage, leading to serious injuries, damages to your phone, or other serious hazard**.

# Samsung Mobile Products and **Recycling**

Samsung cares for the environment and encourages its customers to recycle Samsung mobile devices and genuine Samsung accessories.

Proper disposal of your mobile device and its battery is not only important for safety, it benefits the environment. Batteries must be recycled or disposed of properly.

For more information about recycling your GALAXY, go to: http://mobile.samsungusa.com/recycling/index.isp or call 1-800-822-8837 for more information.

To find the nearest recycling location, go to: [www.samsung.com/recyclingdirect](http://www.samsung.com/recyclingdirect) or call 1-877-278-0799.

**Warning!** Never dispose of batteries in a fire because they may explode.

## UL Certified Travel Charger

The Travel Charger for this mobile device has met applicable UL safety requirements. Please adhere to the following safety instructions per UL quidelines:

**FAILURE TO FOLLOW THE INSTRUCTIONS OUTLINED MAY LEAD TO SERIOUS PERSONAL INJURY AND POSSIBLE PROPERTY DAMAGE.**

**IMPORTANT SAFETY INSTRUCTIONS - SAVE THESE INSTRUCTIONS.**

> **DANGER - TO REDUCE THE RISK OF FIRE OR ELECTRIC SHOCK, CAREFULLY FOLLOW THESE INSTRUCTIONS.**

FOR CONNECTION TO A SUPPLY NOT IN NORTH AMERICA, USE AN ATTACHMENT PLUG ADAPTOR OF THE PROPER CONFIGURATION FOR THE POWER OUTLET.

THIS POWER UNIT IS INTENDED TO BE CORRECTLY ORIENTED IN A VERTICAL OR HORIZONTAL OR FLOOR MOUNT POSITION.

## Display / Touch-Screen

Please note the following information when using your mobile device:

#### **WARNING REGARDING DISPLAY**

The display on your mobile device is made of glass or acrylic and could break if your mobile device is dropped or if it receives significant impact. Do not use if screen is broken or cracked as this could cause injury to you.

### **WARRANTY DISCLAIMER: PROPER USE OF A TOUCH-SCREEN MOBILE DEVICE**

If your mobile device has a touch-screen display, please note that a touch-screen responds best to a light touch from the pad of your finger or a non-metallic stylus. Using excessive force or a metallic object when pressing on the touch-screen may damage the tempered glass surface and void the warranty. For more information, please refer to the "Standard Limited Warranty".

## GPS

GALAXY can use a Global Positioning System (GPS) signal for location-based applications. A GPS uses satellites controlled by the U.S. Government that are subject to changes implemented in accordance with the Department of Defense policy and the 2008 Federal Radio navigation Plan (FRP). Changes may affect the performance of location-based technology on your mobile device.

#### Your Location

Location-based information includes information that can be used to determine the approximate location of a mobile device. Mobile devices which are connected to a wireless

network transmit location-based information. Additionally, if you use applications that require location-based information (e.g. driving directions), such applications transmit location-based information. The location-based information may be shared with third-parties, including your wireless service provider, applications providers, Samsung, and other third-parties providing services.

#### **Navigation**

Maps, directions, and other navigation-data, including data relating to your current location, may contain inaccurate or incomplete data, and circumstances can and do change over time. In some areas, complete information may not be available. **Therefore**, **you should always visually confirm that the navigational instructions are consistent with what you see before following them. All users should pay attention to road conditions, closures, traffic, and all other factors that may impact safe driving or walking. Always obey posted road signs**.

#### Emergency Communication

GALAXY should not be relied upon for essential communications (medical emergencies, calls to 911, or communications to emergency services). GALAXY is not designed or intended to be used for such communications.

Voice Over Internet Protocol (VOIP) services which may be used on GALAXY to make phone calls do not support 911 calls and are only intended for talking with friends.

# Care and Maintenance

Your mobile device is a product of superior design and craftsmanship and should be treated with care. The suggestions below will help you fulfill any warranty obligations and allow you to enjoy this product for many years:

### **Keep your Samsung Mobile Device away from:**

### **Liquids of any kind**

Keep the mobile device dry. Precipitation, humidity, and liquids contain minerals that will corrode electronic circuits.

If the mobile device does get wet, do not accelerate drying with the use of an oven, microwave, or dryer, because this may damage the mobile device and could cause a fire or explosion. Do not use the mobile device with a wet hand. Doing so may cause an electric shock to you or damage to the mobile device.

### **Extreme heat or cold**

Avoid temperatures below 0°C / 32°F or above 45°C / 113°F.

#### **Microwaves**

Do not try to dry your mobile device in a microwave oven. Doing so may cause a fire or explosion.

### **Dust and Dirt**

Do not expose your mobile device to dust, dirt, or sand.

### **Cleaning solutions**

Do not use harsh chemicals, cleaning solvents, or strong detergents to clean the mobile device. Wipe it with a soft cloth slightly dampened in a mild soap-and-water solution. If the mobile device has a retractable camera lens, do not use soap and water to clean the lens. Use a blower or brush or lens cleaning paper dampened in a lens cleaning solution.

### **Shock or vibration**

Do not drop, knock, or shake the mobile device. Rough handling can break internal circuit boards.

### **Paint**

Do not paint the mobile device. Paint can clog the device's moving parts or ventilation openings and prevent proper operation.

## Responsible Listening

#### **Caution! Avoid potential hearing loss**.

Damage to hearing occurs when a person is exposed to loud sounds over time. The risk of hearing loss increases as sound is played louder and for longer durations.

Prolonged exposure to loud sounds (including music) is the most common cause of preventable hearing loss. Some scientific research suggests that using portable audio devices, such as portable music players and cell phones, at high volume settings for long durations may lead to permanent noise-induced hearing loss. This includes the use of headphones (including headsets, earbuds, and Bluetooth<sup>®</sup> or other wireless devices).

Exposure to very loud sound has also been associated in some studies with tinnitus (a ringing in the ear), hypersensitivity to sound, and distorted hearing. Individual susceptibility to noise-induced hearing loss and potential

hearing problem varies. Additionally, the amount of sound produced by a portable audio device varies depending on the nature of the sound, the device settings, and the headphones that are used. As a result, there is no single volume setting that is appropriate for everyone or for every combination of sound, settings, and equipment.

You should follow some common sense recommendations when using any portable audio device:

- Always turn the volume down before plugging the earphones into an audio source.
- Set the volume in a quiet environment and select the lowest volume at which you can hear adequately.
- Be aware that you can adapt to higher volume settings over time, not realizing that the higher volume may be harmful to your hearing.
- When using headphones, turn the volume down if you cannot hear the people speaking near you or if the person sitting next to you can hear what you are listening to.
- Do not turn the volume up to block out noisy surroundings. If you choose to listen to your portable device in a noisy environment, use noise-cancelling headphones to block out background environmental noise. By blocking background environment noise, noise cancelling headphones should allow you to hear the music at lower volumes than when using earbuds.
- Limit the amount of time you listen. As the volume increases, less time is required before you hearing could be affected.
- Avoid using headphones after exposure to extremely loud noises, such as rock concerts, that might cause temporary hearing loss. Temporary hearing loss might cause unsafe volumes to sound normal.
- Do not listen at any volume that causes you discomfort. If you experience ringing in your ears, hear muffled speech, or experience any temporary hearing difficulty after listening to your portable audio device, discontinue use and consult your doctor.

You can obtain additional information on this subject from the following sources:

#### **American Academy of Audiology**

11730 Plaza American Drive, Suite 300 Reston, VA 20190 Voice: (800) 222-2336 Email: info@audiology.org Internet: [http://www.audiology.org/Pages/](http://www.audiology.org/Pages/default.aspx) default.aspx

### **National Institute on Deafness and Other Communication Disorders**

National Institutes of Health 31 Center Drive, MSC 2320 Bethesda, MD 20892-2320 Email: nidcdinfo@nih.gov Internet: <http://www.nidcd.nih.gov/>

## **National Institute for Occupational Safety and Health (NIOSH)**

395 E Street, S.W., Suite 9200 Patriots Plaza Building Washington, DC 20201 Voice: 1-800-35-NIOSH (1-800-356-4674) 1-800-CDC-INFO (1-800-232-4636) Outside the U.S. 513-533-8328

Email: cdcinfo@cdc.gov Internet: [http://www.cdc.gov/niosh/topics/noise/](http://www.cdc.gov/niosh/topics/noise/default.html) default.html 1-888-232-6348 TTY

# <span id="page-145-0"></span>Operating Environment

Remember to follow any special regulations in force in any area, and always switch your mobile device off whenever it is forbidden to use it, or when it may cause interference or danger. When connecting the mobile device or any accessory to another device, read its user's guide for detailed safety instructions. Do not connect incompatible products.

### Using Your Mobile Device Near Other Electronic **Devices**

Most modern electronic equipment is shielded from Radio Frequency (RF) signals. However, certain electronic equipment may not be shielded against the RF signals from your wireless mobile device. Consult the manufacturer to discuss alternatives.

## Implantable Medical Devices

A minimum separation of six (6) inches should be maintained between a handheld wireless mobile device and an implantable medical device, such as a pacemaker or implantable cardioverter defibrillator, to avoid potential interference with the device.

Persons who have such devices:

- Should ALWAYS keep the mobile device more than six (6) inches from their implantable medical device when the mobile device is turned ON;
- Should not carry the mobile device in a breast pocket:
- Should use the ear opposite the implantable medical device to minimize the potential for interference;
- Should turn the mobile device OFF immediately if there is any reason to suspect that interference is taking place;

• Should read and follow the directions from the manufacturer of your implantable medical device. If you have any questions about using your wireless mobile device with an implantable medical device, consult your health care provider.

For more information see: [http://www.fcc.gov/oet/rfsafety/rf](http://www.fcc.gov/oet/rfsafety/rf-faqs.html#)[faqs.html#.](http://www.fcc.gov/oet/rfsafety/rf-faqs.html#)

## Other Medical Devices

If you use any other personal medical devices, consult the manufacturer of your device to determine if it is adequately shielded from external RF energy. Your physician may be able to assist you in obtaining this information. Switch your mobile device off in health care facilities when any regulations posted in these areas instruct you to do so. Hospitals or health care facilities may be using equipment that could be sensitive to external RF energy.

### **Vehicles**

RF signals may affect improperly installed or inadequately shielded electronic systems in motor vehicles. Check with the manufacturer or its representative regarding your vehicle before using your mobile device in a motor vehicle. You should also consult the manufacturer of any equipment that has been added to your vehicle.

## Posted Facilities

Switch your mobile device off in any facility where posted notices require you to do so.

## Potentially Explosive Environments

Switch your mobile device off when in any area with a potentially explosive atmosphere and obey all signs and instructions. Sparks in such areas could cause an explosion or fire resulting in bodily injury or even death. Users are advised to switch the mobile device off while at a refueling point (service station).

Users are reminded of the need to observe restrictions on the use of radio equipment in fuel depots (fuel storage and distribution areas), chemical plants, or where blasting operations are in progress. Areas with a potentially explosive atmosphere are often, but not always, clearly marked. They include below deck on boats, chemical transfer or storage facilities, vehicles using liquefied petroleum gas (such as propane or butane), areas where the air contains chemicals or particles, such as grain, dust, or metal powders, and any other area where you would normally be advised to turn off your vehicle engine. Vehicles using liquefied petroleum gas

(such as propane or butane) must comply with the National Fire Protection Standard (NFPA-58). For a copy of this standard, contact the National Fire Protection Association.

### When your Device is Wet

Do not turn on your device if it is wet. If your device is already on, turn it off and remove the battery immediately, if applicable (if the device will not turn off or you cannot remove the battery, leave it as-is). Then, dry the device with a towel and take it to a service center.

# <span id="page-147-2"></span>Restricting Children's Access to Your Mobile Device

Your mobile device is not a toy. Do not allow children to play with it because they could hurt themselves and others. damage the mobile device, or use services that increase your mobile device bill.

Keep the mobile device and all its parts and accessories out of the reach of small children.

# <span id="page-147-0"></span>FCC Notice and Cautions FCC Notice

The mobile device may cause TV or radio interference if used in close proximity to receiving equipment. The FCC can require you to stop using the mobile device if such interference cannot be eliminated.

#### **Cautions**

Any changes or modifications to your mobile device not expressly approved by Samsung could void your warranty for this equipment and void your authority to operate this equipment. Only use approved batteries, antennas, and chargers.

The use of any unauthorized accessories may be dangerous and void the mobile device warranty if said accessories cause damage or a defect to the mobile device. Although your mobile device is quite sturdy, it is a complex piece of equipment and can be broken. Avoid dropping, hitting, bending, or sitting on it.

# <span id="page-147-1"></span>Other Important Safety Information

• Only qualified personnel should service the mobile device. Faulty service may be dangerous and may invalidate any warranty applicable to the device.

- Ensure that any mobile devices or related equipment used in your vehicle are securely mounted.
- Check regularly that all wireless mobile device equipment in your vehicle is mounted and operating properly.
- When using a headset in dry environments, static electricity can build up in the headset and cause a small quick static electrical shock. To minimize the risk of electrostatic discharge from the headset avoid using the headset in extremely dry environments or touch a grounded unpainted metal object to discharge static electricity before inserting the headset.
- Do not store or carry flammable liquids, gases, or explosive materials in the same compartment as the mobile device, its parts, or accessories.
- For vehicles equipped with an air bag, remember that an air bag inflates with great force. Do not place objects, including installed or portable wireless equipment near or in the area over the air bag or in the air bag deployment area. If wireless equipment is improperly installed and the air bag inflates, serious injury could result.
- Switch your mobile device off before boarding an aircraft. The use of wireless mobile devices in aircraft is illegal and may be dangerous to the aircraft's operation. Check with appropriate authorities before using any function of a mobile device while on an aircraft.
- Failure to observe these instructions may lead to the suspension or denial of network services to the offender, or legal action, or both.
- While using your device, leave some lights on in the room and do not hold the screen too close to your eyes.
- Seizures or blackouts can occur when you are exposed to flashing lights while watching videos or playing games for extended periods. If you feel any discomfort, stop using the device immediately.
- Reduce risk of repetitive motion injuries. When you repetitively perform actions, such as pressing keys, drawing characters on a touch screen with your fingers, or playing games, you may experience occasional discomfort in your hands, neck, shoulders, or other parts of your body. When using your device for extended periods, hold the device with a relaxed grip, press the keys lightly, and take frequent breaks. If you continue to have discomfort during or after such use, stop use and see a physician.

Health and Safety Information 144

• If your device has a camera flash or light, do not use the flash or light close to the eyes of people or pets. [122011]

# <span id="page-150-1"></span><span id="page-150-0"></span>Standard Limited Warranty

## **What is covered and for how long?**

SAMSUNG TELECOMMUNICATIONS AMERICA, LLC ("SAMSUNG") warrants that SAMSUNG's devices and accessories ("Products") are free from defects in material and workmanship under normal use and service for the period commencing upon the date of purchase by the first consumer purchaser and continuing for the following specified period of time after that date:

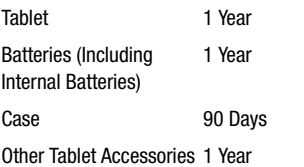

#### **What is not covered?**

This Limited Warranty is conditioned upon proper use of Product by Purchaser.

This Limited Warranty does not cover: (a) defects or damage resulting from accident, misuse, abnormal use, abnormal conditions, improper storage, exposure to liquid, moisture, dampness, sand or dirt, neglect, or unusual physical, electrical or electromechanical stress; (b) scratches, dents and cosmetic damage, unless caused by SAMSUNG; (c) defects or damage resulting from excessive force or use of a metallic object when pressing on a touch screen; (d) equipment that has the serial number or the enhancement data code removed, defaced, damaged, altered or made illegible; (e) ordinary wear and tear; (f) defects or damage resulting from the use of Product in conjunction or connection with accessories, products, or ancillary/peripheral equipment not furnished or approved by SAMSUNG; (g) defects or damage resulting from improper testing, operation, maintenance, installation, service, or adjustment not furnished or approved by SAMSUNG; (h) defects or damage resulting from external causes such as collision with an object, fire, flooding, dirt, windstorm, lightning, earthquake, exposure to weather conditions, theft, blown fuse, or improper use of any electrical source; (i) defects or damage resulting from cellular signal reception

Warranty Information 146 Download from Www.Somanuals.com. All Manuals Search And Download.

or transmission, or viruses or other software problems introduced into the Product; or (j) Product used or purchased outside the United States. This Limited Warranty covers batteries only if battery capacity falls below 80% of rated capacity or the battery leaks, and this Limited Warranty does not cover any battery if (i) the battery has been charged by a battery charger not specified or approved by SAMSUNG for charging the battery; (ii) any of the seals on the battery are broken or show evidence of tampering; or (iii) the battery has been used in equipment other than the SAMSUNG Tablet for which it is specified.

### **What are SAMSUNG's obligations?**

During the applicable warranty period, provided the Product is returned in accordance with the terms of this Limited Warranty, SAMSUNG will repair or replace the Product, without charge to Purchaser, or at SAMSUNG's sole option. refund the purchase price.

SAMSUNG may, at SAMSUNG's sole option, use rebuilt, reconditioned, or new parts or components when repairing any Product, or may replace Product with a rebuilt, reconditioned or new Product. Repaired/replaced cases will be warranted for a period of ninety (90) days. All other repaired/replaced Products will be warranted for a period

equal to the remainder of the original Limited Warranty on the original Product or for ninety (90) days, whichever is longer. All replaced Products, parts, components, boards and equipment shall become the property of SAMSUNG. This Limited Warranty is extended to the Purchaser and is not transferable or assignable to any other person or entity.

## **What must you do to obtain warranty service?**

To obtain service under this Limited Warranty, Purchaser must return the Product to an authorized Tablet service facility in an adequate container for shipping, accompanied by the sales receipt or comparable proof of sale showing the original date of purchase, the serial number of the Product and the seller's name and address.

To obtain assistance on where to deliver the Product, please call SAMSUNG Customer Care at 1-800-SAMSUNG. If SAMSUNG determines that any Product is not covered by this Limited Warranty, Purchaser must pay all parts, shipping, and labor charges for the repair or return of such Product. Purchaser should keep a separate backup copy of any contents of the Product before delivering the Product to

SAMSUNG for warranty service, as some or all of the contents may be deleted or reformatted during the course of warranty service.

#### **What are the limits on SAMSUNG's liability?**

THIS LIMITED WARRANTY SETS OUT THE FULL EXTENT OF SAMSUNG'S RESPONSIBILITIES, AND THE EXCLUSIVE REMEDY REGARDING THE PRODUCTS. ALL IMPLIED WARRANTIES, INCLUDING WITHOUT LIMITATION, IMPLIED WARRANTIES OF MERCHANTABILITY AND FITNESS FOR A PARTICULAR PURPOSE, ARE LIMITED TO THE DURATION OF THIS LIMITED WARRANTY.

IN NO EVENT SHALL SAMSUNG BE LIABLE FOR DAMAGES IN EXCESS OF THE PURCHASE PRICE OF THE PRODUCT OR FOR, WITHOUT LIMITATION, COMMERCIAL LOSS OF ANY SORT; LOSS OF USE, TIME, DATA, REPUTATION, OPPORTUNITY, GOODWILL, PROFITS OR SAVINGS; INCONVENIENCE; INCIDENTAL, SPECIAL, CONSEQUENTIAL OR PUNITIVE DAMAGES; OR DAMAGES ARISING FROM THE USE OR INABILITY TO USE THE PRODUCT. SOME STATES AND JURISDICTIONS DO NOT ALLOW LIMITATIONS ON HOW LONG AN IMPLIED WARRANTY LASTS, OR THE DISCLAIMER OR LIMITATION OF INCIDENTAL OR CONSEQUENTIAL DAMAGES, SO THE ABOVE LIMITATIONS AND DISCLAIMERS MAY NOT APPLY TO YOU.

SAMSUNG MAKES NO WARRANTIES OR REPRESENTATIONS, EXPRESS OR IMPLIED, STATUTORY OR OTHERWISE, AS TO THE QUALITY, CAPABILITIES, OPERATIONS, PERFORMANCE OR SUITABILITY OF ANY THIRD-PARTY SOFTWARE OR EQUIPMENT USED IN CONJUNCTION WITH THE PRODUCT, OR THE ABILITY TO INTEGRATE ANY SUCH SOFTWARE OR EQUIPMENT WITH THE PRODUCT, WHETHER SUCH THIRD-PARTY SOFTWARE OR EQUIPMENT IS INCLUDED WITH THE PRODUCT DISTRIBUTED BY SAMSUNG OR OTHERWISE. RESPONSIBILITY FOR THE QUALITY, CAPABILITIES, OPERATIONS, PERFORMANCE AND SUITABILITY OF ANY SUCH THIRD-PARTY SOFTWARE OR EQUIPMENT RESTS SOLELY WITH THE PURCHASER AND THE DIRECT VENDOR, OWNER OR SUPPLIER OF SUCH THIRD-PARTY SOFTWARE OR EQUIPMENT.

Nothing in the Product instructions or information shall be construed to create an express warranty of any kind with respect to the Products. No agent, employee, dealer, representative or reseller is authorized to modify or extend this Limited Warranty or to make binding representations or claims, whether in advertising, presentations or otherwise, on behalf of SAMSUNG regarding the Products or this Limited Warranty.

This Limited Warranty gives you specific legal rights, and you may also have other rights that vary from state to state.

#### **What is the procedure for resolving disputes?**

ALL DISPUTES WITH SAMSUNG ARISING IN ANY WAY FROM THIS LIMITED WARRANTY OR THE SALE, CONDITION OR PERFORMANCE OF THE PRODUCTS SHALL BE RESOLVED. EXCLUSIVELY THROUGH FINAL AND BINDING ARBITRATION, AND NOT BY A COURT OR JURY. Any such dispute shall not be combined or consolidated with a dispute involving any other person's or entity's Product or claim, and specifically, without limitation of the foregoing, shall not under any circumstances proceed as part of a class action.

The arbitration shall be conducted before a single arbitrator, whose award may not exceed, in form or amount, the relief allowed by the applicable law. The arbitration shall be conducted according to the American Arbitration Association (AAA) Commercial Arbitration Rules applicable to consumer disputes. This arbitration provision is entered pursuant to the Federal Arbitration Act. The laws of the State of Texas, without reference to its choice of laws principles, shall govern the interpretation of the Limited Warranty and all disputes that are subject to this arbitration provision. The

arbitrator shall decide all issues of interpretation and application of this arbitration provision and the Limited Warranty.

For any arbitration in which your total damage claims, exclusive of attorney fees and expert witness fees, are \$5,000.00 or less ("Small Claim"), the arbitrator may, if you prevail, award your reasonable attorney fees, expert witness fees and costs as part of any award, but may not grant SAMSUNG its attorney fees, expert witness fees or costs unless it is determined that the claim was brought in bad faith. In a Small Claim case, you shall be required to pay no more than half of the total administrative, facility and arbitrator fees, or \$50.00 of such fees, whichever is less, and SAMSUNG shall pay the remainder of such fees. Administrative, facility and arbitrator fees for arbitrations in which your total damage claims, exclusive of attorney fees and expert witness fees, exceed \$5,000.00 ("Large Claim") shall be determined according to AAA rules. In a Large Claim case, the arbitrator may grant to the prevailing party, or apportion among the parties, reasonable attorney fees, expert witness fees and costs. Judgment may be entered on the arbitrator's award in any court of competent jurisdiction.

This arbitration provision also applies to claims against SAMSUNG's employees, representatives and affiliates if any such claim arises from the Product's sale, condition or performance.

**You may opt out of this dispute resolution procedure by providing notice to SAMSUNG no later than 30 calendar days from the date of the first consumer purchaser's purchase of the Product. To opt out, you must send notice by e-mail to optout@sta.samsung.com, with the subject line: "Arbitration Opt Out." You must include in the opt out e-mail (a) your name and address; (b) the date on which the Product was purchased; (c) the Product model name or model number; and (d) the IMEI or MEID or Serial Number, as applicable, if you have it (the IMEI or MEID or Serial Number can be found (i) on the Product box; (ii) on the Product information screen, which can be found under "Settings;" (iii) on a label on the back of the Product beneath the battery, if the battery is removable; and (iv) on the outside of the Product if the battery is not removable). Alternatively, you may opt out by calling 1-888-987-4357 no later than 30 calendar days from the date of the first consumer purchaser's purchase of the Product and providing the same information. These are the only two forms of notice that will be effective to opt out of this dispute resolution procedure. Opting** 

**out of this dispute resolution procedure will not affect the coverage of the Limited Warranty in any way, and you will continue to enjoy the benefits of the Limited Warranty.**

#### **Severability**

If any portion of this Limited Warranty is held to be illegal or unenforceable, such partial illegality or unenforceability shall not affect the enforceability of the remainder of the Limited Warranty.

# *Precautions for Transfer and Disposal*

If data stored on this device is deleted or reformatted using the standard methods, the data only appears to be removed on a superficial level, and it may be possible for someone to retrieve and reuse the data by means of special software.

To avoid unintended information leaks and other problems of this sort, it is recommended that the device be returned to Samsung's Customer Care Center for an Extended File System (EFS) Clear which will eliminate all user memory and return all settings to default settings. Please contact the **Samsung Customer Care Center** for details.

**Important!** Please provide warranty information (proof of purchase) to Samsung's Customer Care Center in order to provide this service at no charge. If the warranty has expired on the device, charges may apply.

Samsung Telecommunications America, LLC 1301 E. Lookout Drive Richardson, Texas 75082

Phone: 1-800-SAMSUNG

Phone: 1-888-987-HELP (4357)

No reproduction in whole or in part allowed without prior written approval. Specifications and availability subject to change without notice. [111611]

# End User License Agreement for **Software**

IMPORTANT. READ CAREFULLY: This End User License Agreement ("EULA") is a legal agreement between you (either an individual or a single entity) and Samsung Electronics Co., Ltd. ("Samsung") for software, owned by Samsung and its affiliated companies and its third party suppliers and licensors, that accompanies this EULA, which includes computer software and may include associated media, printed materials, "online" or electronic documentation in connection with your use of this device ("Software").

This device requires the use of preloaded software in its normal operation. BY USING THE DEVICE OR ITS PRELOADED SOFTWARE, YOU ACCEPT THE TERMS OF THIS EULA. IF YOU DO NOT ACCEPT THESE TERMS, DO NOT USE THE DEVICE OR THE SOFTWARE.

1. **GRANT OF LICENSE**. Samsung grants you the following rights provided that you comply with all terms and conditions of this EULA: You may install, use, access, display and run one copy of the Software on the local hard disk(s) or other permanent storage media of one computer and use the Software on a single computer or a mobile device at a time, and you may not make the Software available over a network where it could be used by multiple computers at the same time. You may make one copy of the Software in machine readable form for backup purposes only; provided that the backup copy must include all copyright or other proprietary notices contained on the original.

Certain items of the Software may be subject to open source licenses. The open source license provisions may override some of the terms of this EULA. We make the applicable open source licenses available to you on the Legal Notices section of the Settings menu of your device.

2. **RESERVATION OF RIGHTS AND OWNERSHIP**. Samsung reserves all rights not expressly granted to you in this EULA. The Software is protected by copyright and other intellectual property laws and treaties. Samsung or its suppliers own the title, copyright and other intellectual property rights in the Software. The Software is licensed, not sold.

3. **LIMITATIONS ON END USER RIGHTS**. You may not reverse engineer, decompile, disassemble, or otherwise attempt to discover the source code or algorithms of, the Software (except and only to the extent that such activity is expressly permitted by applicable law not withstanding this limitation), or modify, or disable any features of, the Software, or create derivative works based on the Software. You may not rent, lease, lend, sublicense or provide commercial hosting services with the Software.

4. **CONSENT TO USE OF DATA**. You agree that Samsung and its affiliates may collect and use technical information gathered as part of the product support services related to the

Software provided to you, if any, such as IMEI (your device's unique identification number), device number, model name, customer code, access recording, your device's current SW version, MCC (Mobile Country Code), MNC (Mobile Network Code). Samsung and its affiliates may use this information solely to improve their products or to provide customized services or technologies to you and will not disclose this information in a form that personally identifies you. At all times your information will be treated in accordance with Samsung's Privacy Policy, which can be viewed at: [http://account.samsung.com/membership/pp.](http://account.samsung.com/membership/pp)

5. **SOFTWARE UPDATES**. Samsung may provide to you or make available to you updates, upgrades, supplements and add-on components (if any) of the Software, including bug fixes, service upgrades (parts or whole), products or devices, and updates and enhancements to any software previously installed (including entirely new versions), (collectively "Update") after the date you obtain your initial copy of the Software to improve the Software and ultimately enhance your user experience with your device. This EULA applies to all and any component of the Update that Samsung may provide to you or make available to you after the date you obtain your initial copy of the Software, unless we provide other terms along with such Update. To use Software

Warranty Information 152 Download from Www.Somanuals.com. All Manuals Search And Download.

provided through Update, you must first be licensed for the Software identified by Samsung as eligible for the Update. After the Update, you may no longer use the Software that formed the basis for your Update eligibility. The updated Software version may add new functions and, in some limited cases, may delete existing functions.

While the Update will be generally available, in some limited circumstances, the Software updates will only be offered by your network carrier, and such Software updates will be governed by your contractual relationship with your network carrier.

With the "Automatic Update" function enabled (as in the default setting in the System Update menu in the Setting), your device downloads some Updates automatically from time to time. Your device will, however, ask for your consent before installing any Update If you choose to disable the "Automatic Update" function, then you can check the availability of new Updates by clicking on the "Check Update" menu in the Setting. We recommend that you check availability of any new Updates periodically for optimal use of your device. If you want to avoid any use of network data for the Update downloads, then you should choose the "Wi-Fi

Only" option in the Setting. (Regardless of the option you choose, the "Automatic Update" function downloads Updates only through Wi-Fi connection.)

6. Some features of the Software may require your device to have access to the internet and may be subject to restrictions imposed by your network or internet provider. Unless your device is connected to the internet through Wi-Fi connection, the Software will access through your mobile network, which may result in additional charges depending on your payment plan. In addition, your enjoyment of some features of the Software may be affected by the suitability and performance of your device hardware or data access.

7. **SOFTWARE TRANSFER**. You may not transfer this EULA or the rights to the Software granted herein to any third party unless it is in connection with the sale of the mobile device which the Software accompanied. In such event, the transfer must include all of the Software (including all component parts, the media and printed materials, any upgrades, this EULA) and you may not retain any copies of the Software. The transfer may not be an indirect transfer, such as a consignment. Prior to the transfer, the end user receiving the Software must agree to all the EULA terms.

8. **EXPORT RESTRICTIONS**. You acknowledge that the Software is subject to export restrictions of various countries. You agree to comply with all applicable international and national laws that apply to the Software, including all the applicable export restriction laws and regulations.

9. **TERMINATION** This FIII A is effective until terminated. Your rights under this License will terminate automatically without notice from Samsung if you fail to comply with any of the terms and conditions of this EULA. Upon termination of this EULA, you must cease all use of the Software and destroy all copies, full or partial, of the Software.

10. **DISCLAIMER OF WARRANTY**. UNLESS SEPARATELY STATED IN A WRITTEN EXPRESS LIMITED WARRANTY ACCOMPANYING YOUR DEVICE, ALL SOFTWARE PROVIDED BY SAMSUNG WITH THIS MOBILE DEVICE (WHETHER INCLUDED WITH THE DEVICE, DOWNLOADED, OR OTHERWISE OBTAINED) IS PROVIDED "AS IS" AND ON AN "AS AVAILABLE" BASIS, WITHOUT WARRANTIES OF ANY KIND FROM SAMSUNG, EITHER EXPRESS OR IMPLIED. TO THE FULLEST EXTENT POSSIBLE PURSUANT TO APPLICABLE LAW, SAMSUNG DISCLAIMS ALL WARRANTIES EXPRESS, IMPLIED, OR STATUTORY, INCLUDING, BUT NOT LIMITED TO, IMPLIED WARRANTIES OF MERCHANTABILITY, SATISFACTORY QUALITY OR WORKMANLIKE EFFORT, FITNESS FOR A

PARTICULAR PURPOSE, RELIABILITY OR AVAILABILITY, ACCURACY, LACK OF VIRUSES, QUIET ENJOYMENT, NON INFRINGEMENT OF THIRD PARTY RIGHTS OR OTHER VIOLATION OF RIGHTS. SOME JURISDICTIONS DO NOT ALLOW EXCLUSIONS OR LIMITATIONS OF IMPLIED WARRANTIES, SO THE ABOVE EXCLUSIONS OR LIMITATIONS MAY NOT APPLY TO YOU. NO ADVICE OR INFORMATION, WHETHER ORAL OR WRITTEN, OBTAINED BY YOU FROM SAMSUNG OR ITS AFFILIATES SHALL BE DEEMED TO ALTER THIS DISCLAIMER BY SAMSUNG OF WARRANTY REGARDING THE SOFTWARE, OR TO CREATE ANY WARRANTY OF ANY SORT FROM SAMSUNG.

11. **THIRD-PARTY APPLICATIONS**. Certain third party applications may be included with, or downloaded to this mobile device. Samsung makes no representations whatsoever about any of these applications. Since Samsung has no control over such applications, you acknowledge and agree that Samsung is not responsible for the availability of such applications and is not responsible or liable for any content, advertising, products, services, or other materials on or available from such applications. You expressly acknowledge and agree that use of third party applications is at your sole risk and that the entire risk of unsatisfactory quality, performance, accuracy and effort is with you. It is up

Warranty Information 154

to you to take precautions to ensure that whatever you select to use is free of such items as viruses, worms, Trojan horses, and other items of a destructive nature. References on this mobile device to any names, marks, products, or services of any third-parties are provided solely as a convenience to you, and do not constitute or imply an endorsement, sponsorship, or recommendation of, or affiliation with the third party or its products and services. You agree that Samsung shall not be responsible or liable, directly or indirectly, for any damage or loss, including but not limited to any damage to the mobile device or loss of data, caused or alleged to be caused by, or in connection with, use of or reliance on any such third party content, products, or services available on or through any such application. You acknowledge and agree that the use of any third-party application is governed by such third party application provider's Terms of Use, License Agreement, Privacy Policy, or other such agreement and that any information or personal data you provide, whether knowingly or unknowingly, to such third-party application provider, will be subject to such third party application provider's privacy policy, if such a policy exists. SAMSUNG DISCLAIMS ANY RESPONSIBILITY FOR ANY DISCLOSURE OF INFORMATION OR ANY OTHER PRACTICES OF ANY THIRD PARTY APPLICATION PROVIDER. SAMSUNG EXPRESSLY DISCLAIMS ANY

WARRANTY REGARDING WHETHER YOUR PERSONAL INFORMATION IS CAPTURED BY ANY THIRD PARTY APPLICATION PROVIDER OR THE USE TO WHICH SUCH PERSONAL INFORMATION MAY BE PUT BY SUCH THIRD PARTY APPLICATION PROVIDER

12. **SAMSUNG APPLICATIONS**. Certain Samsung applications and services may be included with, or downloaded to, this mobile device. Many of them require Samsung Services membership registration ("Samsung Account"), and your rights and obligations will be set forth in separate Samsung Account terms and conditions and privacy policies. There are non-Samsung Account applications and services that require your consent to their separate terms and conditions and privacy policies. You expressly acknowledge and agree that your use of such applications and services will be subject to the applicable terms and conditions and privacy policies.

13. **LIMITATION OF LIABILITY**. SAMSUNG WILL NOT BE LIABLE FOR ANY DAMAGES OF ANY KIND ARISING OUT OF OR RELATING TO THE USE OR THE INABILITY TO USE THE SOFTWARE OR ANY THIRD PARTY APPLICATION, ITS CONTENT OR FUNCTIONALITY, INCLUDING BUT NOT LIMITED TO DAMAGES CAUSED BY OR RELATED TO ERRORS, OMISSIONS, INTERRUPTIONS, DEFECTS, DELAY IN OPERATION OR TRANSMISSION, COMPUTER VIRUS, FAILURE TO CONNECT, NETWORK CHARGES, IN-APP PURCHASES, AND ALL OTHER DIRECT, INDIRECT, SPECIAL, INCIDENTAL, EXEMPLARY, OR CONSEQUENTIAL DAMAGES EVEN IF SAMSUNG HAS BEEN ADVISED OF THE POSSIBILITY OF SUCH DAMAGES. SOME JURISDICTIONS DO NOT ALLOW THE EXCLUSION OR LIMITATION OF INCIDENTAL OR CONSEQUENTIAL DAMAGES, SO THE ABOVE EXCLUSIONS OR LIMITATIONS MAY NOT APPLY TO YOU. NOTWITHSTANDING THE FOREGOING, SAMSUNG ELECTRONIC CO.'S TOTAL LIABILITY TO YOU FOR ALL LOSSES, DAMAGES, CAUSES OF ACTION, INCLUDING BUT NOT LIMITED TO THOSE BASED ON CONTRACT, TORT, OR OTHERWISE, ARISING OUT OF YOUR USE OF THE SOFTWARE OR THIRD PARTY APPLICATIONS ON THIS MOBILE DEVICE, OR ANY OTHER PROVISION OF THIS EULA, SHALL NOT EXCEED THE AMOUNT PURCHASER PAID SPECIFICALLY FOR THIS MOBILE DEVICE OR ANY SLICH THIRD PARTY APPLICATION THAT WAS INCLUDED WITH THIS MOBILE DEVICE. THE FOREGOING LIMITATIONS, EXCLUSIONS, AND DISCLAIMERS (INCLUDING SECTIONS 10, 11, 12 AND 13) SHALL APPLY TO THE MAXIMUM EXTENT PERMITTED BY APPLICABLE LAW, EVEN IF ANY REMEDY FAILS ITS ESSENTIAL PURPOSE.

14. **U.S. GOVERNMENT END USERS RESTRICTED RIGHTS**. The Software is licensed only with "restricted rights" and as "commercial items" consisting of "commercial software" and "commercial software documentation" with only those rights as are granted to all other end users pursuant to the terms and conditions herein. All Products are provided only with "restricted rights" with only those rights as are granted to all other end users pursuant to the terms and conditions herein. All Software and Products are provided subject to Federal Acquisition Regulation (FAR) 52.227.19.

15. **APPLICABLE LAW**. This EULA is governed by the laws of the jurisdiction where you are a resident or, if a resident of the United States, by the laws of the state of Texas, without regard to its conflict of law provisions. This EULA shall not be governed by the UN Convention on Contracts for the International Sale of Goods, the application of which is expressly excluded.

#### 16. **DISPUTE RESOLUTION**.

(a) Non-United States residents. If a dispute, controversy or difference arising in any way from this EULA or your use of the Software is not amicably settled, it shall be subject to the non-exclusive jurisdiction of the courts of the jurisdiction

where you are a resident. Notwithstanding the foregoing. Samsung may apply for injunctive remedies (or an equivalent type of urgent legal relief) in any jurisdiction.

(b) United States residents. ALL DISPUTES WITH SAMSUNG ARISING IN ANY WAY FROM THIS EULA OR YOUR USE OF THE SOFTWARE SHALL BE RESOLVED EXCLUSIVELY THROUGH FINAL AND BINDING ARBITRATION, AND NOT BY A COURT OR JURY. Any such dispute shall not be combined or consolidated with any other person's or entity's claim or dispute, and specifically, without limitation of the foregoing, shall not under any circumstances proceed as part of a class action. The arbitration shall be conducted before a single arbitrator, whose award may not exceed, in form or amount, the relief allowed by the applicable law. The arbitration shall be conducted according to the American Arbitration Association (AAA) Commercial Arbitration Rules applicable to consumer disputes. This arbitration provision is entered pursuant to the Federal Arbitration Act. The laws of the State of Texas, without reference to its choice of laws principles, shall govern the interpretation of the EULA and all disputes that are subject to this arbitration provision. The arbitrator shall decide all issues of interpretation and application of this arbitration provision and the EULA. For any arbitration in which your total damage claims, exclusive of attorney fees

and expert witness fees, are \$5,000.00 or less ("Small Claim"), the arbitrator may, if you prevail, award your reasonable attorney fees, expert witness fees and costs as part of any award, but may not grant Samsung its attorney fees, expert witness fees or costs unless it is determined that the claim was brought in bad faith. In a Small Claim case, you shall be required to pay no more than half of the total administrative, facility and arbitrator fees, or \$50.00 of such fees, whichever is less, and Samsung shall pay the remainder of such fees. Administrative, facility and arbitrator fees for arbitrations in which your total damage claims, exclusive of attorney fees and expert witness fees, exceed \$5,000.00 ("Large Claim") shall be determined according to AAA rules. In a Large Claim case, the arbitrator may grant to the prevailing party, or apportion among the parties, reasonable attorney fees, expert witness fees and costs. Judgment may be entered on the arbitrator's award in any court of competent jurisdiction. This arbitration provision also applies to claims against Samsung's employees, representatives and affiliates if any such claim arises from the licensing or use of the Software. You may opt out of this dispute resolution procedure by providing notice to Samsung no later than 30 calendar days from the date of the first consumer purchaser's purchase of this device. To opt out,

you must send notice by e-mail to

optout@sta.samsung.com, with the subject line: "Arbitration Opt Out." You must include in the opt out e-mail (a) your name and address; (b) the date on which the device was purchased; (c) the device model name or model number; and (d) the IMEI or MEID or Serial Number, as applicable, if you have it (the IMEI or MEID or Serial Number can be found (i) on the device box; (ii) on the device information screen, which can be found under "Settings;" (iii) on a label on the back of the device beneath the battery, if the battery is removable; and (iv) on the outside of the device if the battery is not removable). Alternatively, you may opt out by calling 1-888-987-4357 no later than 30 calendar days from the date of the first consumer purchaser's purchase of the device and providing the same information. These are the only two forms of notice that will be effective to opt out of this dispute resolution procedure. Opting out of this dispute resolution procedure will not affect your use of the device or its preloaded Software, and you will continue to enjoy the benefits of this license.

17. **ENTIRE AGREEMENT; SEVERABILITY**. This EULA is the entire agreement between you and Samsung relating to the Software and supersedes all prior or contemporaneous oral or written communications, proposals and representations

with respect to the Software or any other subject matter covered by this EULA. If any provision of this EULA is held to be void, invalid, unenforceable or illegal, the other provisions shall continue in full force and effect. [050113]

# Index

# **A**

**Accessibility** [122](#page-126-0) auto-rotate screen [122](#page-126-1) enhance[d web accessibility](#page-127-1) [123](#page-127-0) font size 123 hearing settings [123](#page-127-2) lock automatically [122](#page-126-2) mobility settings [123](#page-127-3) screen timeout [122](#page-126-3) show sh[ortcut on Device](#page-126-4)  menu 122 speak passwords [122](#page-126-5) Talkback [122](#page-126-6) text-to-speech options [123](#page-127-4)

#### **Accounts**

adding [121](#page-125-0) managing [120](#page-124-0) setting up [38](#page-42-0) settings [120](#page-124-1) **Adobe PDF** [96](#page-100-0) **Airplane Mode** [103](#page-107-0)

#### **Alarm** [82](#page-86-0)

activating [82](#page-86-1) adding and configuring [82](#page-86-2) editing [and deleting](#page-87-0) [82](#page-86-3) snooze 83 turning off [83](#page-87-1) **Android keyboard** configuring [34](#page-38-0) **Android Version** [124](#page-128-0) **App Shortcuts** [25](#page-29-0) **Application Bar** [18](#page-22-0) **Application Manager** [110](#page-114-0) downloaded apps [110](#page-114-1) memory usage [110](#page-114-2) running apps [111](#page-115-0) running ser[vices](#page-31-0) [111](#page-115-1) **Applications** 27 accessing [81](#page-85-0) download[ing new](#page-84-0) [96](#page-100-1) updating 80 **Auto-Rotate Screen** [122](#page-126-1)

# **B**

**Back Key** [18](#page-22-1) **Back Up and Reset** [119](#page-123-0) factory data reset [120](#page-124-2) resto[re data](#page-10-0) [119](#page-123-0) **Battery** 6 charging [6](#page-10-1) indicator [6](#page-10-2) settings [109](#page-113-0) show battery percentage [108](#page-112-0) **Battery Use & Safety** [134](#page-138-0) **Blocking Mode** [105](#page-109-0) **Bluetooth** [73](#page-77-0) pairing with a [device](#page-79-0) [74](#page-78-0) receiving data 75 settings [101](#page-105-0) sharing data [74](#page-78-1) turning on or off [74](#page-78-2) **C**

**Calculator** [83](#page-87-2)

**Calendar** [84](#page-88-0) calendar accounts [85](#page-89-0) create event or [task](#page-89-2) [85](#page-89-1) manage [events 85](#page-90-0) settings 86 **Camcorder** [61](#page-65-0) camcorder set[tings shortcuts](#page-68-0) [63](#page-67-0) Image Viewer 64 record video [62](#page-66-0) recordi[ng video](#page-65-1) [62](#page-66-1) screen 61 settings [63](#page-67-1) settin[gs, configuring](#page-62-0) [63](#page-67-2) **Camera** 58 camera settings shortcuts [60](#page-64-0) camera settin[gs, configuring](#page-68-0) [60](#page-64-1) Image [Viewer 64](#page-63-0) screen 59 settings [60](#page-64-2) take photo [59](#page-63-1) taking photos [59](#page-63-1) **Care and Maintenance** [138](#page-142-0) **Certificates** [116](#page-120-0) **Children and Cell Phones** [129](#page-133-0)

**Chrome** [86](#page-90-1) **Command Buttons** [18](#page-22-2) **Commercial Mobile Alerting System (CMAS)** [132](#page-136-0) **Contacts** creating [39](#page-43-0) display options [40](#page-44-0) exporting [and importing](#page-48-0) [42](#page-46-0) favorites 44 groups [43](#page-47-0) ioining [41](#page-45-0) linking [41](#page-45-1) namecards [42](#page-46-1) separating joined [41](#page-45-2) setting a [photo as contact icon](#page-44-1) [69](#page-73-0) updating 40 **Context-Se[nsitive Menus](#page-120-0)** [18](#page-22-3) **Credentials** 116 **D Date Setting** [121](#page-125-1) **Device** about [124](#page-128-1)

front view [13](#page-17-0) locking an[d unlocking](#page-22-4) [10](#page-14-0) navigation 18 setting up [8](#page-12-0) status [124](#page-128-2) touch screen [19](#page-23-0) turn on and off [8](#page-12-1) **Device Memory** [108](#page-112-1) **Display** auto-rotate screen [122](#page-126-1) **Display / Touch-Screen** [136](#page-140-0) **Display Settings** brightness [107](#page-111-0) font style and size [107](#page-111-1) screen timeout [107](#page-111-2) **Do cell pho[nes pose a health](#page-129-0)  hazard?** 125 **Downloads** managing [75](#page-79-1) **Down[loads \(App\)](#page-91-0)** [86](#page-90-2) **Drive** 87 **Dropbox** [87](#page-91-1)

back view [14](#page-18-0) features [12](#page-16-0)

# **E**

#### **Email** [47](#page-51-0)

combined view [48](#page-52-0) composing and sending [49](#page-53-0) configuring accounts [47](#page-51-1) deleting ac[counts](#page-52-2) [48](#page-52-1) refreshing 48 settings [49](#page-53-1) **Exposure to Ra[dio Frequency](#page-129-1)  (RF) Signals** 125**F Factory Data Reset** [120](#page-124-2) **Favorites** accessing [44](#page-48-1) adding [44](#page-48-2) removing [45](#page-49-0) **FCC Notice and Cautions** [143](#page-147-0) **Find My Mobile** [114](#page-118-0) **Flipboard** [87](#page-91-2) **Fonts** [107](#page-111-1)

## **G**

**G+ Photos** [87](#page-91-3) **Galaxy Tab Accessories** [9](#page-13-0)

#### **Gallery** [67](#page-71-0)

playing videos [70](#page-74-0) selecting photos a[nd videos](#page-73-1) [67](#page-71-1) setting picture as 69 sharing photos and video [70](#page-74-1) viewing g[roups of photos and](#page-71-2)  videos 67 viewing photos and video [68](#page-72-0)

#### **Gmail**

account settings [47](#page-51-2) composing and sending [47](#page-51-3) refreshing your account [47](#page-51-4) setting up your account [46](#page-50-0)

## **Google**

Drive [87](#page-91-0)  $G+$  Ph[otos](#page-50-1) [87](#page-91-3) Gmail 46 Google Now [88](#page-92-0) Google+ [89](#page-93-0) Hangouts [89](#page-93-1) Local [92](#page-96-0) Maps [92](#page-96-1) Navigation [94](#page-98-0) Play Books [94](#page-98-1)

Play Games [95](#page-99-0) Play Movie[s & TV](#page-54-0) [95](#page-99-1) Play Music 50 Play News[stand](#page-100-1) [95](#page-99-2) Play Store 96 Search [88](#page-92-1) Settings [89](#page-93-2) YouTube [98](#page-102-0) **Google Now** [88](#page-92-0) **Google Play** [96](#page-100-1) **Google+** [89](#page-93-0) **GPS** [137](#page-141-0) enable [112](#page-116-0) **GPS Applications** [80](#page-84-1) **Groups** adding [44](#page-48-3) adding [members](#page-47-1) [44](#page-48-3) creating 43 deleting [43](#page-47-2) removing [members](#page-47-3) [44](#page-48-4) renaming 43

# **H**

**Hangouts** [89](#page-93-1) **Health and Safety Information** [125](#page-129-2)

161

**Help** [89](#page-93-3) **Home Key** [18](#page-22-5) **Home Screen** [15](#page-19-0) adding shortcuts [25](#page-29-0) adding widgets [25](#page-29-1) customizing [16](#page-20-0) Extend[ed Home Screen](#page-30-0) [16](#page-20-1) folders 26 panels [16](#page-20-2) primary shortcuts [24](#page-28-0) removing [widgets](#page-31-1) [25](#page-29-2) wallpaper 27 **I Icons** Status Bar [23](#page-27-0)

**Image Viewer** [64](#page-68-0) **Internet** [90](#page-94-0) bookmarks [91](#page-95-0) navigation [90](#page-94-1) Quick [Controls](#page-95-1) [92](#page-96-2) URLs 91 using browser windows [91](#page-95-2)

# **K**

**Keys** Back [18](#page-22-1) Home [18](#page-22-5) **Kies** via Wi-Fi [105](#page-109-1)

# **L**

**Language and Input** keyboards and input methods [117](#page-121-0) mouse/trackpad [119](#page-123-1) Samsung keyboard [117](#page-121-1) select la[nguage 117](#page-121-2) settings 117 Voice search [118](#page-122-0) **Legal [Information](#page-96-0)** [124](#page-128-3) **Local** 92 **Location Services Settings** [112](#page-116-0) **Lock Screen** settings [112](#page-116-1)

### **M**

**Maps** [92](#page-96-1)

#### **Memo**

composing [93](#page-97-0) options [93](#page-97-1) viewin[g options](#page-112-1) [93](#page-97-2) **Memory** 108 **Memory Card** [9](#page-13-1) formattin[g](#page-13-2) [78](#page-82-0) installing 9 removing [9](#page-13-3) **Menus** context sensitive [18](#page-22-3) **Messages** email [47](#page-51-0) Gmail [46](#page-50-1) types [46](#page-50-2) **Mouse Settings** [119](#page-123-1) **Multi Window** [29](#page-33-0) activate/dea[ctivate](#page-35-0) [29](#page-33-1) customizing 31 repositioning [30](#page-34-0) running mu[ltiple apps](#page-57-0) [31](#page-35-1) **Music Player** 53 accessing [55](#page-59-0) controls [55](#page-59-1)

creating a playlist [54](#page-58-0) options whi[le playing](#page-59-2) [57](#page-61-0) play music 55 playlist [54](#page-58-1) playlist, add songs to [54](#page-58-2) playlist, chang[e order of](#page-59-3) [54](#page-58-3) playlist, delete 55 playlist, play [55](#page-59-4) playlist, remove [songs from](#page-58-4) [54](#page-58-2) playlist[, rename 54](#page-60-0) screen 56 search f[or music](#page-57-2) [53](#page-57-1) settings 53 **My Files (App)** [93](#page-97-3)

# **N**

**Namecards** sending [42](#page-46-1)

**Navigation** [94](#page-98-0)

command keys [24](#page-28-1) Primary Shortcuts [24](#page-28-1) **Nearby Devices**

settings [104](#page-108-0) status [23](#page-27-1)

# **Notification Panel** [20](#page-24-0) settings [107](#page-111-3) **Notifications** [20](#page-24-1)

# **O**

**Operating Environment** [141](#page-145-0) **Other Important Safety Information** [143](#page-147-1) **P**

**Pairing with Bluetooth** [74](#page-78-0) **Personal Localized Alerting Network (PLAN)** [132](#page-136-1) **Photo ID** setting [69](#page-73-0) **Photos** Gallery [67](#page-71-0) sharing [70](#page-74-1) taking [59](#page-63-1) **Play Books** [94](#page-98-1) **Play Games** [95](#page-99-0) **Play Movies & TV** [95](#page-99-1) **Play Music (App)** [50](#page-54-0) change library view [51](#page-55-0) make [music available offline](#page-55-1) [52](#page-56-0) menu 51

options [51](#page-55-2) shopping for [music](#page-99-2) [52](#page-56-1) **Play Newsstand** 95 **Play Store** [96](#page-100-1) **Polaris Office 5** [96](#page-100-2) **Power Saving Mode** [109](#page-113-1) **Powering On and Off** [8](#page-12-1) **Predictive Text** [117](#page-121-3)

# **Q**

**Quick Controls** [92](#page-96-3) **Quick Settings** [20](#page-24-2)

# **R**

**Record video, Video Recording** [62](#page-66-0) **Reducing Exposure** Hands-Free Kit[s and Other](#page-132-0)  Accessories 128 **Reset** factory data reset [120](#page-124-2) **Responsible Listening** [139](#page-143-0) **Restricting Childr[en](#page-147-2)'[s Access to Your](#page-147-2)  Mobile device** 143 **S**

**S Voice** [96](#page-100-3)

Download from Www.Somanuals.com. All Manuals Search And Download.

163

**Samsung Apps** [96](#page-100-4) **Samsung Keyboard** entering text [33](#page-37-0) settings [117](#page-121-1) **Samsung Kies** [77](#page-81-0) **Samsung Link** [97](#page-101-0) **Samsung Mo[bile Products and](#page-139-0)  Recycling** 135 **Screen Capture** [18](#page-22-6) **Screen Lock** [112](#page-116-2) None [113](#page-117-0) Password [113](#page-117-1) Pattern [113](#page-117-2) PIN [113](#page-117-3) Swipe [112](#page-116-3) **Screen Saver** [97](#page-101-1) **Securing your device** locking and unlocking [10](#page-14-0) **Security** credential storage [116](#page-120-0) device adm[inistration](#page-118-1) [115](#page-119-0) encryption 114 find my mobile [114](#page-118-0) locking and unlocking [10](#page-14-0)

passwords [115](#page-119-1) settings [114](#page-118-2) truste[d credentials](#page-103-0) [116](#page-120-1) **Settings** 99 **Shortcuts** [25](#page-29-0) **Smart Practices [While Driving](#page-128-4)** [133](#page-137-0) **Software Update** 124 **Sound Settings** notifications [106](#page-110-0) systems [106](#page-110-1) volume [106](#page-110-2) **Specific Absorption Rate (SAR) Certification Information** [130](#page-134-0) **Standard Li[mited Warranty](#page-27-2)** [146](#page-150-0) **Status Bar** 23 **Status Details** [20](#page-24-3) **Storage Settings** [108](#page-112-2) **T**

**TalkBack** [122](#page-126-6) **Task Manager** [81](#page-85-1) **Text** entering [32](#page-36-0) input methods [33](#page-37-1) **Time Setting** [121](#page-125-1)

#### **Touch Screen**

navigation [19](#page-23-0) pinch and spread [19](#page-23-1) swipe, flick, and slide g[estures](#page-23-3) [19](#page-23-2) touch and hol[d gesture 19](#page-23-4) touch gesture 19 **Trackpad Settings** [119](#page-123-1) **Troubleshooting** [11](#page-15-0) **U UL Certified Travel Charger** [136](#page-140-1) **USB settings** mass storage device [79](#page-83-0)

Windows [Media Player](#page-9-0) [78](#page-82-1) **User Manual** 5 special text [5](#page-9-1)

# text conventions [6](#page-10-3)

#### **V**

**Video Player** [65](#page-69-0) **Videos** Gallery [67](#page-71-0) recording [62](#page-66-1) sharing [70](#page-74-1) **Voice Search** [97](#page-101-2) settings [118](#page-122-0)

**Volume** [106](#page-110-2) **VPN** [103](#page-107-1)

**W**

**Wallpaper** [27](#page-31-1) **Warrant[y Information](#page-29-3)** [146](#page-150-1) **Widgets** 25 **Wi-Fi** [71](#page-75-0) adding a conne[ction manually](#page-105-1) [72](#page-76-0) Direct settings 101 finding networks [71](#page-75-1) scannin[g and connecting](#page-103-1) [72](#page-76-1) settings 99 turning on or o[ff](#page-76-2) [71](#page-75-2)[,](#page-76-2) [99](#page-103-2) **Wi-Fi Direct** [22,](#page-26-0) 72 **Windows Media Player** synchronizing with [78](#page-82-1) **Wireless and Network Settings** [99](#page-103-3) **Wireless Ne[tworking](#page-77-1)** Bluetooth 73 Wi-Fi [71](#page-75-3) **World Clock** [97](#page-101-3)

Download from Www.Somanuals.com. All Manuals Search And Download.

**X**

**Y**

**XT9 Predictive Text** [117](#page-121-3)

**YouTube** [98](#page-102-0)

165

Free Manuals Download Website [http://myh66.com](http://myh66.com/) [http://usermanuals.us](http://usermanuals.us/) [http://www.somanuals.com](http://www.somanuals.com/) [http://www.4manuals.cc](http://www.4manuals.cc/) [http://www.manual-lib.com](http://www.manual-lib.com/) [http://www.404manual.com](http://www.404manual.com/) [http://www.luxmanual.com](http://www.luxmanual.com/) [http://aubethermostatmanual.com](http://aubethermostatmanual.com/) Golf course search by state [http://golfingnear.com](http://www.golfingnear.com/)

Email search by domain

[http://emailbydomain.com](http://emailbydomain.com/) Auto manuals search

[http://auto.somanuals.com](http://auto.somanuals.com/) TV manuals search

[http://tv.somanuals.com](http://tv.somanuals.com/)